# **Hi-Survey Software User Manual**

**HI-TARGET** 

**Hi-Target Surveying Instrument Co., Ltd. All Rights Reserve**d

## **Hi-Survey Software User Manual**

# **Manual Revision**

File number:

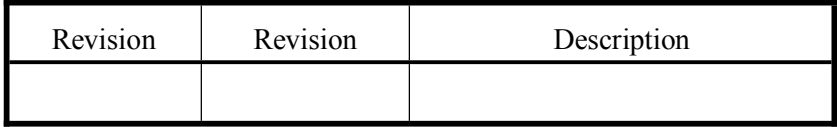

### <span id="page-2-0"></span>**Preface**

### **Introduction**

Welcome to use Hi-target Hi-Survey Road Software.

This introduction describes how to install, set and use the product.

### **Experience Requirement**

In order to help you use Hi-Target series products better, Hi-Target suggests you carefully reading the instruction. If you are unfamiliar with the products, please refer to **www.hi-target.com.cn**.

### **Tips for safe use**

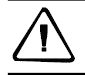

Notice: The contents here generally are special operations, needing your special attention. Please read the contents carefully.

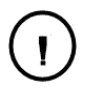

### Warning:

The contents here generally are very important. Such wrong operation may make the machine damaged, make the data lost, even breaks down the

system and endangers personal safety.

### **Exclusions**

Before using the products, please carefully read the operating instruction, and it will help you better use it. Hi-Target Surveying Instrument Co., Ltd will not assume the responsibilities if you fail to operate the product according to the requirements in operating instruction, or operate the product wrongly because of failing to understand the operating instruction.

Hi-Target is committed to constantly perfect product functions and performance, improve service quality and reserve the rights to change the contents in operating instruction without separate notice.

We have checked the consistency between contents in instruction and software & hardware. without eliminating the possibility of deviation. The pictures in operating instruction are only used for reference. In case of inconformity with products, the products shall prevail.

### **Technology and Service**

If you have any technical issues, you can call Hi-Target technology department for help, we will answer your question in time.

Relevant Information

You can get this introduction in the following ways:

- 1. After purchasing hi-target receivers, you can find this manual in the instrument container to guide you how to operate instrument.
- 2. Log in hi-target official website, download the electronic version introduction in "Download Center" → "Manual" → "Surveying Products"

### **Advice**

If you have any comments and suggestions, please call us or Dial the national hotline:  $+86$ 400-678-6690. Your feedback information will help us to improve the quality of the product and service.

# <span id="page-4-0"></span>**Content**

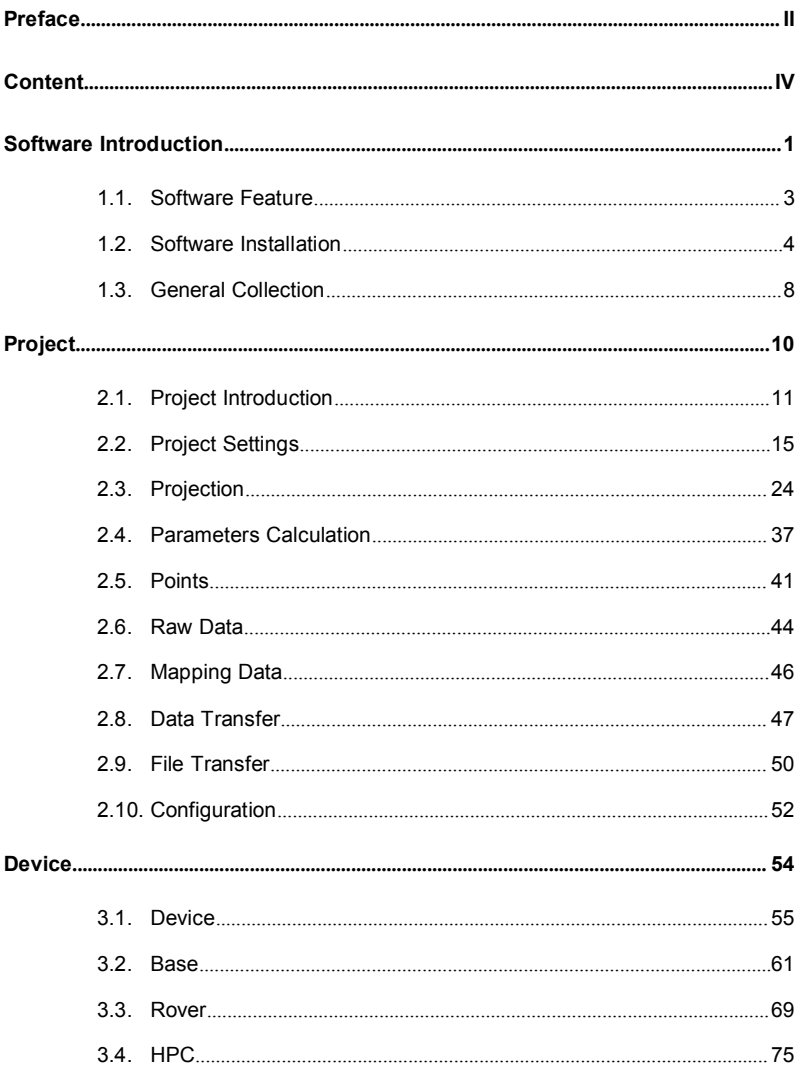

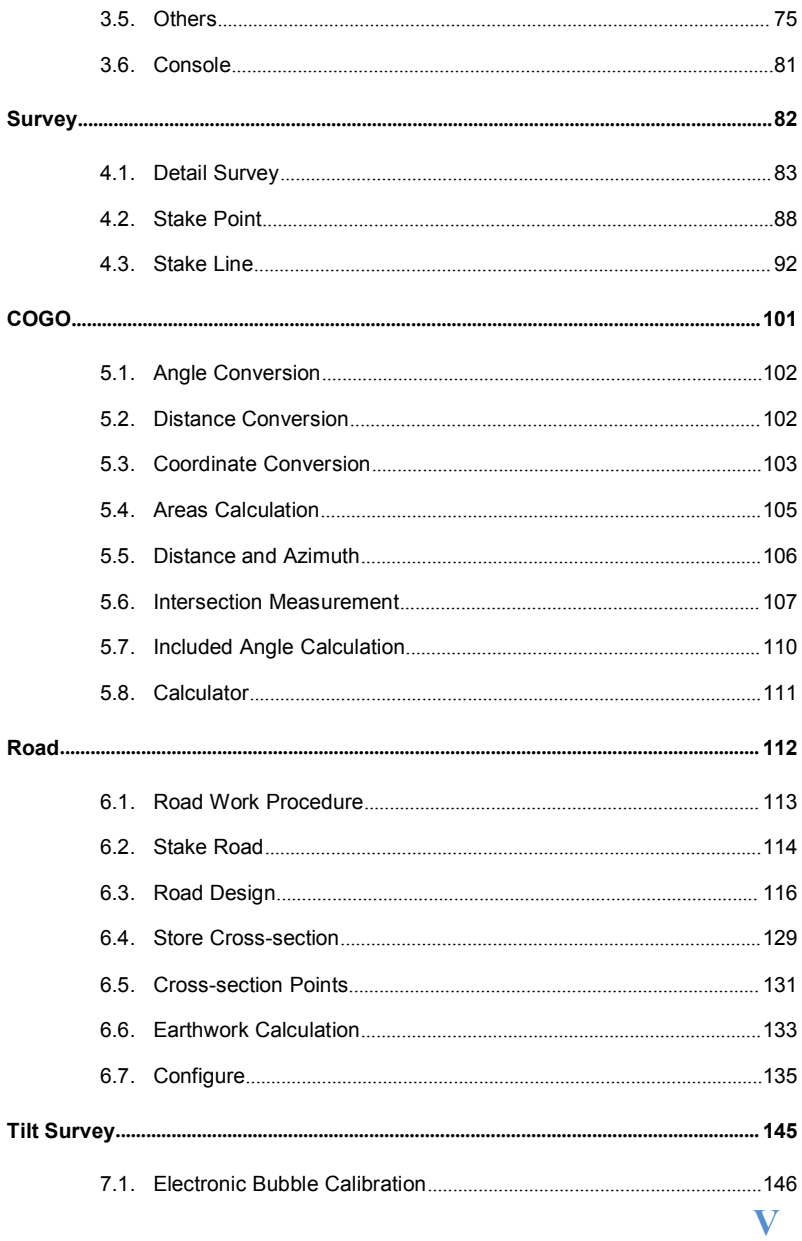

## **Preface**

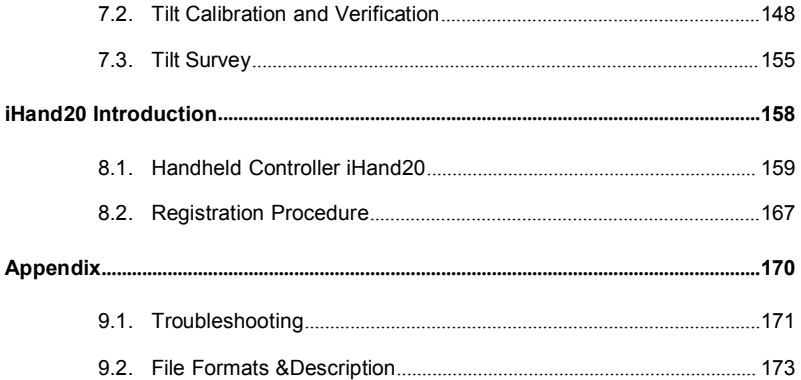

## **C H A P T E C H A P T E R**

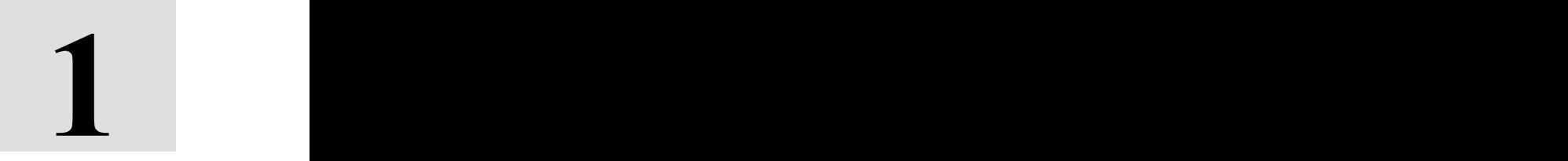

# <span id="page-7-0"></span>**Software Introduction**

# **This chapter describes:**

- Software Introduction
- Software Feature
- Software Installation
- General Collection

**1**

### Software Introduction

Hi-Survey is the first measure software with high accuracy on Android system of Hi-Target in 2013, including Hi-Survey Road and Hi-Survey Elec.

Hi-Survey software should run on Android 2.3.3 or above, can run on Hi-Target professional measure controller, general phone, pad and some other Android devices. Just copy the Hi-Survey APK to the Android device and install it or do it by third party assistance software.

Hi-Survey Road

Hi-Survey Road is designed for road measuring and staking, can be used for staking complex road, combining road line, and has three road algorithms (Intersection, Element, Coord), cross section can be defined freely. Generally, the computing result can support all kind roads, and connect receivers to measure online by WIFI, Bluetooth and network.

## <span id="page-9-0"></span>**HI-TARGET Hi-Survey Software User Manual 1.1.Software Feature**

1. Easy to use

- (1)More logical, more convenient, less interface level than Hi-RTK;
- (2)Text and Graphic measuring interface in Detail Survey can be chose by user;
- (3)Simple design to give a big mapping screen;
- (4)Station option can be one key set by configuration file;
- (5)Defined coordinate system and selected by region, convenient to set coordinate parameters;
- (6)Support many kinds angle unit, meet the operating habits and business demand customers, good for globalization.
- 2. Support operating big data
- (1) Support big raster, vector data (.ed2, .edt, .dxf );
- (2) Raw data and coordinate data saved independently, and the antenna type and height of raw data can be changed, to make sure the data can be recovered;
- (3) More complete antenna parameters management.
- 3. Fashionable
- (1) The software and receiver firmware check the update online automatically;
- (2) Hi-Target and profession news are real-time pushed;
- <span id="page-10-0"></span>(3) Beautiful and fashionable interface;
- (4) Wonderful and rich visual and touch experience.

# **1.2.Software Installation**

### Installation

Copy the Hi-Survey Road program (.apk) to Android device, click it to start installing, installed success after several time, there will be a Hi-Survey Road icon on desktop. The software also can be installed by third party assistance software.

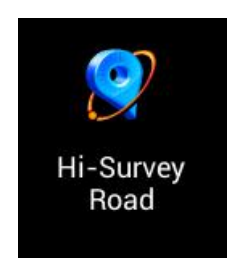

Figure 1-3-1

Starting interface

The first running, it will show the welcome pages to tell the software features, slide them

to the starting interface.

### **Hi-Survey Software User Manual**

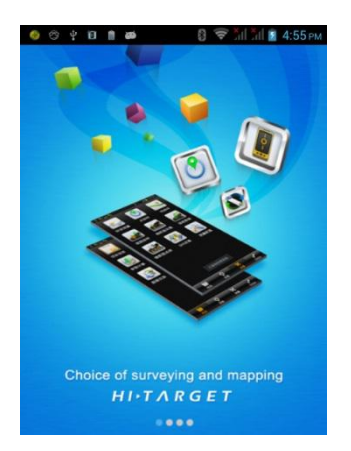

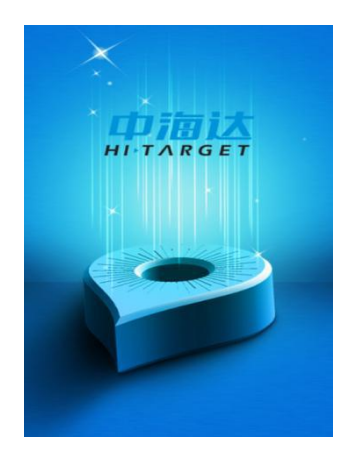

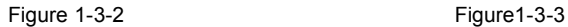

There are 4 pages on main interface: Project, Device, Survey, COGO. (Slide or press the Tab button to change the page)

There are 3 main interface themes: List, Style Box (default) and Simple. It can be changed on Configure-Theme.

In all theme, the module can be added and deleted, long press the module to delete. In

Style Box and List, the module can be recovered in Project-Configure-Module Recovery.

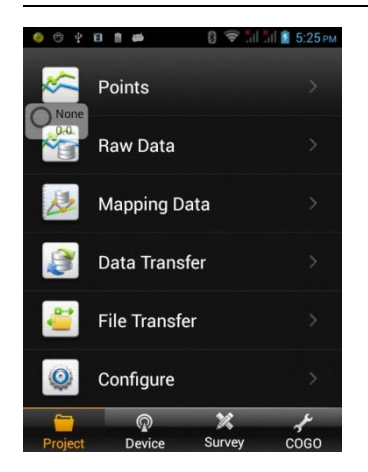

### **Software Introduction**

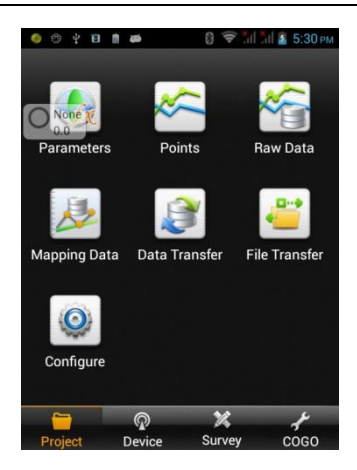

Figure 1-3-4 (List) Figure1-3-5 (Style Box)

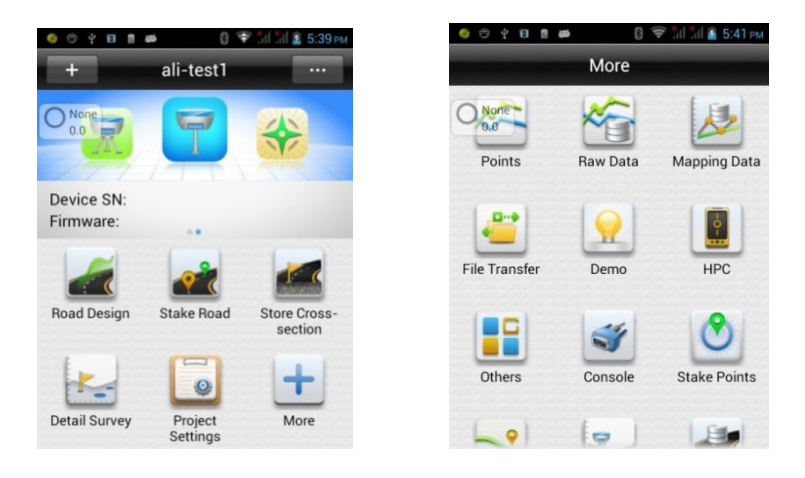

Figure 1-3-6 (Simple)

Hi-Survey working on the folder ZHD and project is saved in folder ZHD/Project/Road.

When doing measurement, firstly create a new project, set the parameters and they are saved in the \*.prj file, meanwhile, there will be a \*.dam file with name of the project, also the coordinate points, stake points, control points will saved in map folder. After project creating, the project files structure just like the picture showing. (If no SD card, will automatically create backup file \*.bak )

| Tools<br>File<br>Edit<br>Help<br>View<br>Share with $\blacktriangledown$<br>Organize $\blacktriangledown$ | New folder         |                 | 胆<br>$\overline{\phantom{a}}$ |                |
|----------------------------------------------------------------------------------------------------|--------------------|-----------------|-------------------------------|----------------|
| $\left  \bullet \right $<br><b>Recent Places</b>                                                          | Name A             | Date modified   | Type                          | Size           |
| Libraries                                                                                                 | ext                | 2016/1/14 17:04 | File folder                   |                |
| Libraries                                                                                                 | map                | 2016/3/19 13:45 | File folder                   |                |
| <b>Documents</b>                                                                                          | 4650180, RSP       | 2016/1/18 14:23 | RSP File                      |                |
| Music                                                                                                    | dell GPS.raw       | 2016/3/19 13:45 | Kankan RAW 图像                 |                |
| Pictures<br>Videos                                                                                        | GPS.raw.bak        | 2016/3/19 10:22 | <b>BAK File</b>               |                |
|                                                                                                    | MainCst.cst        | 2016/3/21 14:07 | CST File                      |                |
| Computer                                                                                                  | MainCst.cst.bak    | 2016/3/19 10:22 | <b>BAK File</b>               |                |
| OS(C:                                                                                                    | MainCst1.cst       | 2016/3/18 21:16 | CST File                      |                |
| Work (D:)                                                                                                 | mapping.mcp        | 2016/1/14 17:04 | MCP File                      |                |
| Removable Disk (H:)                                                                                       | mapping.mcp.bak    | 2016/1/18 9:56  | <b>BAK File</b>               |                |
| Removable Disk (I:)<br>$P$ FTP                                                                            | ParamComputer, txt | 2016/3/3 13:30  | <b>Text Document</b>          |                |
|                                                                                                    | Unnamed.dam        | 2016/3/3 11:00  | DAM File                      |                |
| Network                                                                                                   | Unnamed.pri        | 2016/3/21 14:07 | PRJ File                      |                |
|                                                                                                    | $\blacksquare$     |                 |                               | $\blacksquare$ |

Figure 1-3-7

### **Software Introduction**

# <span id="page-14-0"></span>**1.3.General Collection**

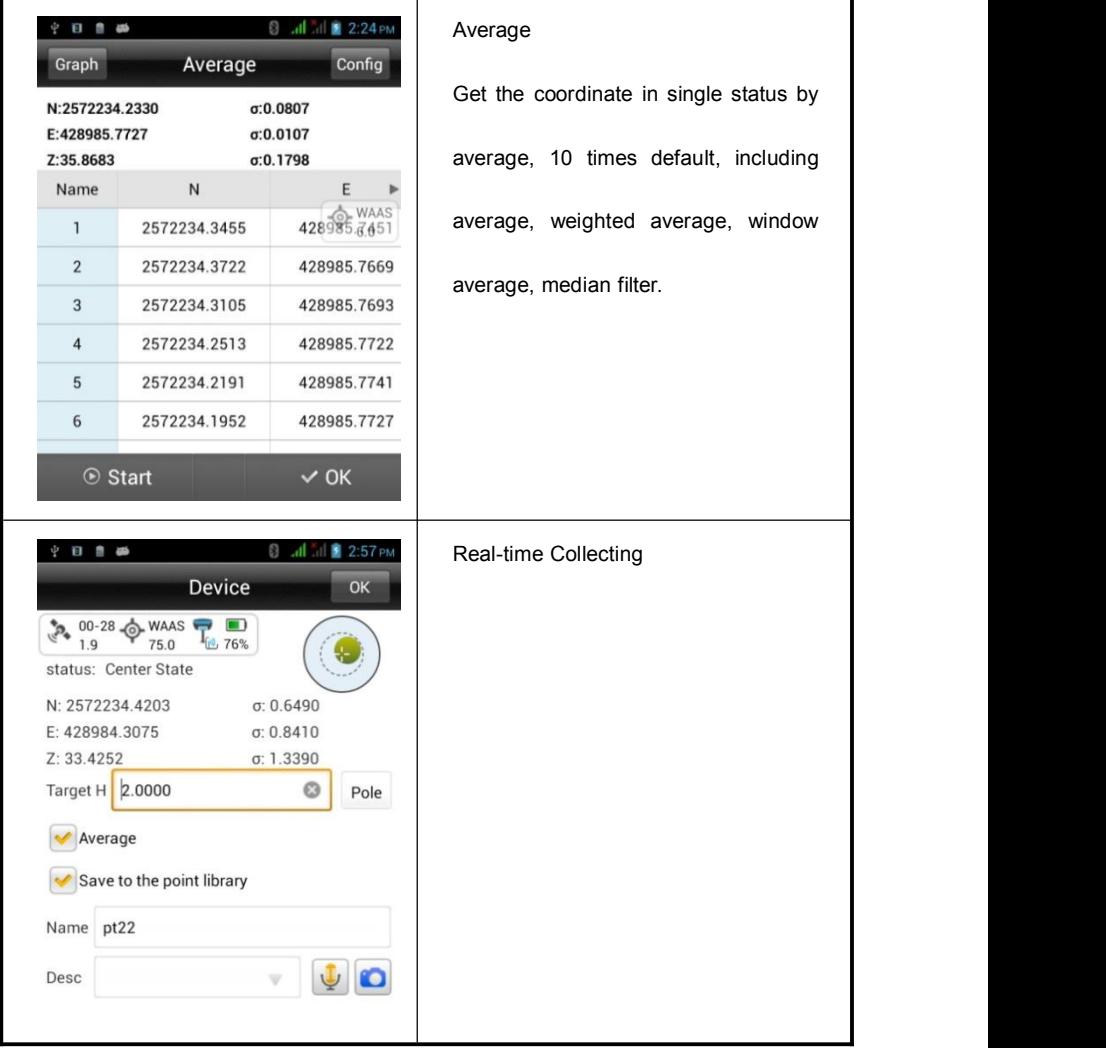

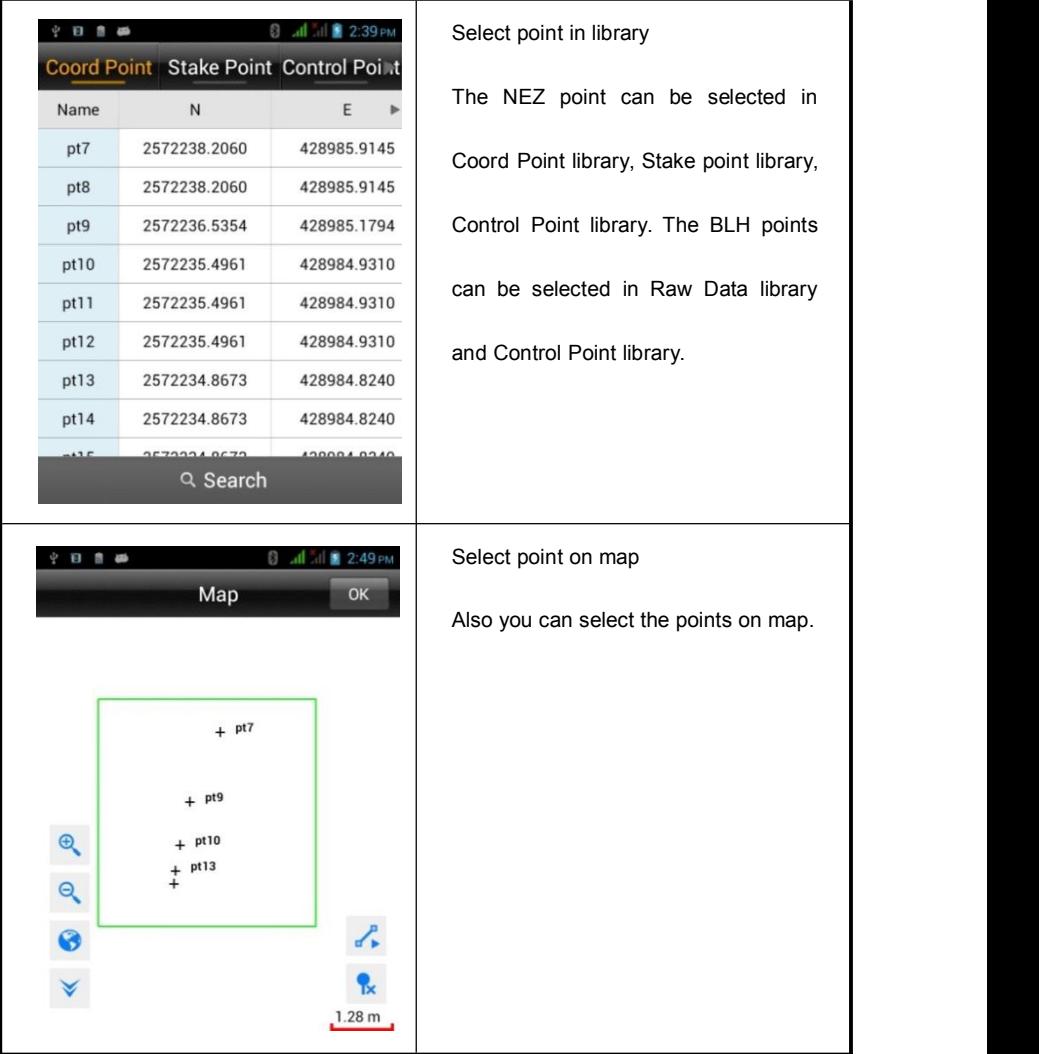

### **C H A P T E R**

**<sup>R</sup>1 1**2 **1**

# <span id="page-16-0"></span>**Project**

# **This chapter describes:**

- **Project Introduction**
- **Project Settings**
- **Projection**
- **Parameters Calculation**
- **Points**
- Raw Data
- **Mapping Data**
- Data Transfer
- **File Transfer**
- Configuration

### **10**

# <span id="page-17-0"></span>**2.1.Project Introduction**

Click Project Info in main interface to get the project information, and manage the project. In here, you can check the Name, Points, Projection, Time, Available, whether support Repeat PtName and some History information. The Project Report can be created, opened, deleted, recovered and exported.

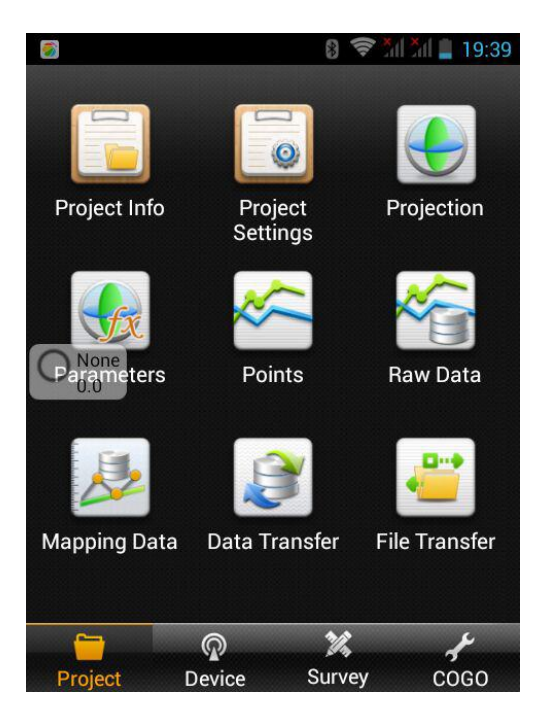

Figure 2-1

### **Project**

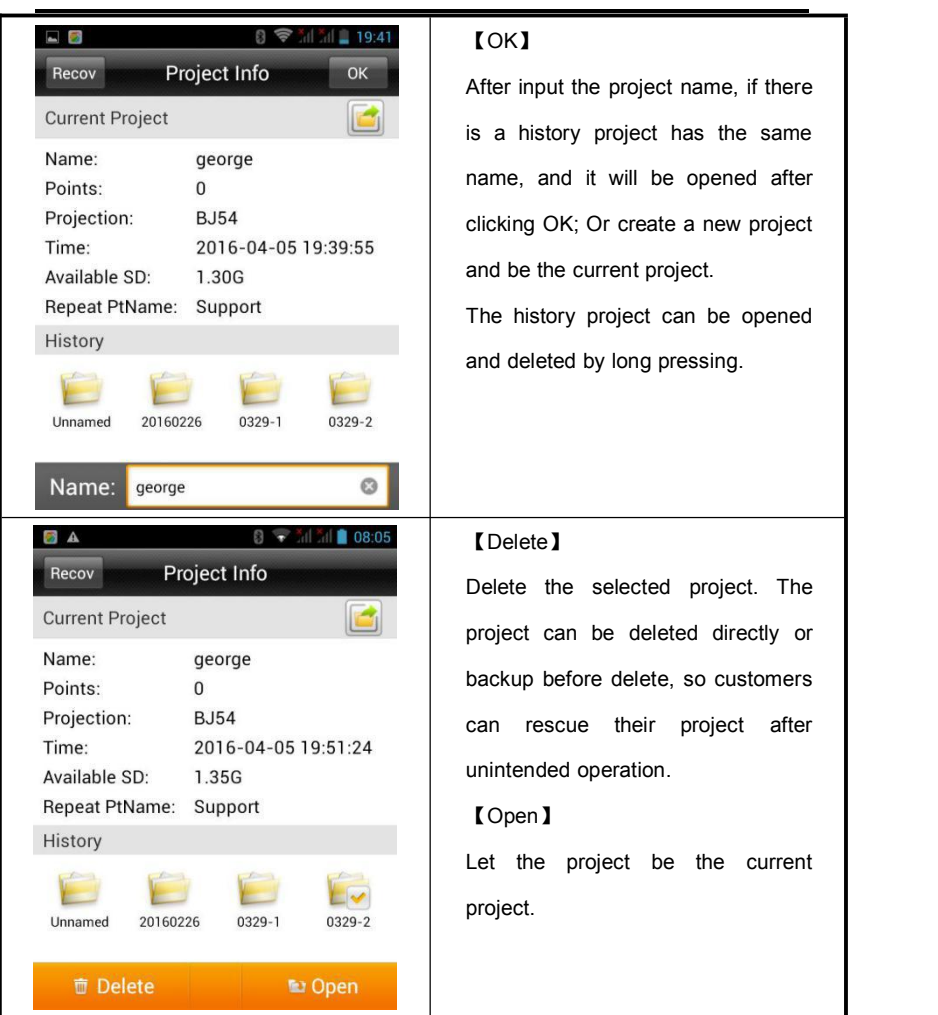

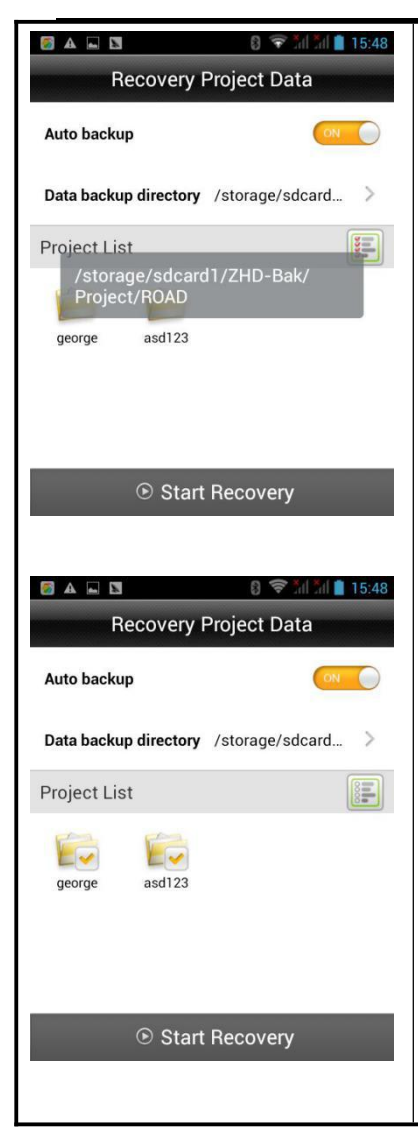

### 【Recover】

Created a project or collected a point, the raw data, dam file or QR code, project information file, cross section points library will be backed up in the same project name folder in external SD card ZHD-Bak folder. The Recover function can't be used if no external SD card.

【Project】→【Project Info】→【Recover】, the Raw data, coordinate parameters and project information can be recovered from ZHD-Bak folder of external SD card to the working folder. Long press the project to select, press again to cancel select. Click

【 Select All/Cancel All 】 to select all projects or cancel. After selecting, click 【Start Recovery】 to recover. The recovered project will be saved on **【Project Info】→【History】, if there is a** history project has the same name as the recovered project, it will add "\_1" at the end of the recovered project name.

## **Device**

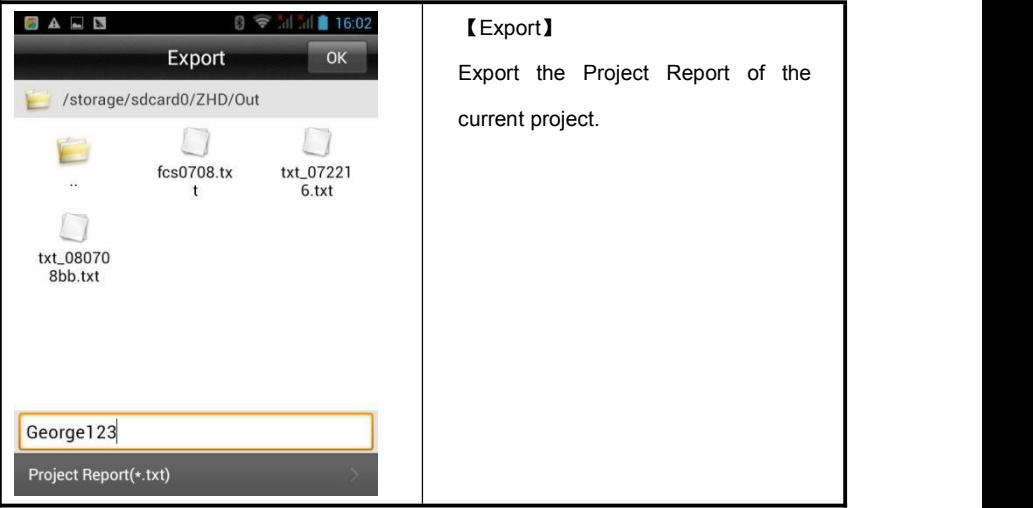

### <span id="page-21-0"></span>**HI-TARGET Hi-Survey Software User Manual 2.2.Project Settings**

**New project**

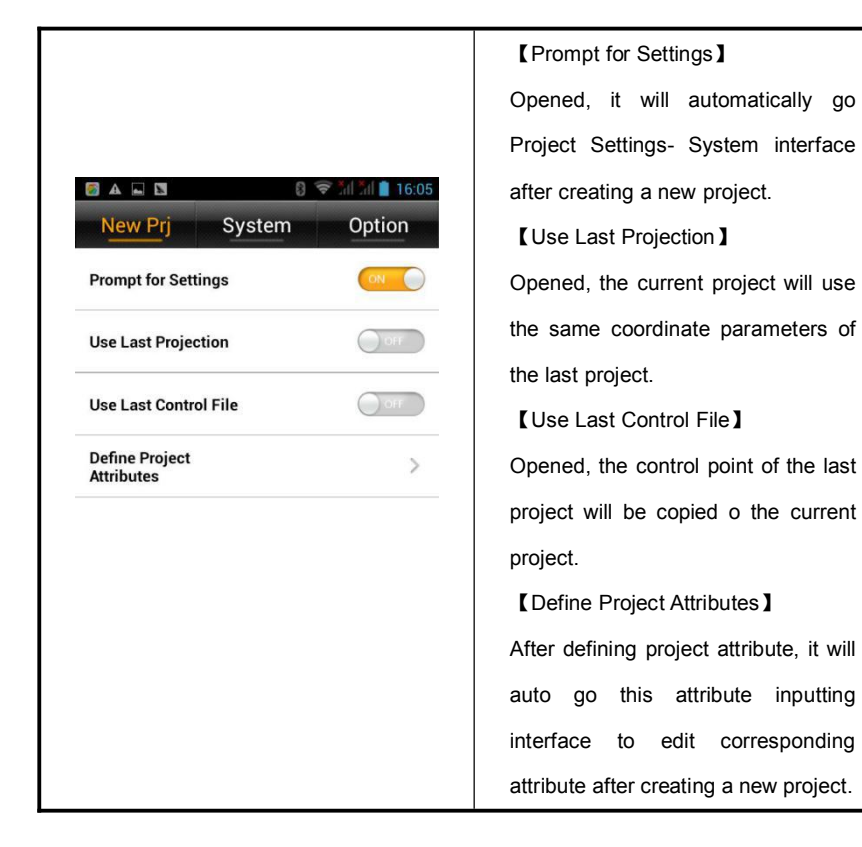

### **System**

Coordinate parameters can be set (by dam file, QR code and coordinate system manager) and managed in 【System】. If coordinate parameters are changed, the coordinate point library will be updated.

**15**

### **Device**

Project coordinate parameters include Projection, TuckPoint, TruckPoint Info, RegulatePoint, RegulatePoint Info; Data Management is for external data management.

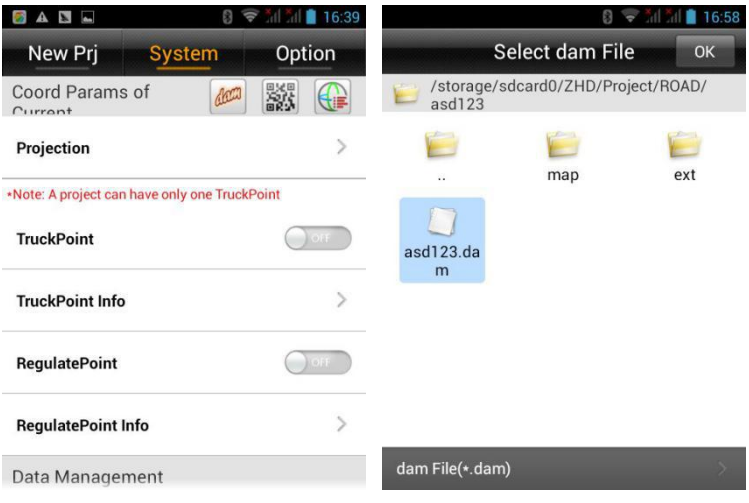

Figure 2-2-1 Figure 2-2-2

Coordinate Parameters -【dam file loading】

Click to load existing dam file and apply the coordinate parameters to the current

project.

Coordinate Parameters -【QR code】

Click **BRA** to QR code scanning interface, to get coordinate parameters from QR code, and create, encrypt, share your QR code.

### **16**

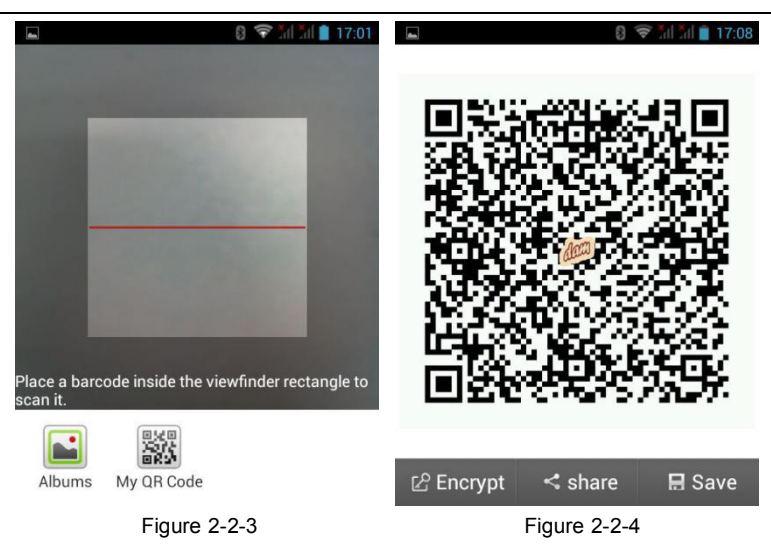

【My QR Code】Press it and it will create a QR code of the current project coordinate parameters, you can encrypt it, share it or save it, scanned the encrypted QR code, the parameters just for using but cannot be seen and edited.

【Encrypt】The encrypted QR code also can be Shared and saved;

【Share】The QR code can be shared by the third party software to other customer;

【Save】The QR code can be saved as a picture in controller.

Coordinate Parameters -【Coordinate System Manager】

to coordinate system manager interface.

## **Device**

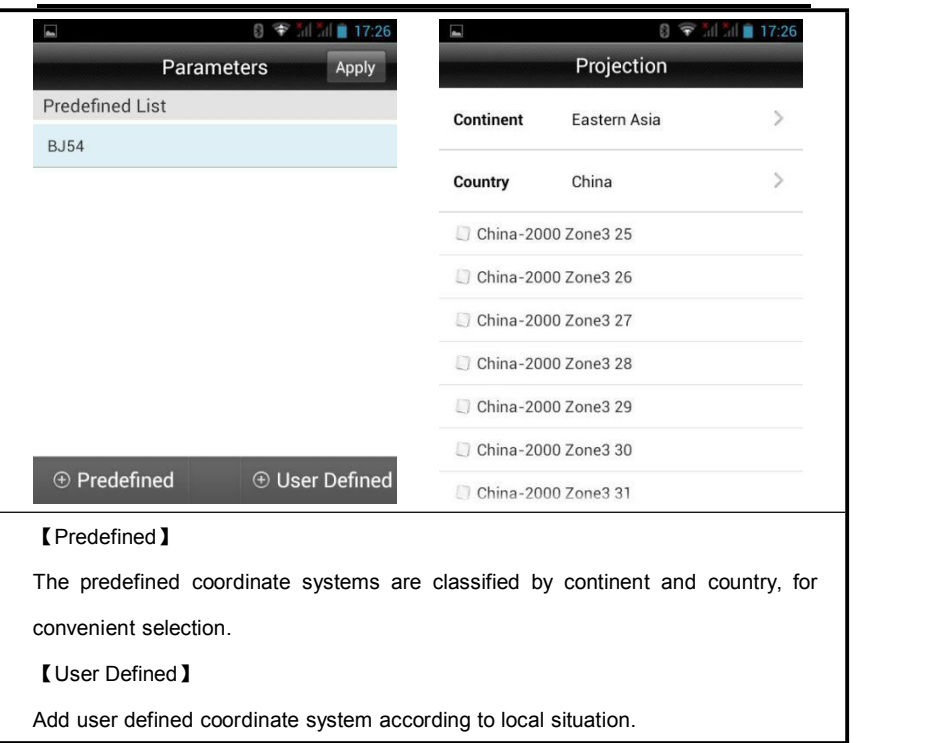

### **Hi-Survey Software User Manual**

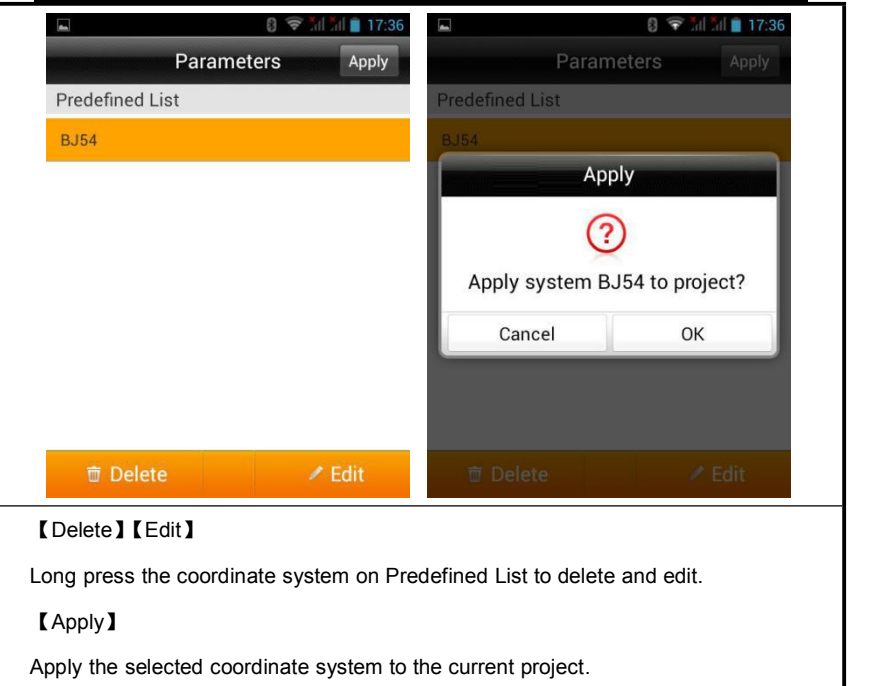

### **Projection**

Press "Projection" to go coordinate system parameters edit page, you can edit the current project coordinate parameters, but the created coordinate system just for the current project, before save, you can choose whether to update the parameters to the corresponding projection list.

### **Device**

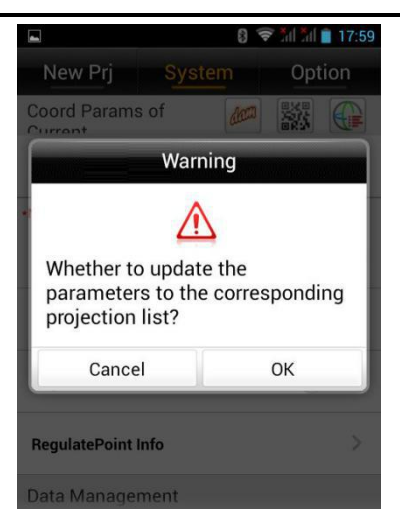

Figure 2-2-5

### **TruckPoint**

It is for computing the horizontal and vertical translation between two coordinate systems. Customers can transfer the collected GNSS coordinate to local NEZ by one point. For example, give the top left point as (0,0,0), then other points are translated to an independent coordinate system according to the point. Generally the translation value is too large, if translate BLH and NEZ, there will be a big projection error, so after translating, the BLH is still the original BLH, while the NEZ is local.

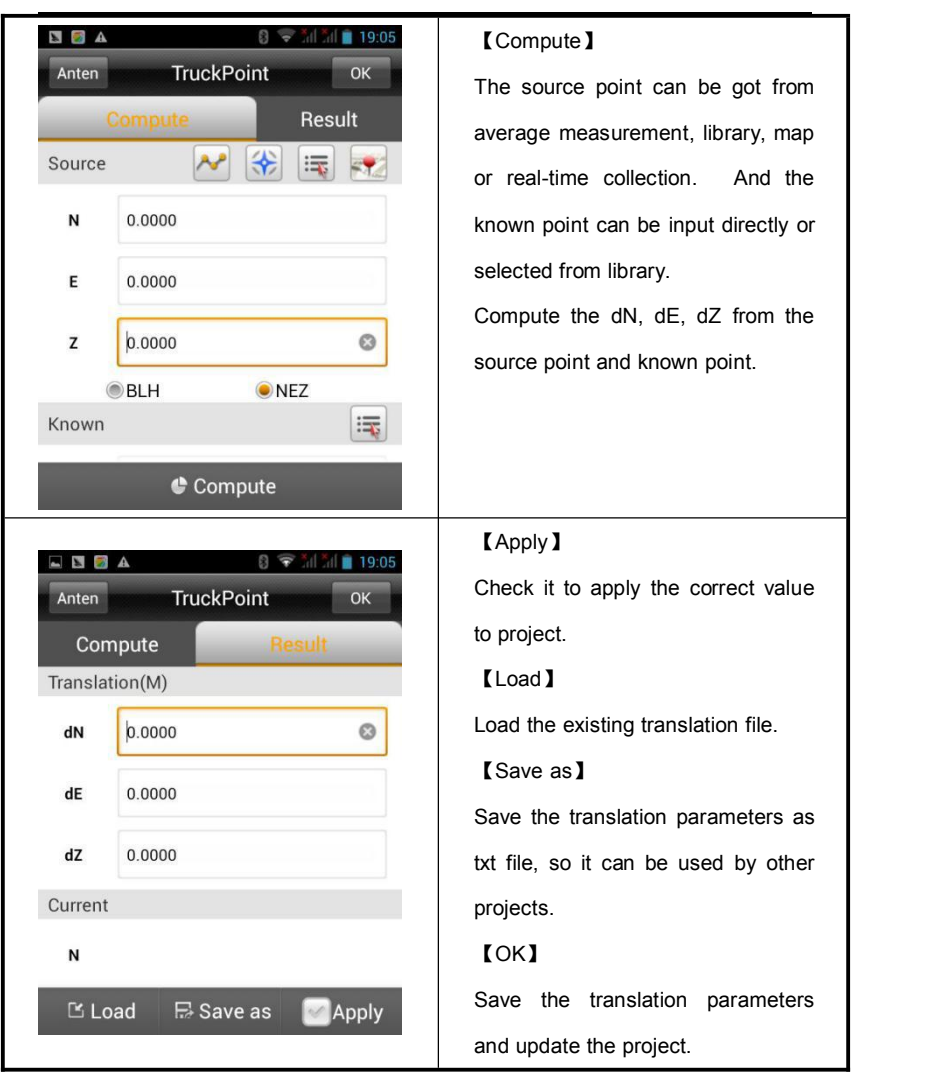

### **RegulatePoint**

It is for computing the horizontal and vertical translation between two coordinate systems, generally used for two situations below.

1. Only one BJ-54, XIAN-80 point or only one point of a coordinate system which is a little rotated from WGS-84. Set the Base, then take the Rover to a known point, go Regulate Point-Compute, collect the WGS-84 coordinate, input the know point, press Compute to get the Correcting amount dN, dE, dZ, press Apply to apply the parameters and the collected points will be corrected to the coordinate system of the known point.

2. Created a project, worked a while, but don't want to set the base on the same place, so now you can set the Base on any place, and use the Regulate Point function.

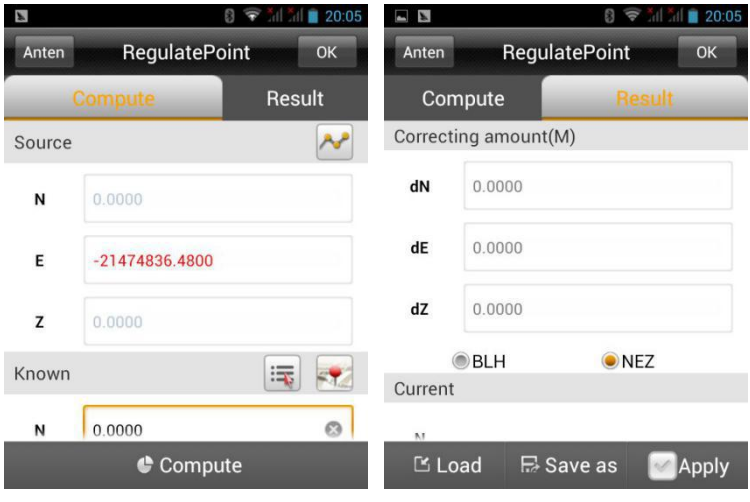

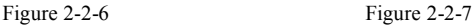

### **Data Management**

Go External data management, click [Add] to load layer file (.ed2, .edt, .dxf) as the map background. After loading point, line, area layer, the raster layer always be at the bottom, followed by area, line and point.

### **22**

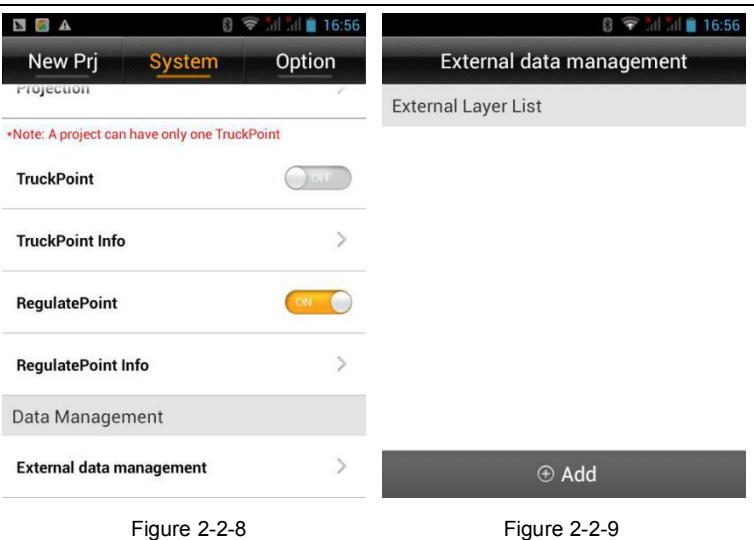

### **Option**

Do some other configuration, including angle unit, distance unit, stamp time each point, store GNSS precision, recall project road file.

### **Device**

<span id="page-30-0"></span>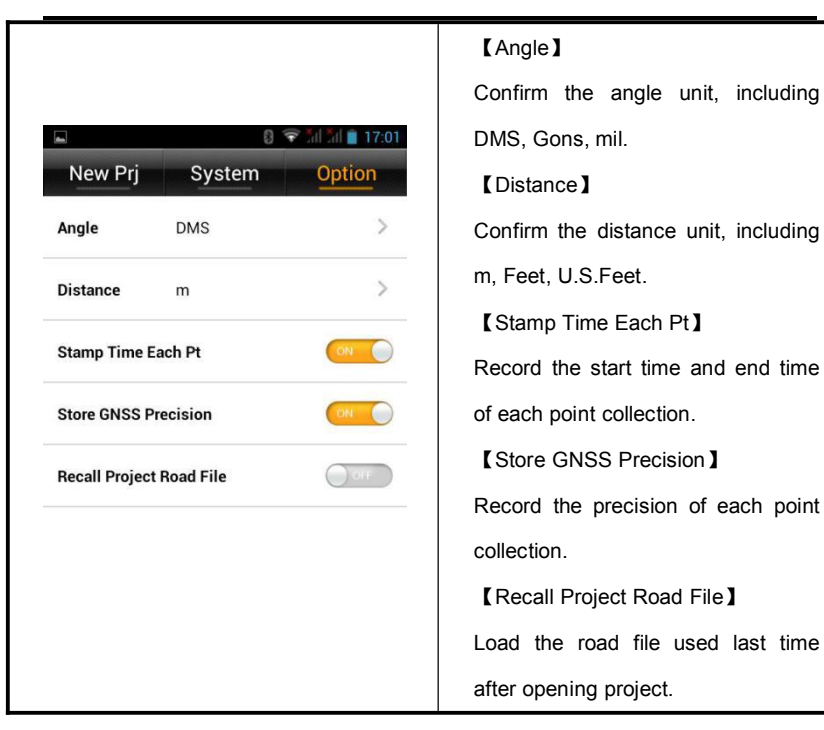

# **2.3.Projection**

There are 3 methods to get in the coordinate system setting interface:

- (1). Main Interface  $\rightarrow$  [Project]  $\rightarrow$  [Projection];
- (2). Main Interface  $\rightarrow$  [Project ]  $\rightarrow$  [Project Settings ]  $\rightarrow$  System  $\rightarrow$  Projection;
- (3). Main Interface  $\rightarrow$  [Project ] $\rightarrow$  [Project Settings ] $\rightarrow$  System  $\rightarrow$  CoordParams of Current

 $\rightarrow$  Coordinate System Management, long press the Coordinate system on the list to go coordinate system setting interface.

Press "Save" after setting all the parameters, there will give a prompt "Whether to update the parameters to the corresponding projection list?" Click ok to finish this parameters

**Hi-Survey Software User Manual**

**setting**

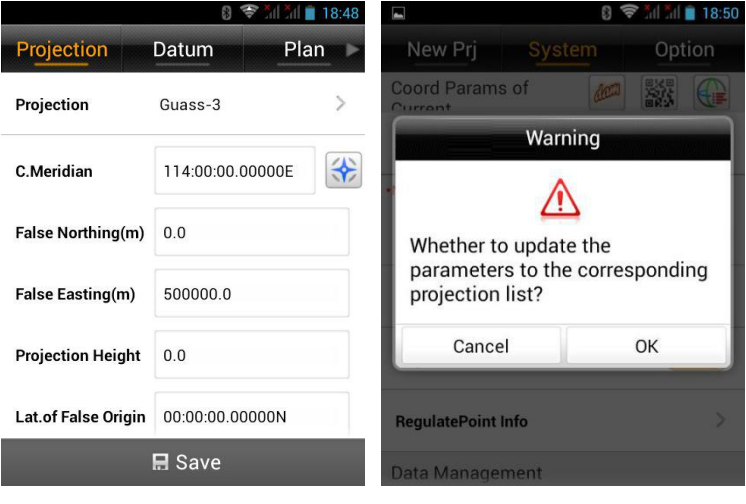

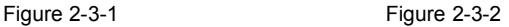

### **Projection**

Frequently-used projection built-in: Gauss, Mercator, Lambert and so on. When using Guass-3 or Guass-6, the device can automatically compute the C.Meridian after connecting.

1. You can choose to add the zone number by opening Zone+;

2. Opened Zone+, all E coordinate inputting box will be zone number checked, if not matched, the coordinate will be red;

3. All data are in range of (-21474836.48~21474836.48).

### **Device**

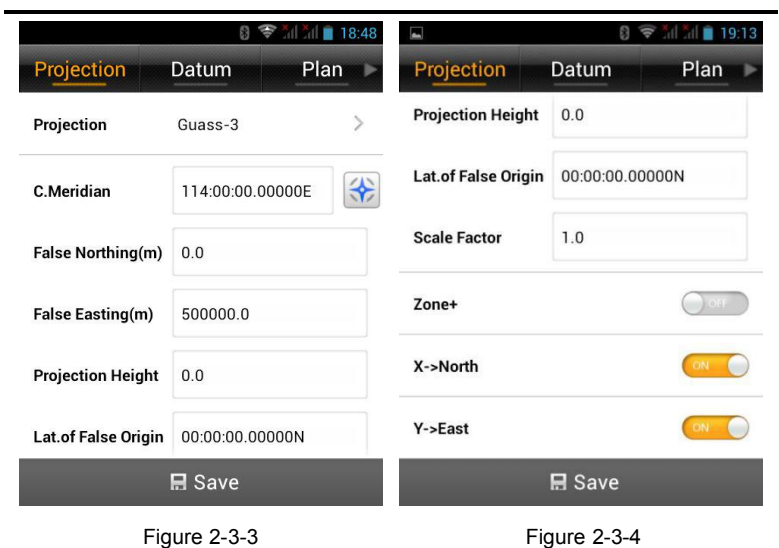

### **Datum**

You can set source ellipsoid, local ellipsoid and datum transfer model.

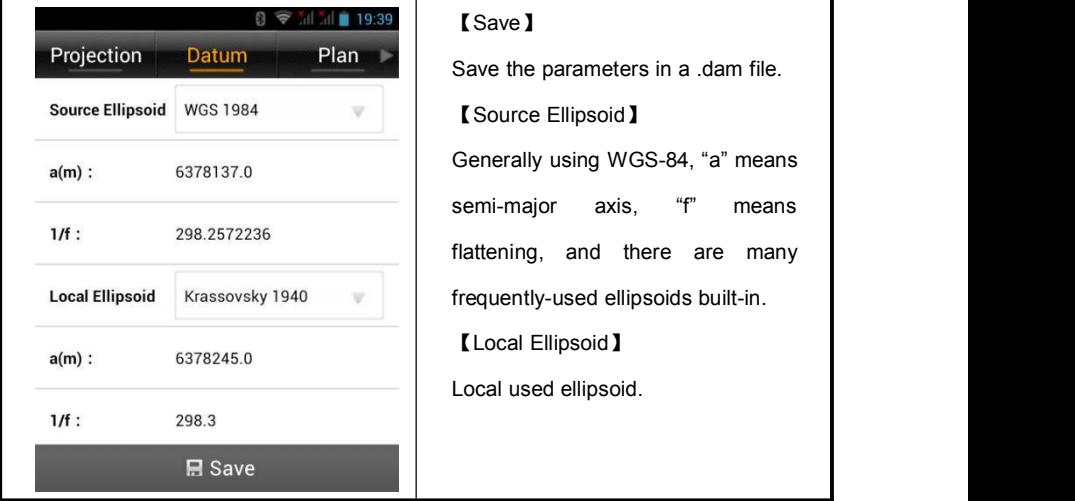

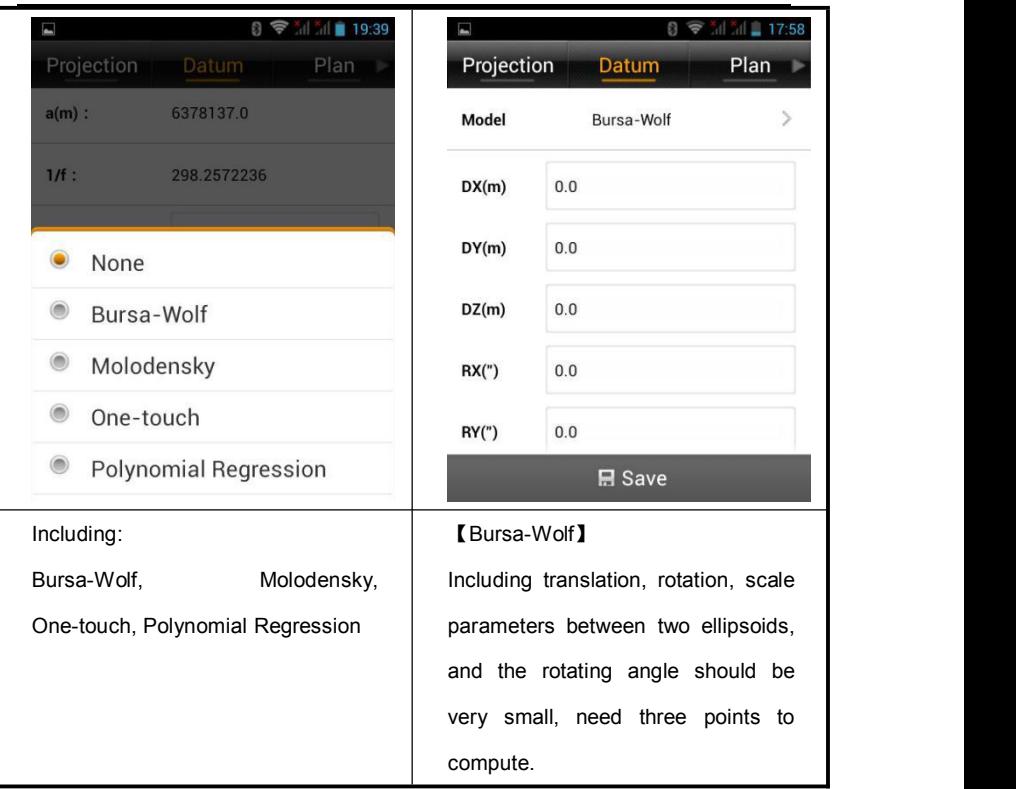

## **Device**

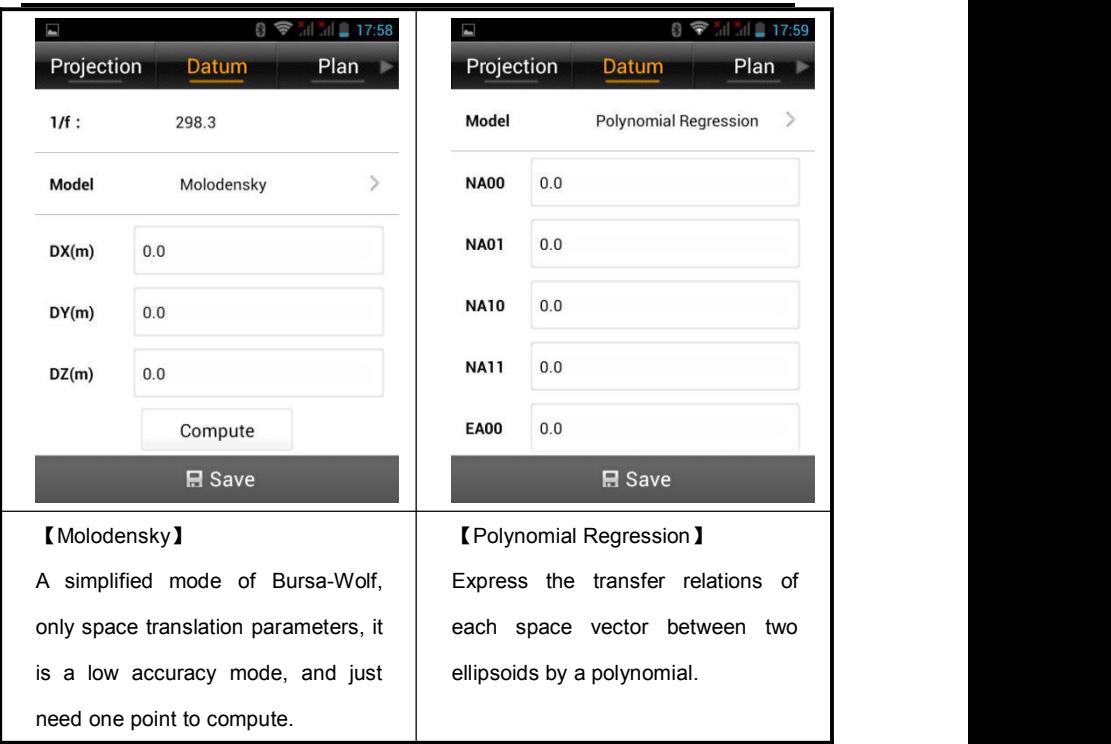

**Plan**

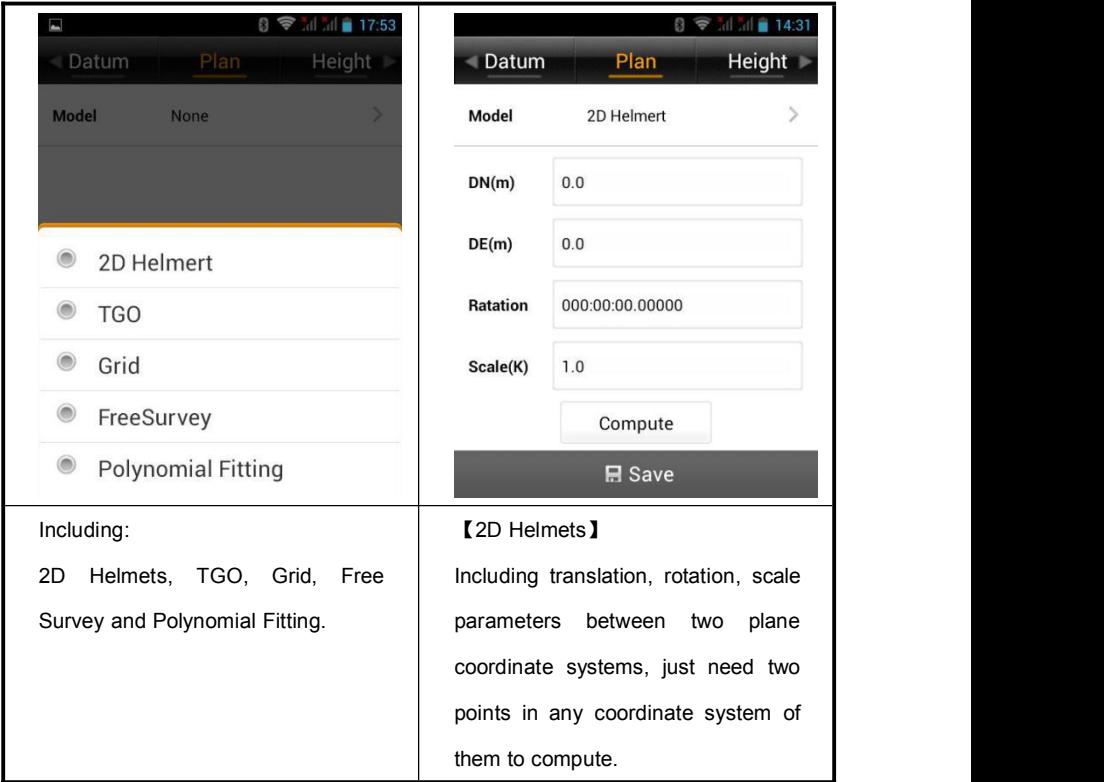
## **Device**

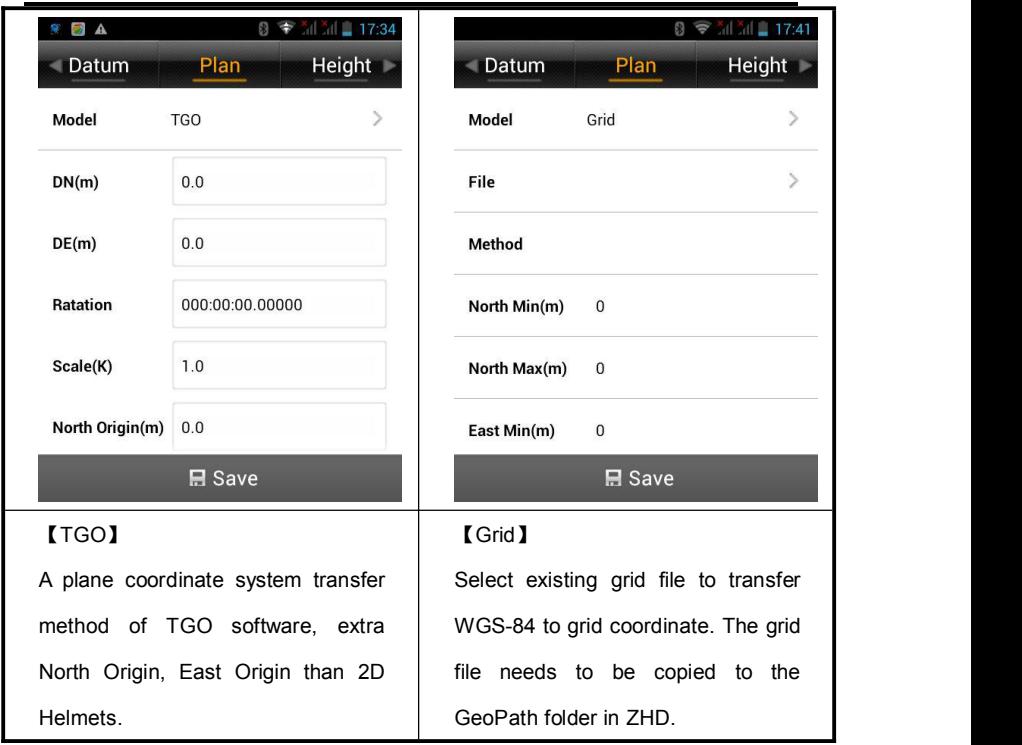

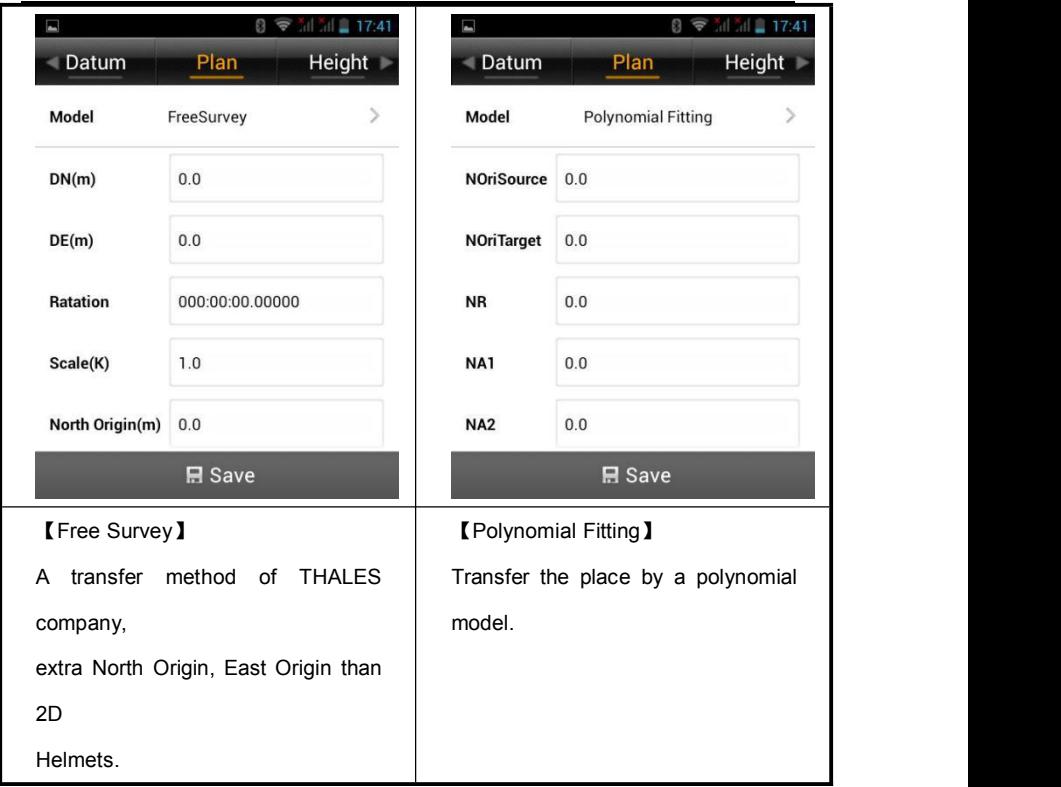

**Height**

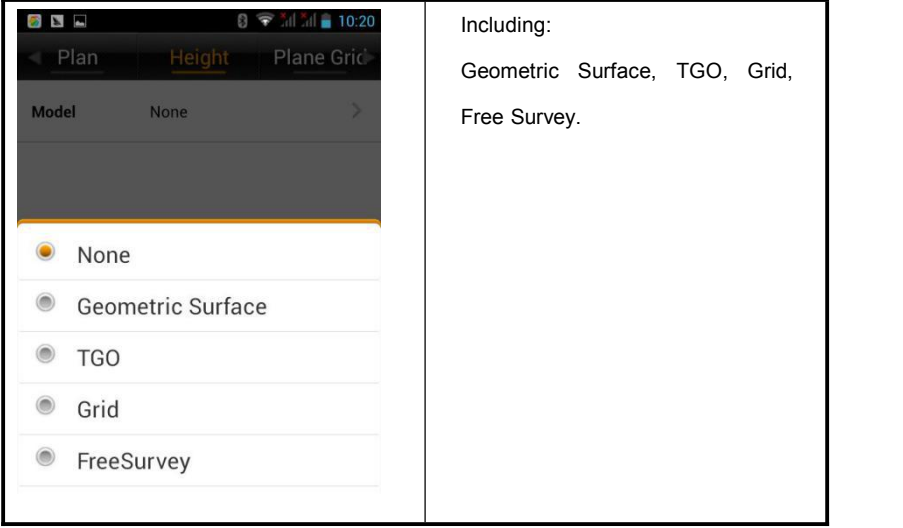

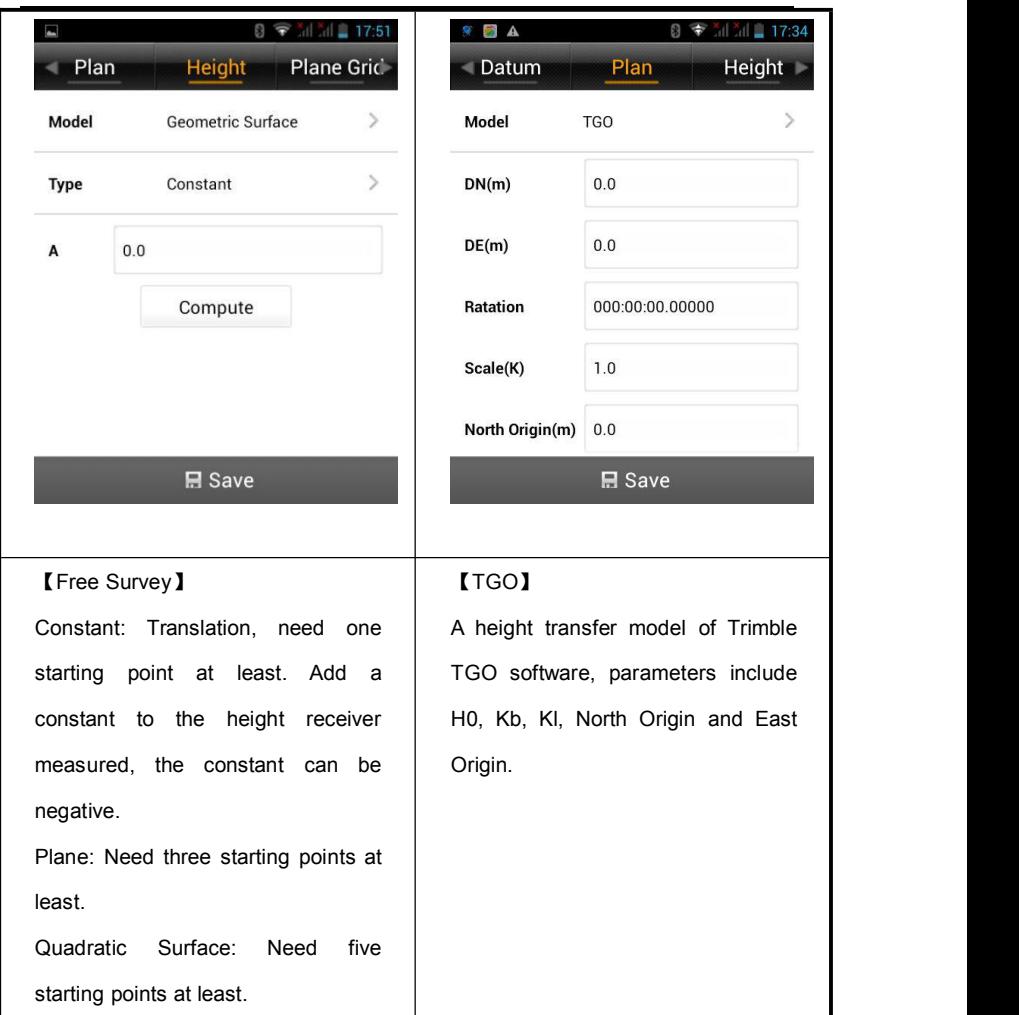

## **Device**

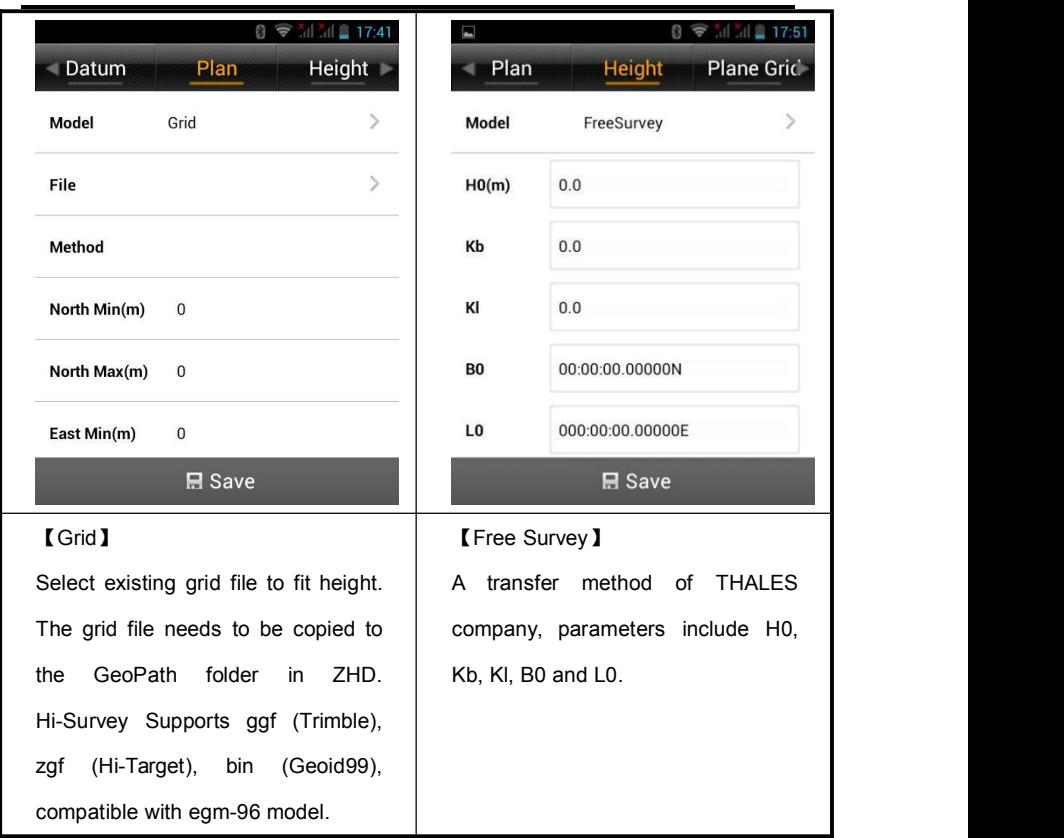

**HI-TARGET** 

# **Hi-Survey Software User Manual**

**Plane Grid**

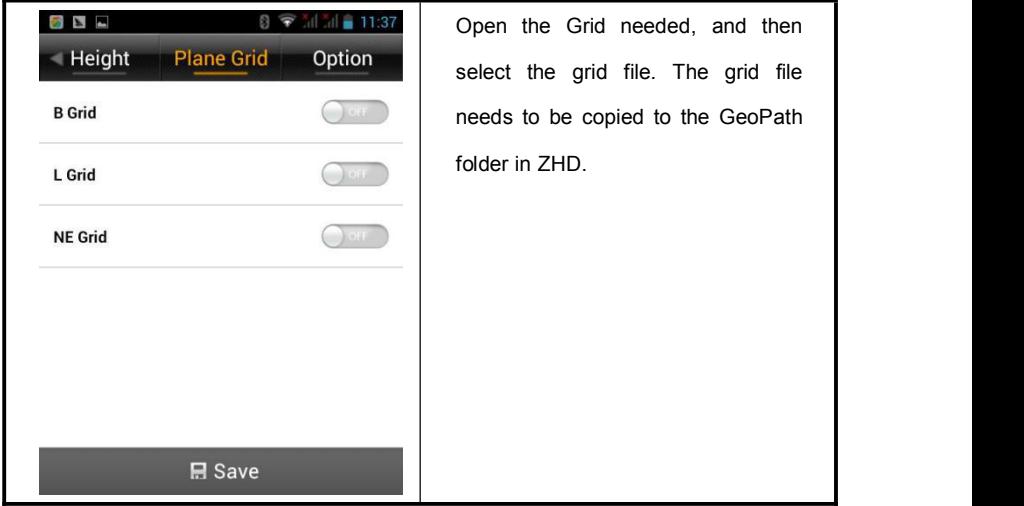

#### **Option**

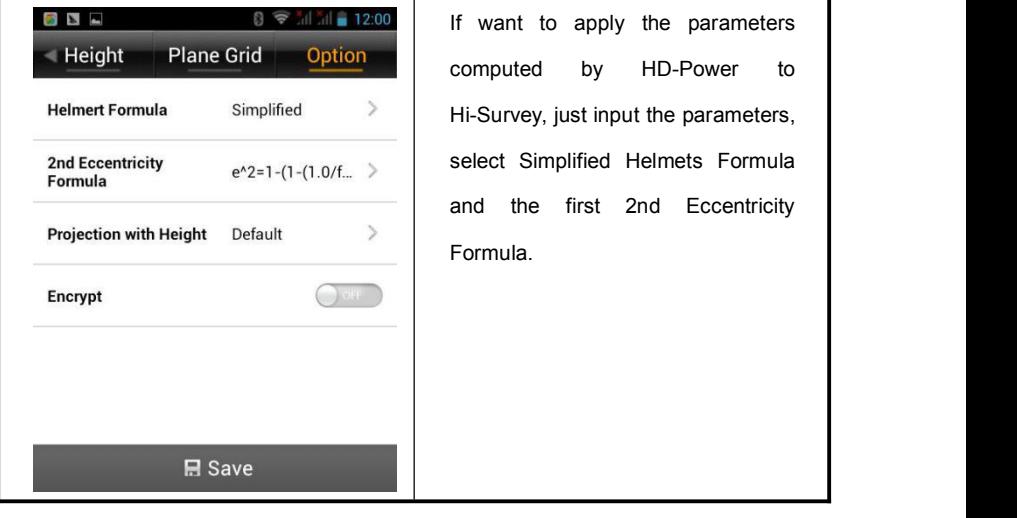

# **2.4.Parameters Calculation**

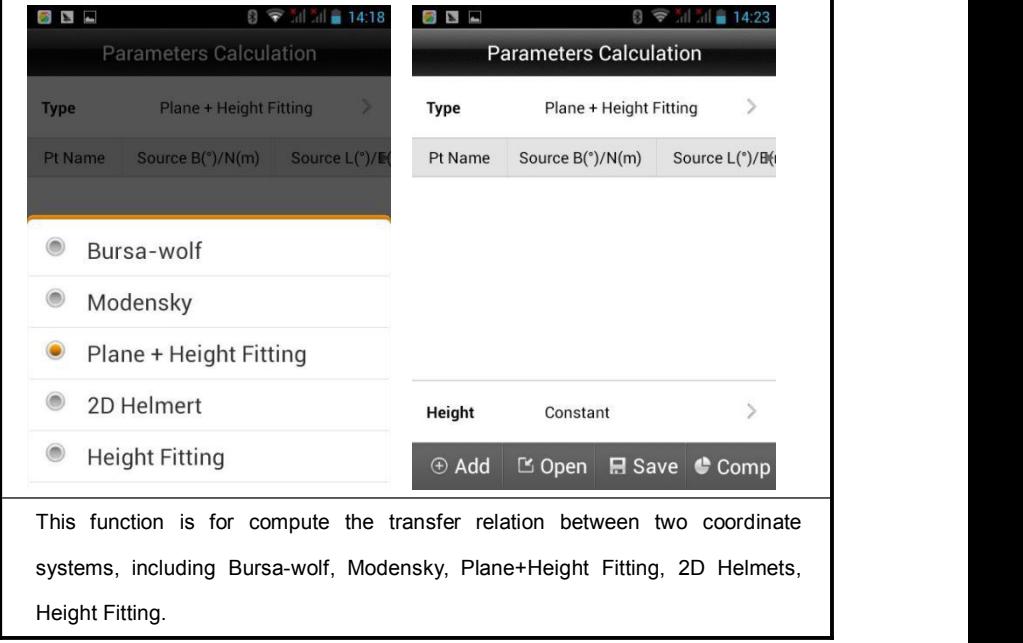

## **Device**

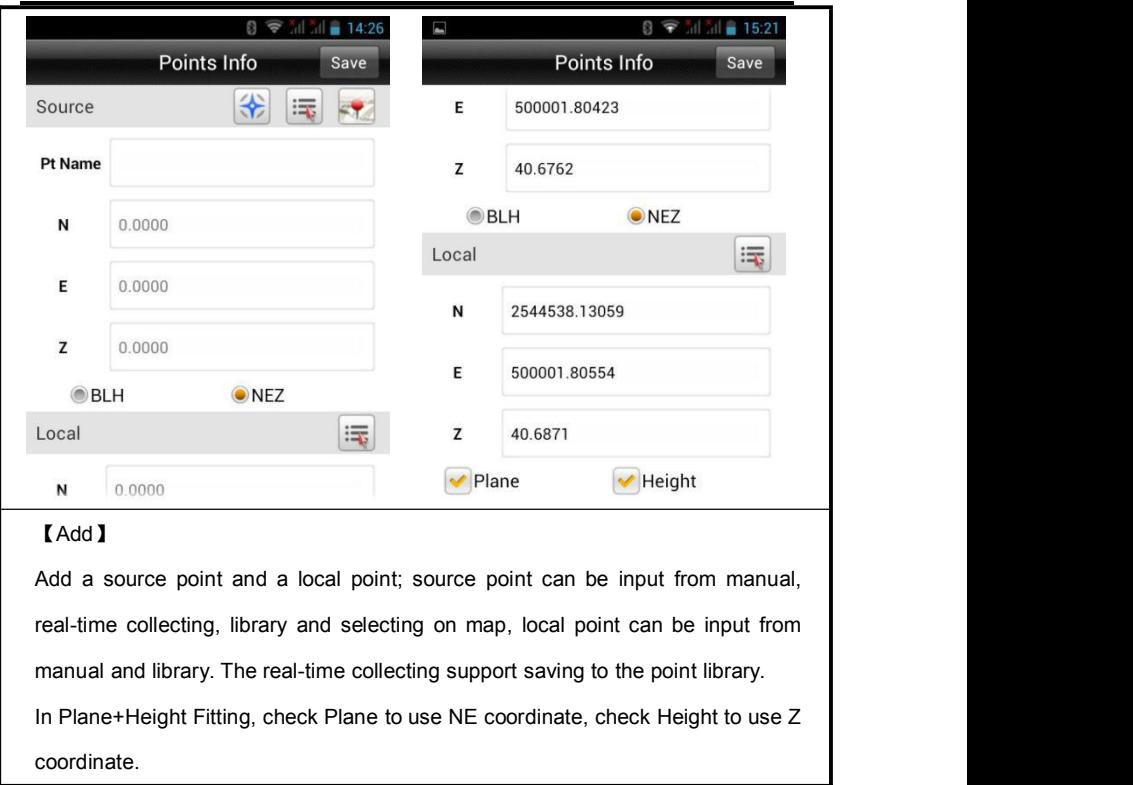

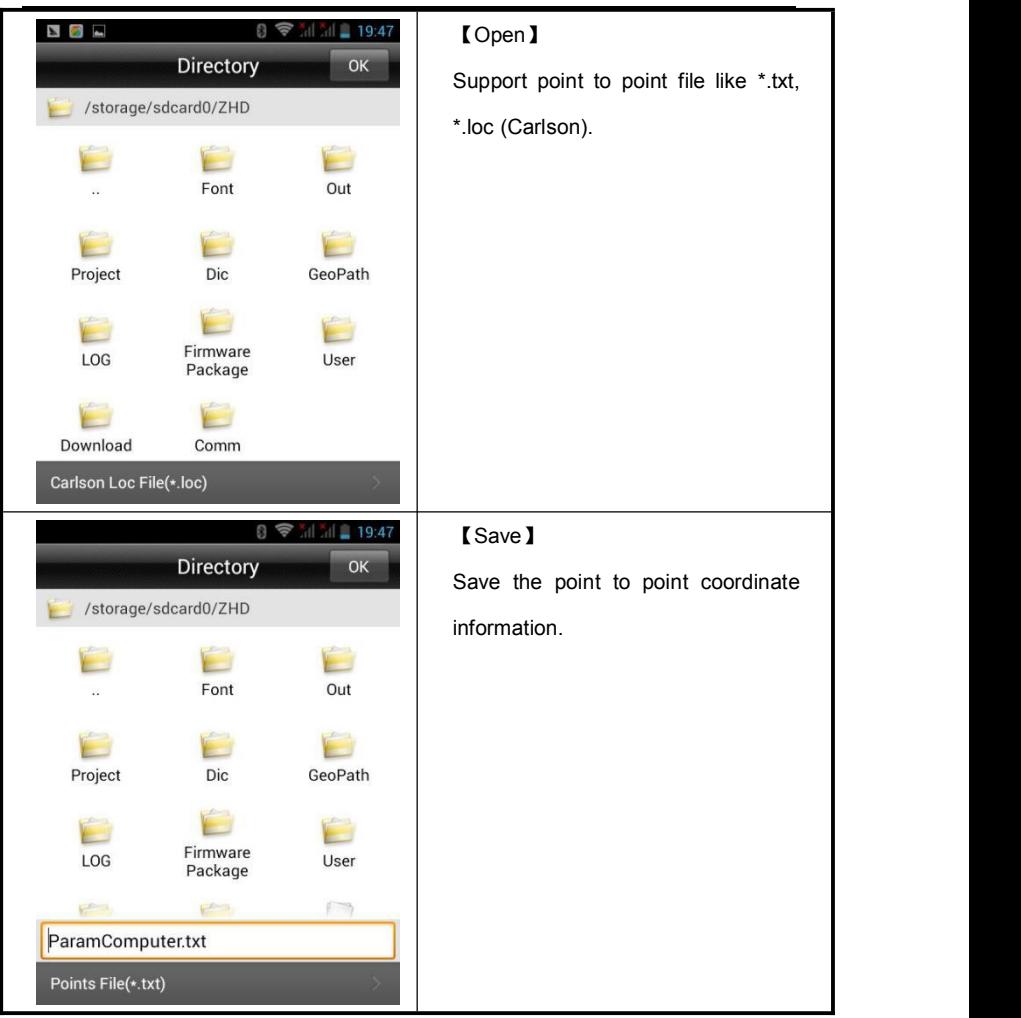

## **Device**

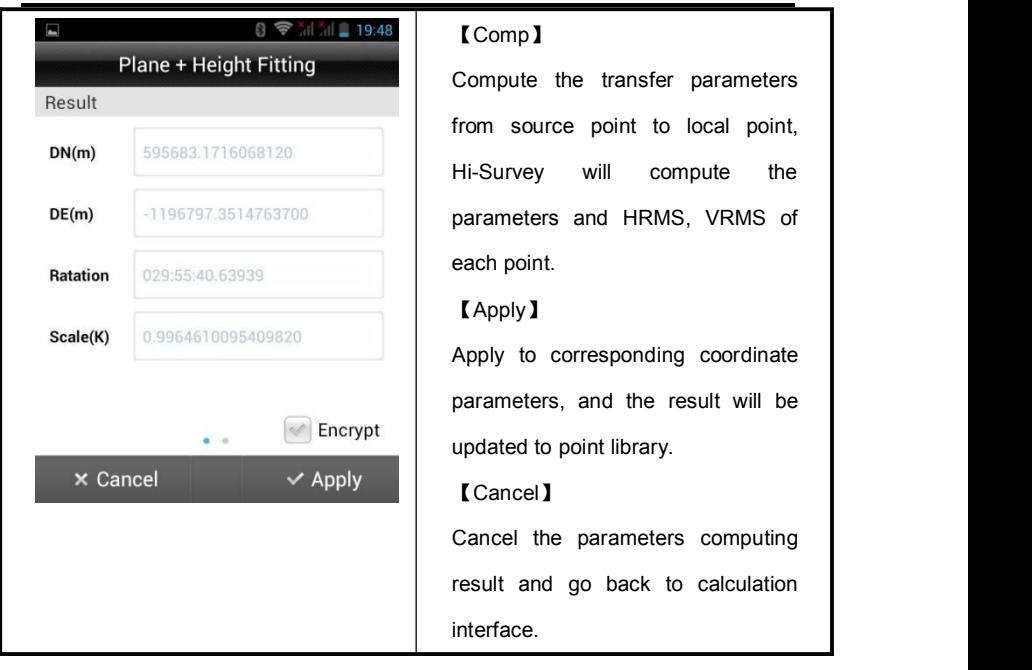

# **Hi-Survey Software User Manual**

# **2.5.Points**

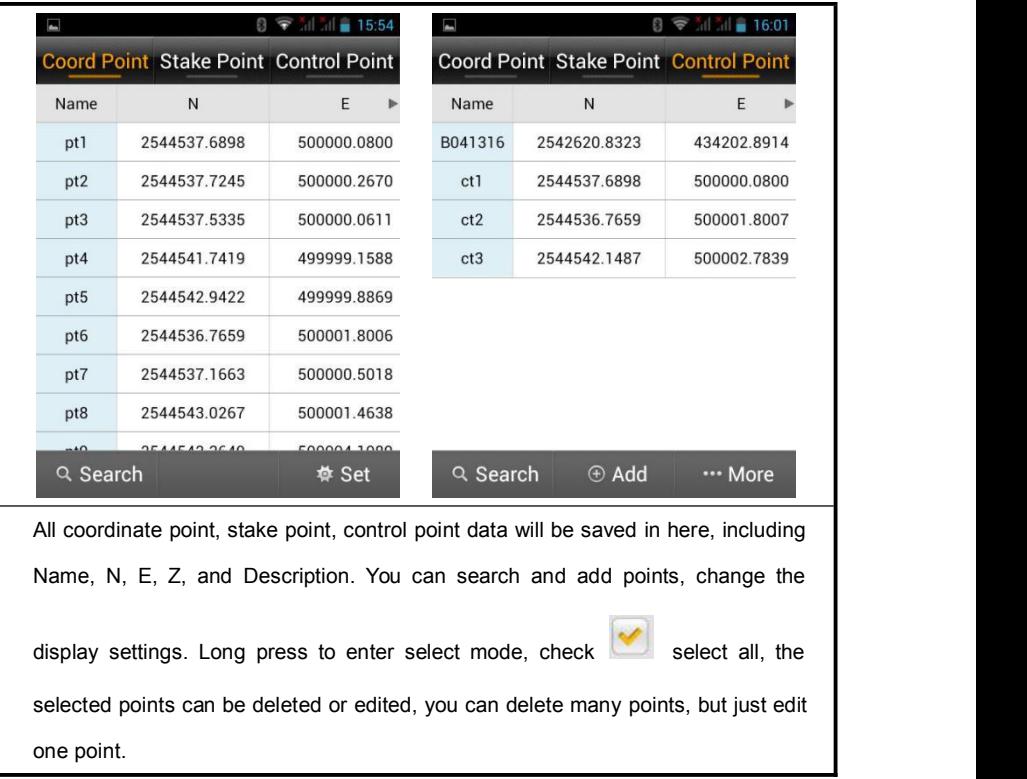

# **Device**

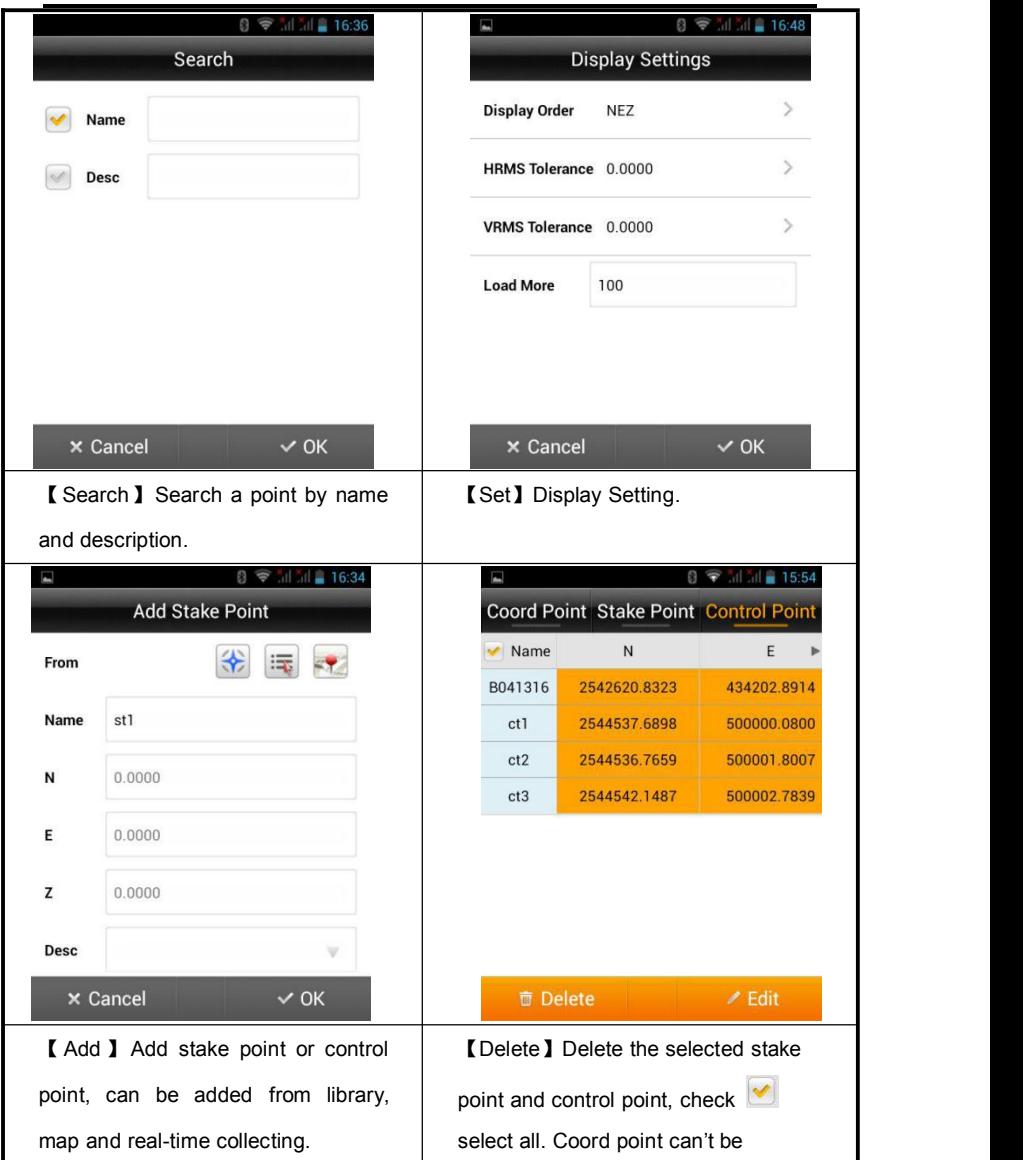

**Hi-Survey Software User Manual**

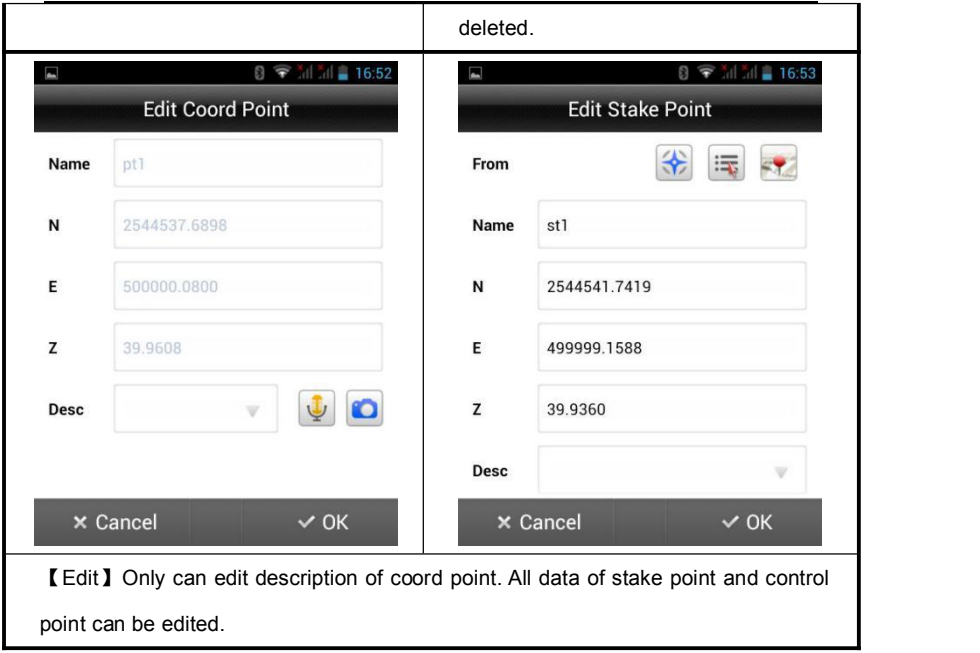

# **2.6.Raw Data**

In this library, record BLH, target height and antenna type of all collected point, can be transferred to plane coordinate by coordinate transfer system.

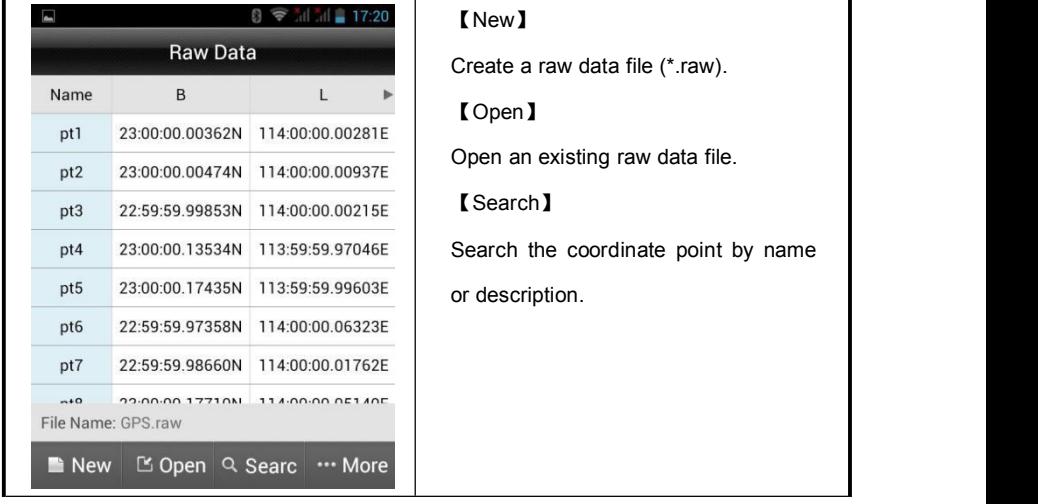

# **Hi-Survey Software User Manual**

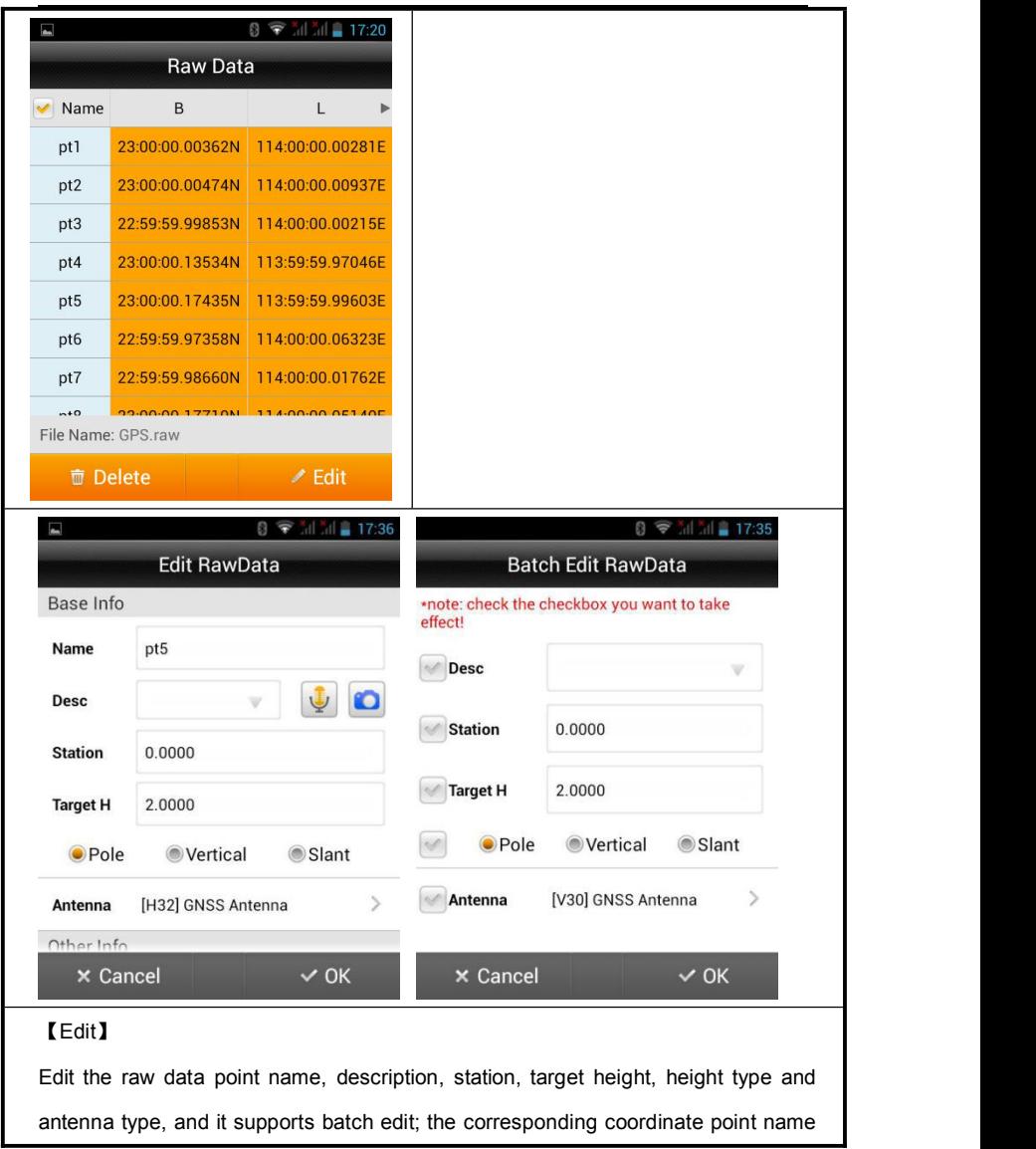

### **Device**

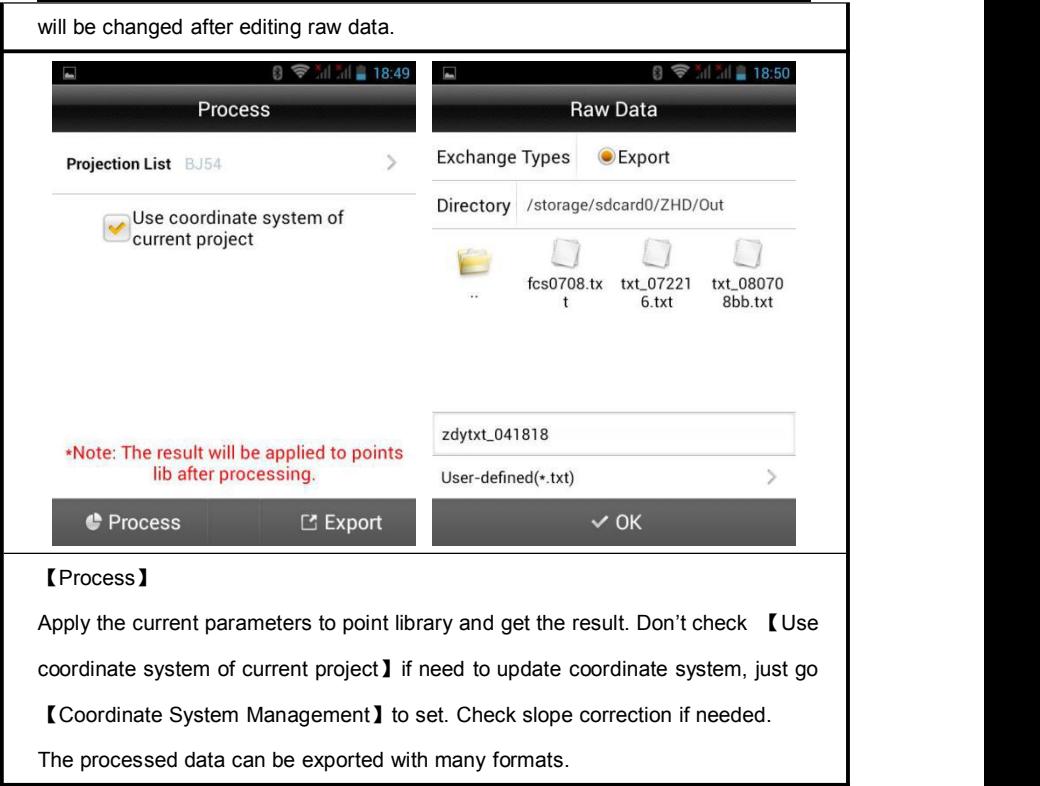

# **2.7.Mapping Data**

【Mapping Data】Shows all mapping survey points, and it supports creating, opening, searching points, and long pressing to delete and edit.

## **HI-TARGET Hi-Survey Software User Manual 2.8.Data Transfer**

Export or import raw data, stake point, control point and mapping data of the current project, for convenient searching and use to user. Ifthere isa file with the same name as the exporting one, it will show "A file with the same name already exists", can check "cover" to export it with covering the old one.

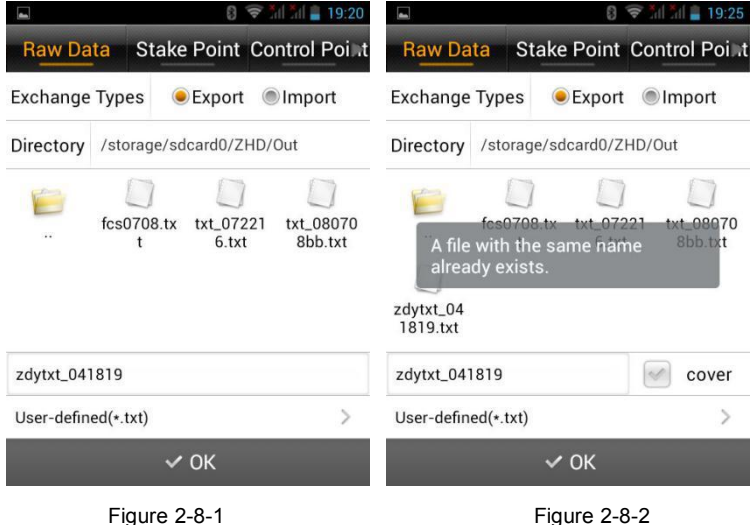

### **Device**

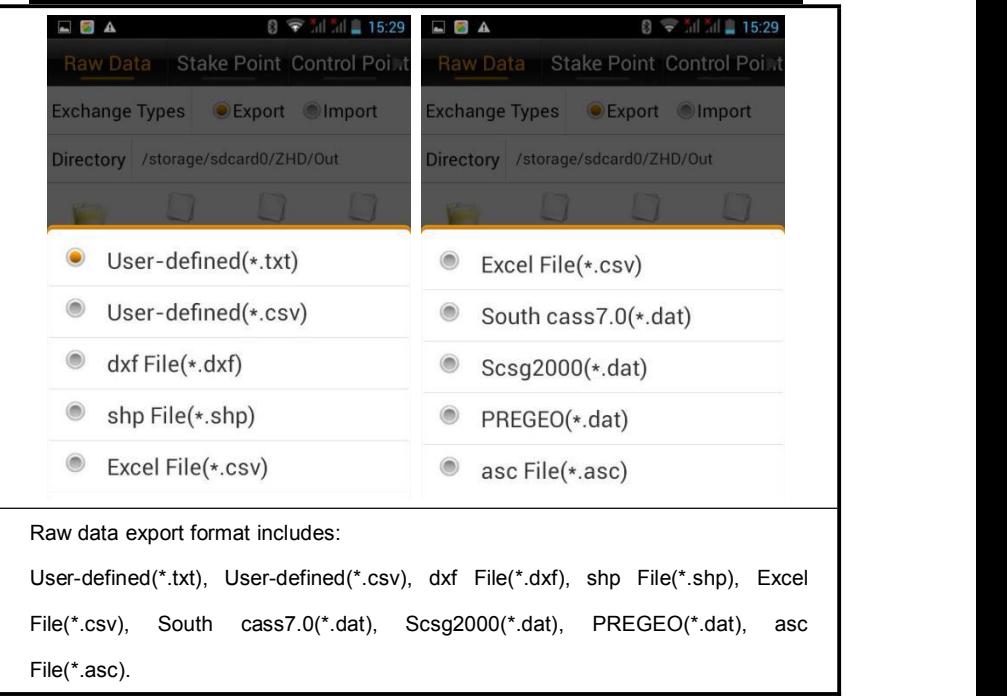

Coordinate point, stake point and control point are saved as Store.ed2, Stake.ed2, Control.ed2 in Map folder.

Raw data supports importing from Hi-RTK; the raw data, stake point and control point support user-defined importing.

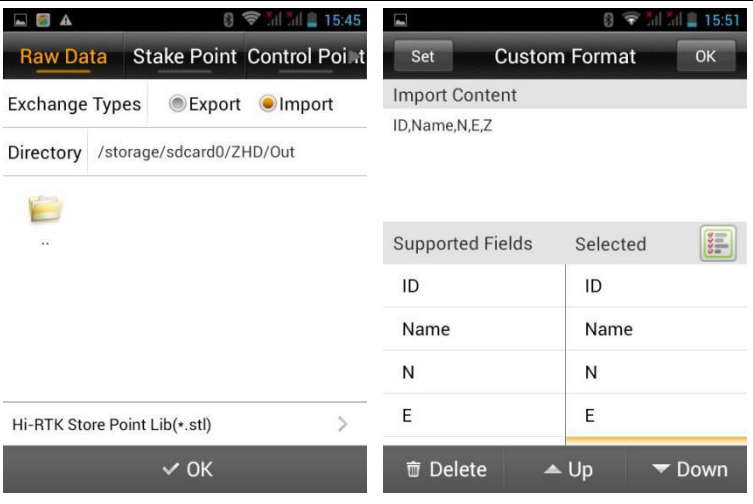

Figure 2-8-3 Figure 2-8-4

# **2.9.File Transfer**

An Android email client, customer can send the project files by email.

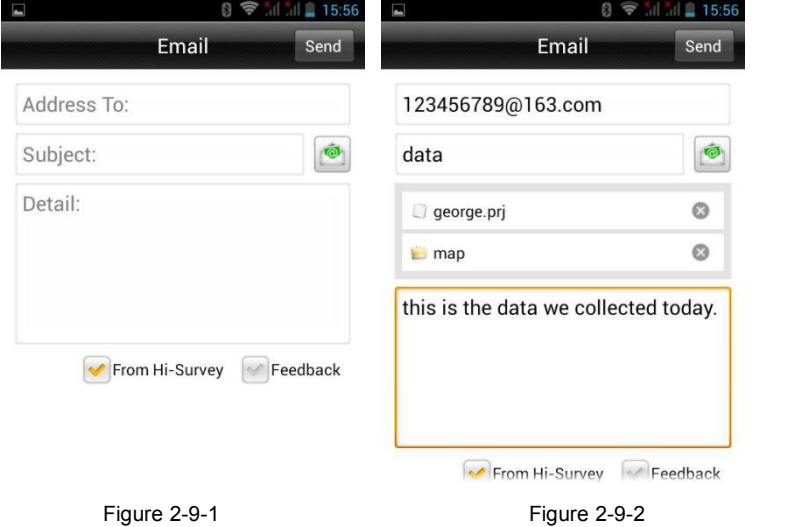

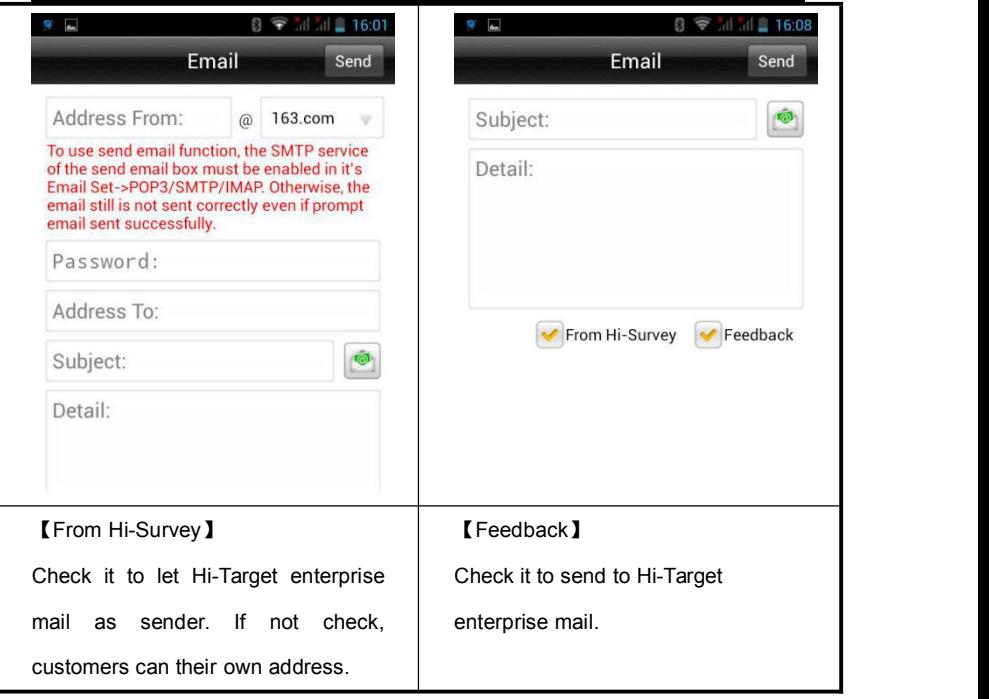

# **2.10. Configuration**

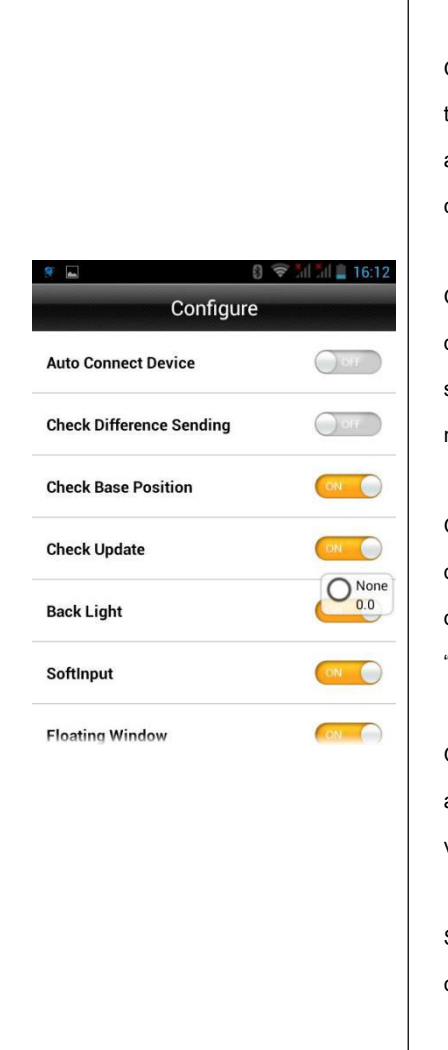

#### 【Auto Connect Device】

Opened, it will auto prompt "Whether to connect to last device automatically?" when get in connecting interface.

【Check Difference Sending】 Opened, Hi-Survey will check difference sending status and will show it on floating window in Base model.

【Check Base Position】 Opened, when rover first getting difference, if the Base position is different from before, it will prompt "Whether to regulate point?"

【Check Update】 Opened, it will give update prompt automatically if it is not the latest version.

【Back Light】 Screen will not always be light if closed this function.

【Soft Input】

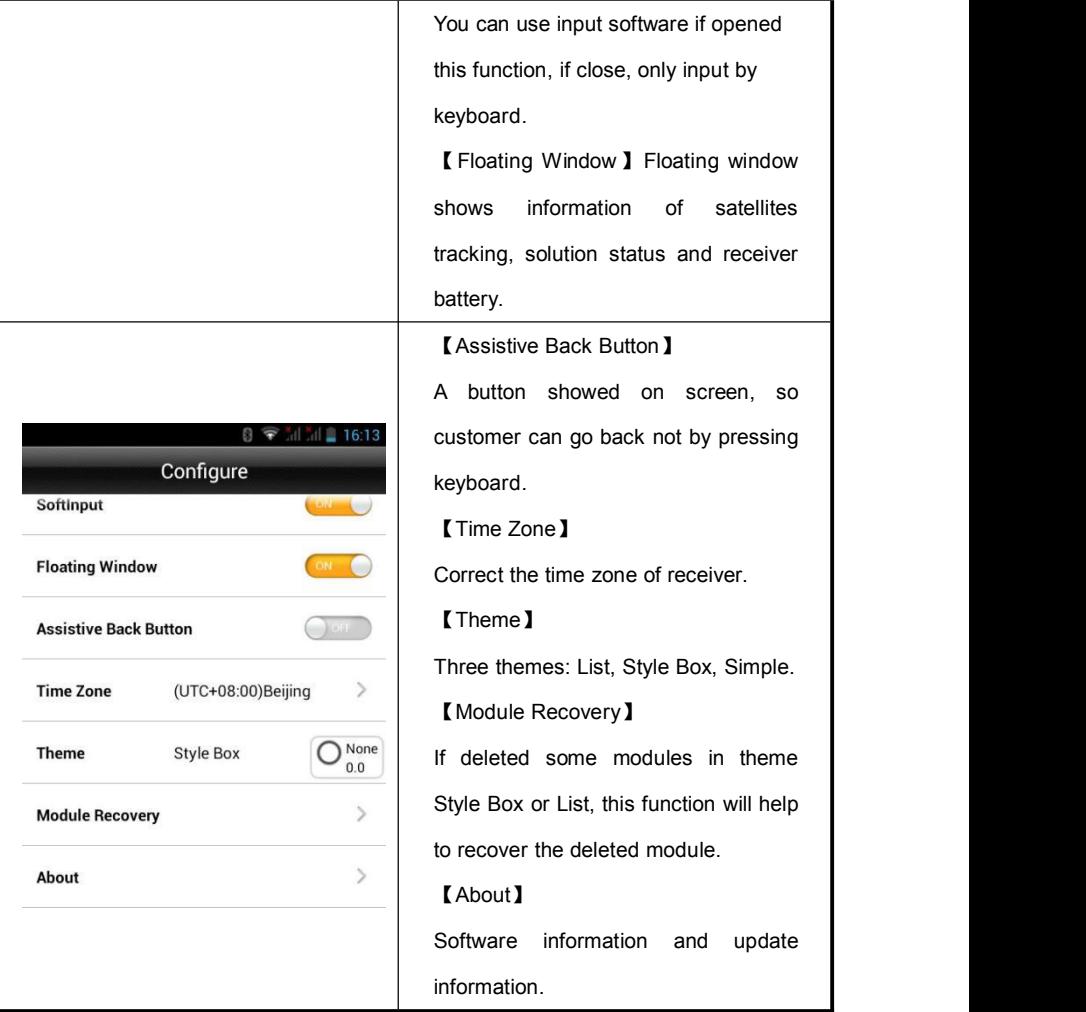

### **CHAPTER**

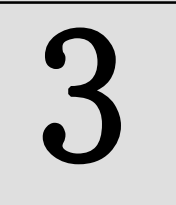

# **Device**

# **This chapter describes:**

- **Device**
- **Base**
- **Rover**
- Demo
- **HPC**
- **Others**
- Console

### **HI-TARGET Hi-Survey Software User Manual 3.1.Device**

#### **3.1.1. Device Connection Introduction**

In device connection interface, users need to setup the manufacturer, connection type and the antenna type. Before users confirming that information, users need to connect the GNSS receiver with handheld controller.

For manufacturer: users can choose Hi-Target, Android Device and Demo mode.

For connection type: users have four ways to choose; and they are Bluetooth, NFC, Network and WiFi. But Network is only for national users. When choosing Bluetooth or WiFi connection, make sure both the GNSS receiver and the handheld controller have enabled the Bluetooth or WiFi function. Detail operation steps as below show.

#### **3.1.2. Bluetooth Connection**

The receiver can be connected by Bluetooth manually.

## **Device**

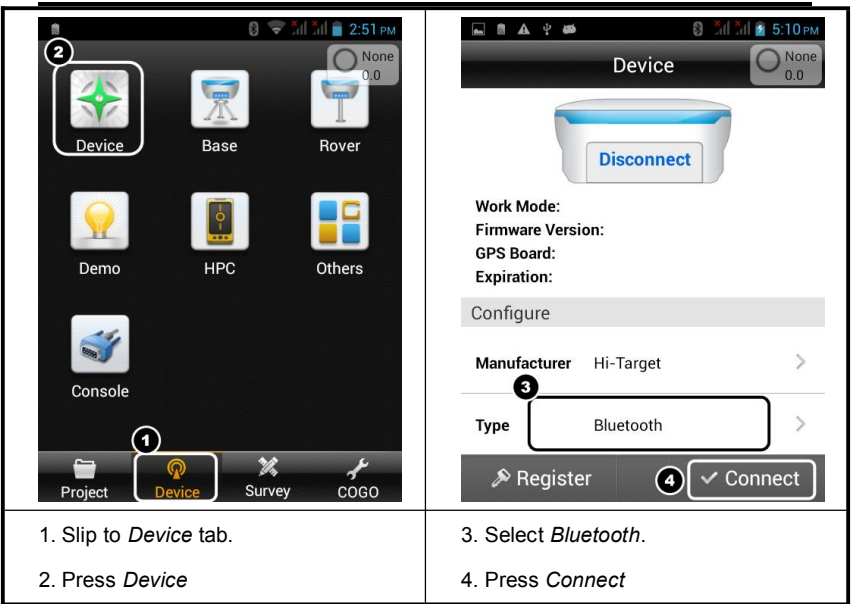

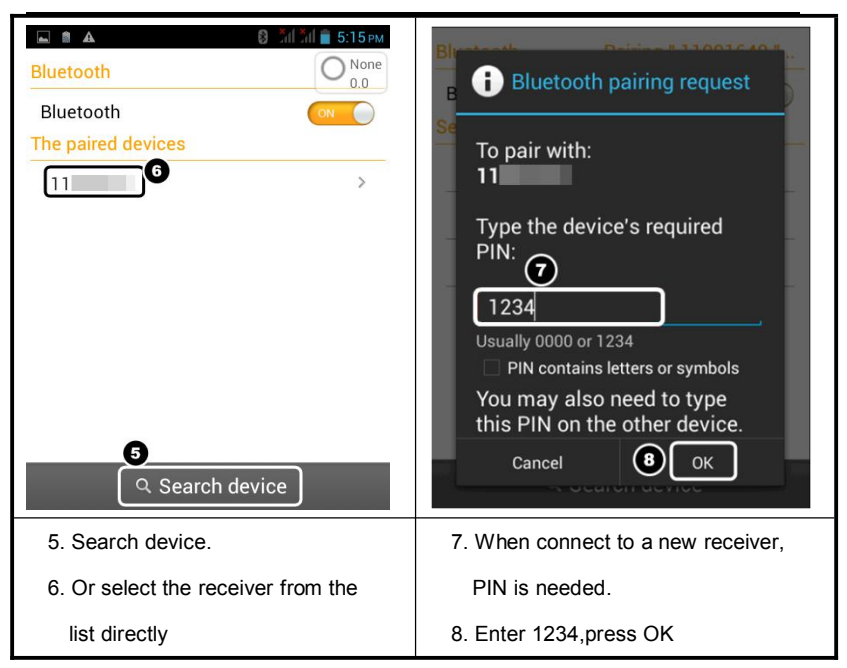

### **3.1.3. NFC(Near Field Communication)**

NFC is used to quickly establish Bluetooth connection. On condition that the handheld controller or smart phone which supports NFC function.

The application of NFC, combined with new intelligent handheld, a light touch will realize automatically connecting to receiver and run the software through Bluetooth.

### **Device**

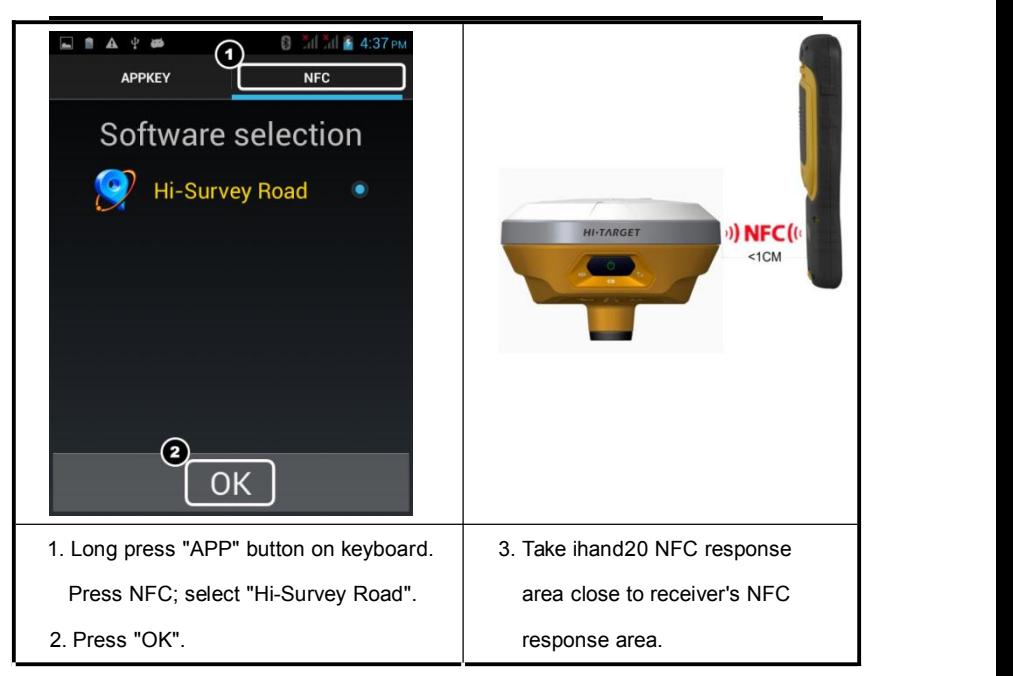

### **3.1.4. WiFi Connection**

When choose WiFi connection, make sure both the GNSS receiver and the handheld controller have opened the WiFi function. Detail operation steps as below show.

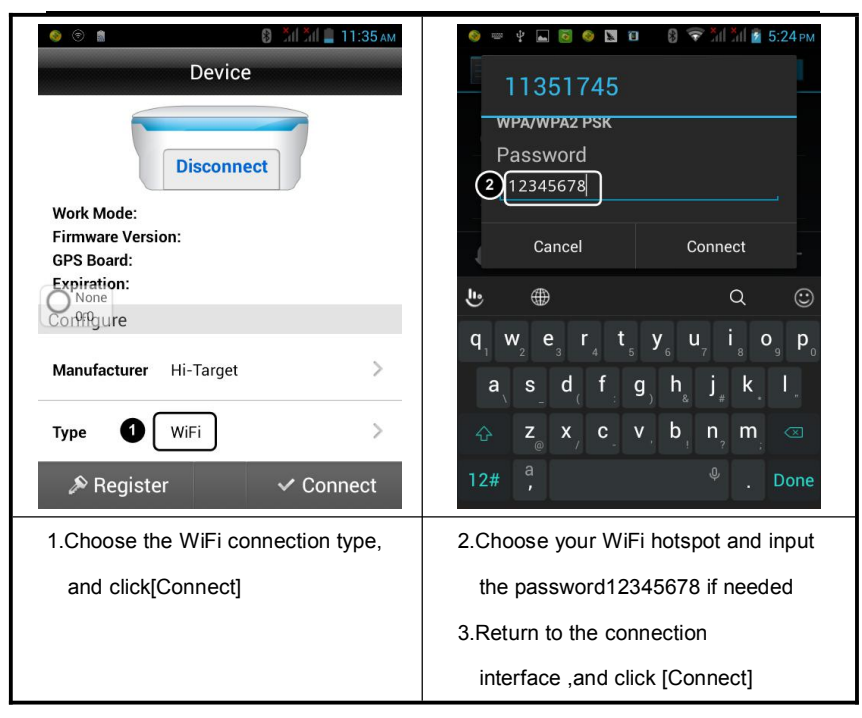

When the GNSS receiver is connected successfully, Hi-Survey will show the current connection state, including the SN code number, mainboard information, firmware version information, antenna type, connection mode and the expiration time etc...

[Work Mode] displays the current operating state of the receiver, usually the base station or rover station mode.

[Firmware version] receiver firmware version number.

[Mainboard Version]Data receiver board version number.

[Expiration Time]The deadline for registration code to use.

#### **Antenna Settings and Registration**

### **Device**

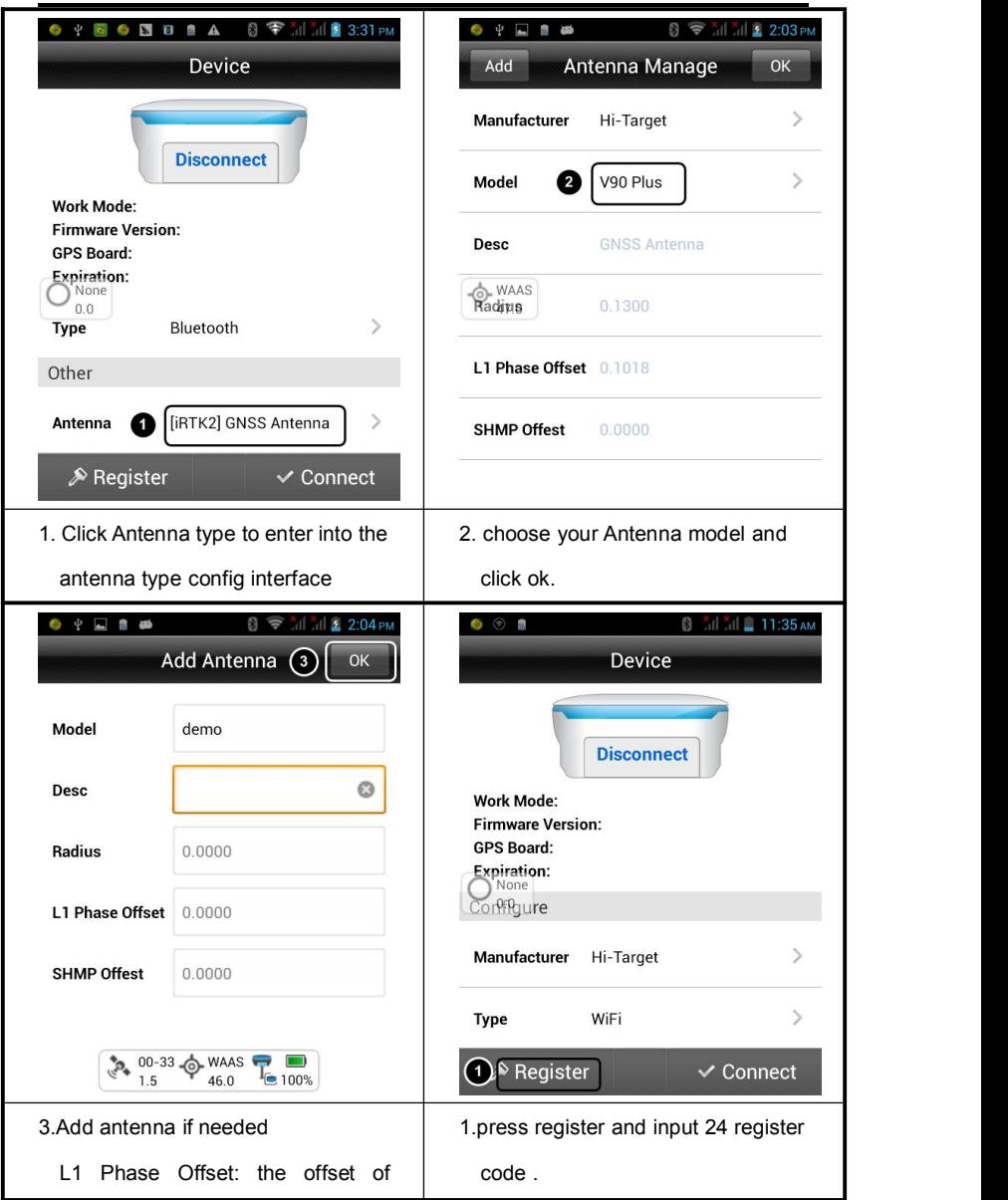

**60**

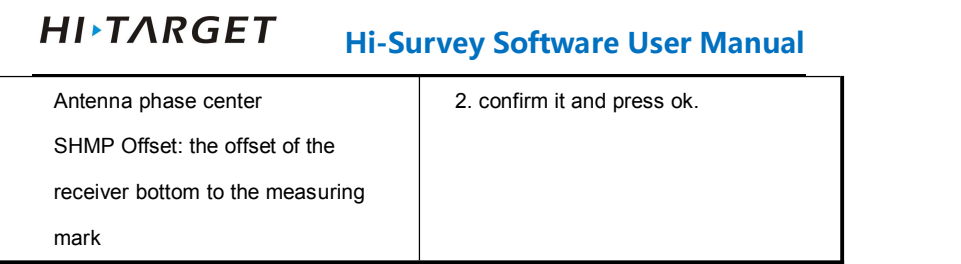

# **3.2.Base**

### **3.2.1. Base Settings Introduction**

When users connected the GNSS receiver, users can setup the base station working parameters, including base configuration, the base coordinates, data link and other parameters.

### **3.2.2. Base Configuration Settings**

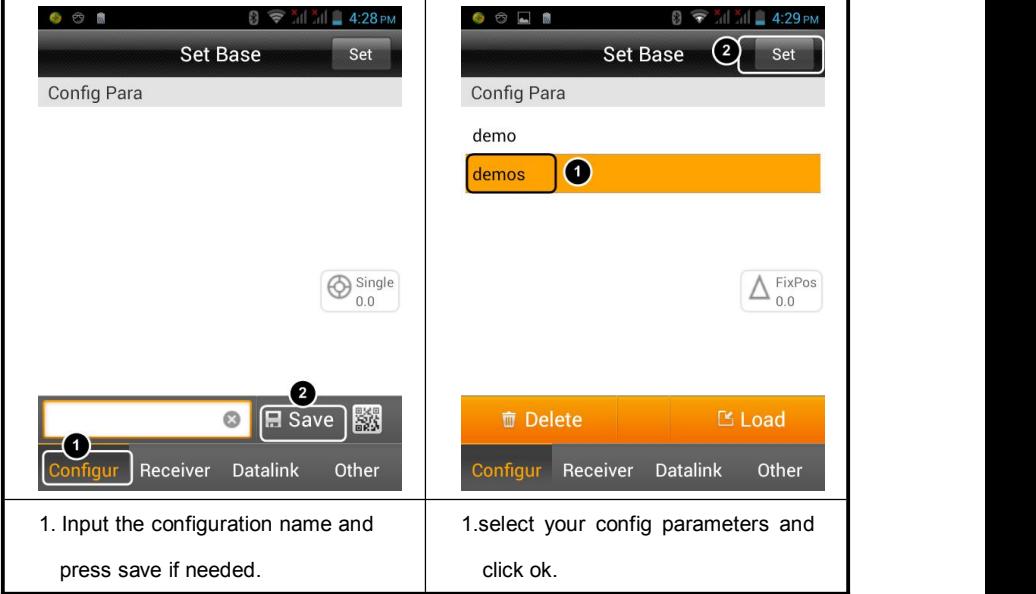

Users can setup all the parameters and saved in the configuration file, Also users can load the parameters directly from the configuration file.

**Hi-Survey Software User Manual**

### **3.2.3. Base Station Settings**

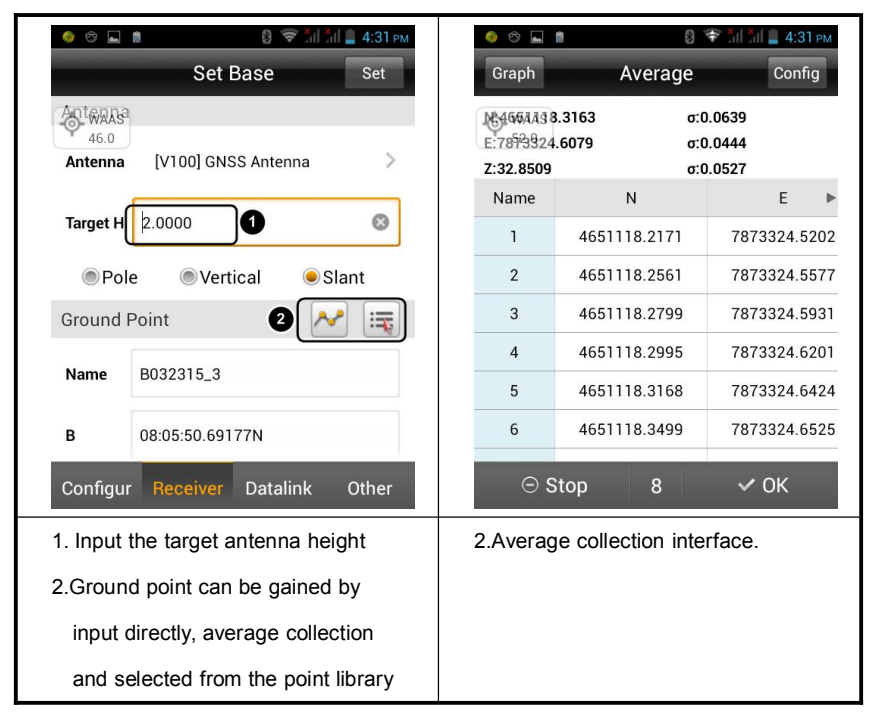

When setup the base station on the known point, users can input the coordinates directly or select from the point library by click into the point library icon.

When setup the base station on the unknown place, the coordinate of points can be obtained by smooth collection.

For smooth collection, also called average collection.

**[Stop]** Click smooth, smooth software will automatically start; you can manually click [Stop] to terminate the smooth,

**[OK ]** apply the current smoothing coordinate data .

**[Graphics]** to enter the smooth collection of graphical interface, you can view a graphical

**63**

distribution of smooth points.

**[Configuration]** can setup smooth ways and times.

**[Delete]**Long press point list item, you can delete that point.

### **3.2.4. Base Data Link settings**

Base data link settings is used for setup communication types between base and rover station, including 'built-in radio'(UHF), 'internal network' and 'external data chain' and 'external network (3 G)'.

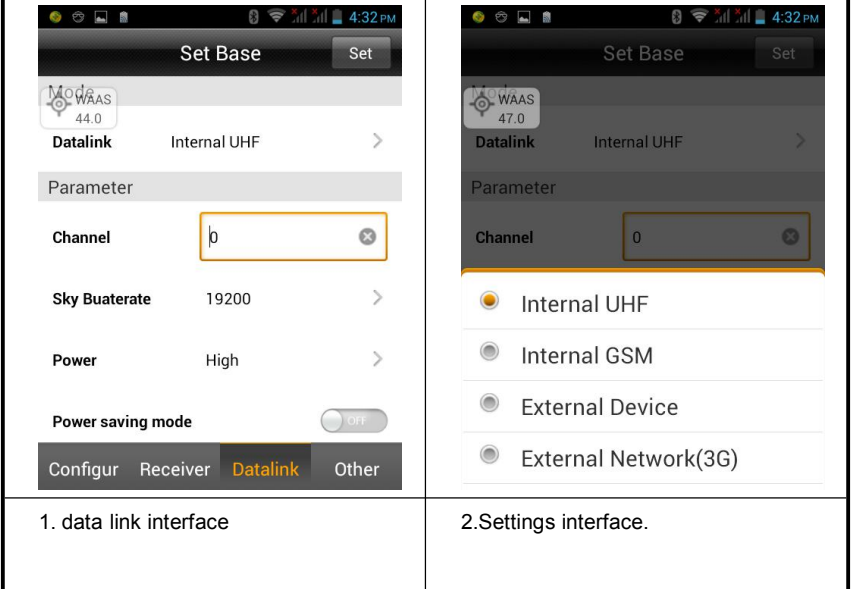

#### **UHF settings**

When choosing UHF as the communication link; select the internal UHF and setup the

### **64**

channel, Sky baud rate and power settings; enter into [advanced] interface to obtain optimal channel.

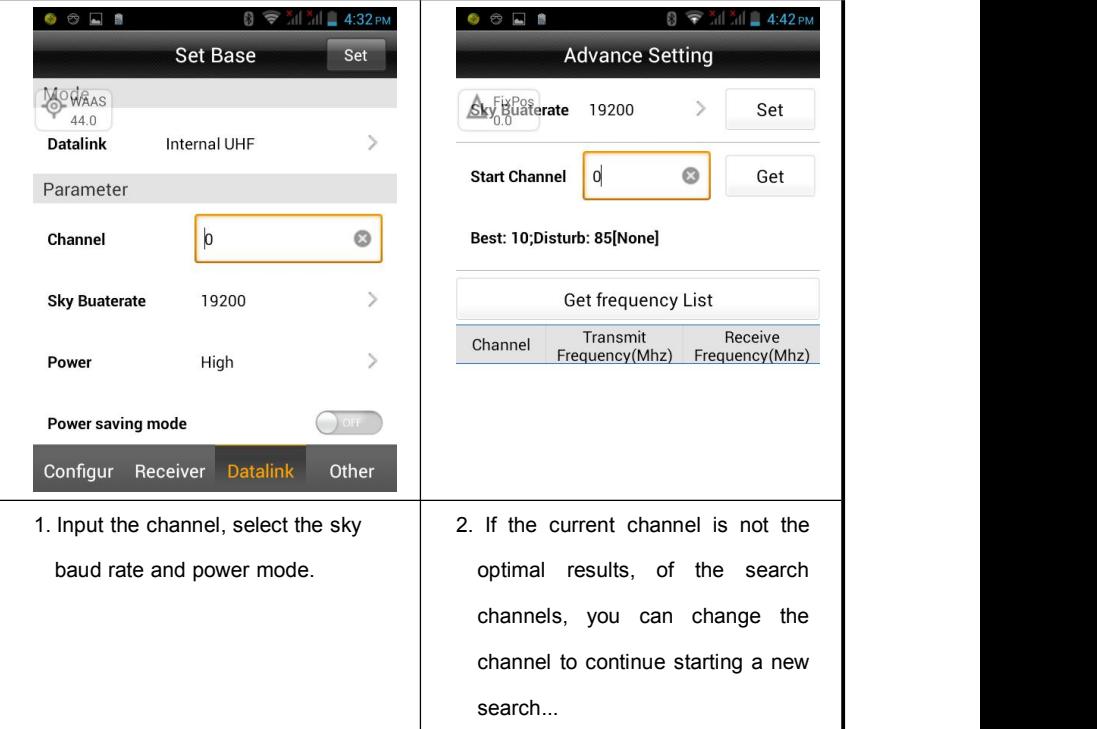

#### **Internal GSM settings**

When choosing Internal GSM mode as the communication link; Click to select network mode, including the GPRS, CDMA, GSM, WiFi.

1.When the handheld are connecting with the receiver which have the WiFi connecting function, users can choose WiFi as the connection type. In this mode, receiver can be setup to connecting with third-part WiFi hot spots and transmit differential data via WiFi.
## **Device**

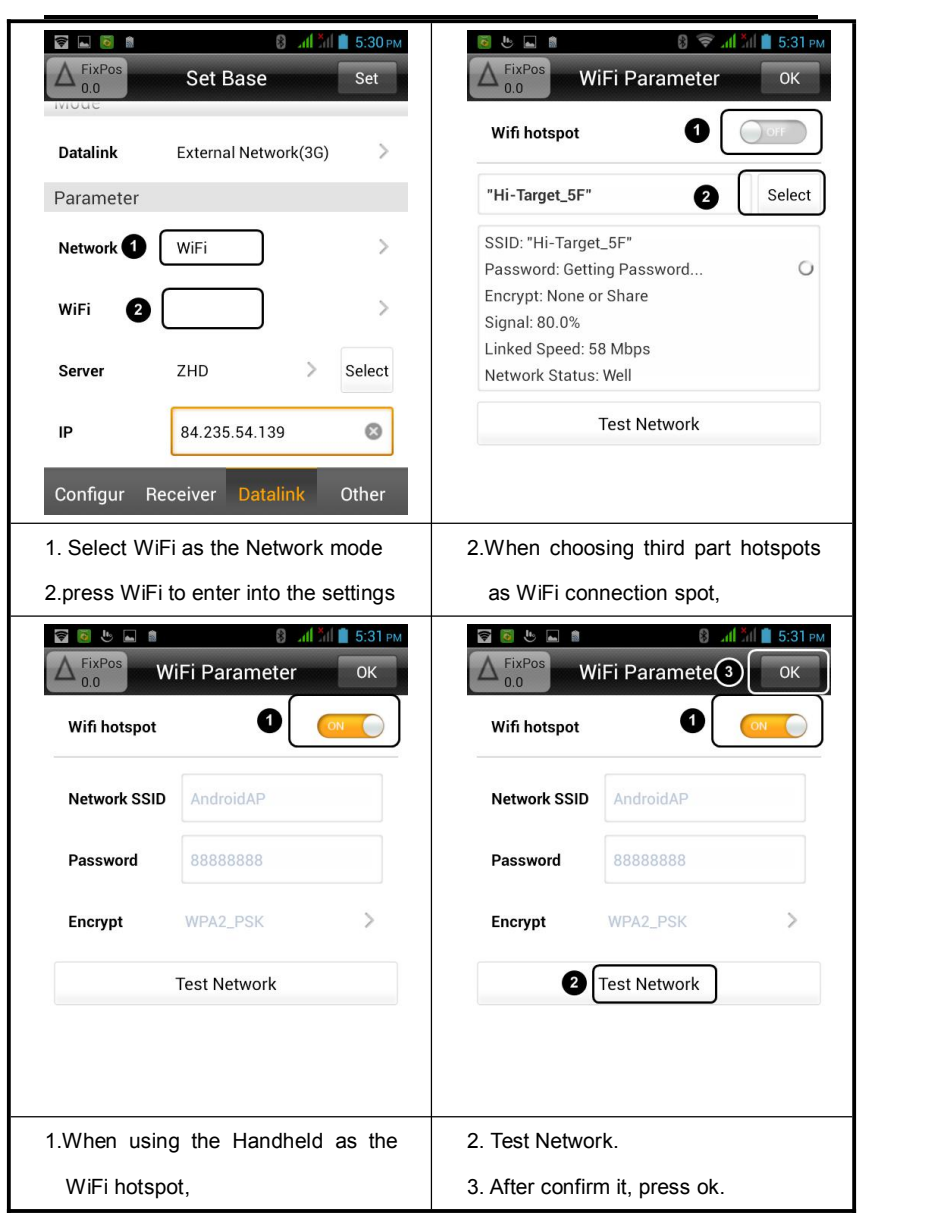

**66**

#### **HI-TARGET Hi-Survey Software User Manual**

2. When choosing GPRS or CDMA as the connection mode. Make sure the APN, User Name and the Password are correct.

#### **External data link**

When choosing external data link, users can select external radio, if users have customized the 3G communication module, the data link can be used to 'External network (3G)'mode.

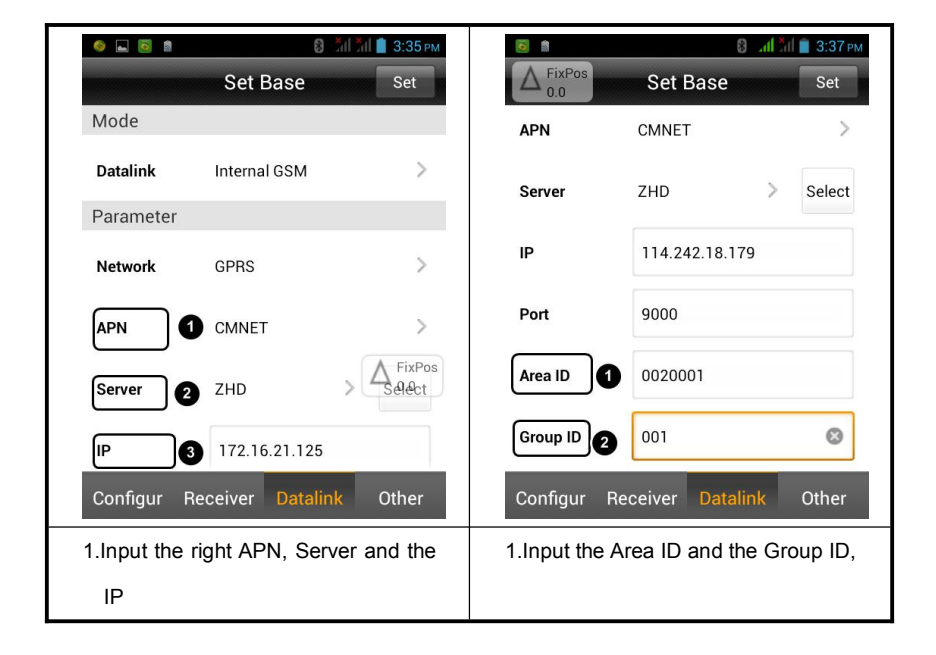

**Tips:** 7 digits for Area ID and 3 digits for Group ID. Make sure the Group ID is less than 255 and all the parameters are the same in base and rover.

## **3.2.5. Other Settings**

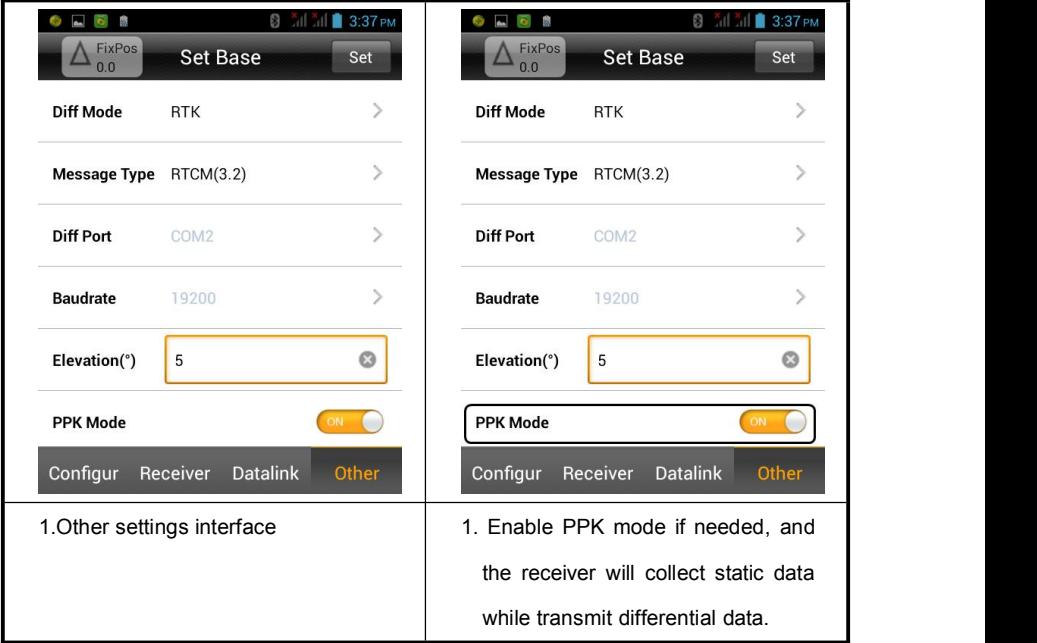

**Diff Mode:** including RTK, RTD, RT20; Defaults Diff mode are RTK and RTD. RTD means code differential mode and RT20 is for single frequency RTK.

**Message Type:** Including RTCA, RTCM(2.X), RTCM(3.0), RTCM(3.2), CMR, Novatel, NovAtelx, sCMRx. RTCM3.2 will support multi-constellation system, and sCMRx will enable BDS differential data.

**Elevation:** cutoff angle for the receiver to receive satellites, can be adjust between 5 to 30 degrees.

## **HI-TARGET Hi-Survey Software User Manual 3.3.Rover**

Rover settings mainly including setup rover parameters , which include the receiver settings , data link parameters and other settings. Those settings are similar to the base station settings.

#### **3.3.1. Rover Configuration Settings**

Users can setup all the parameters and saved in the configuration file, Also users can load the parameters directly from the configuration file.

The operation of the rover configuration settings are similar with the Base station, the only difference is that rover can scan the RQ code from the base and then setup parameters directly.

#### **3.3.2. Rover Data Link Settings**

Rover data link settings is used for setup communication types between base and rover station, including 'built-in radio'(UHF), 'internal network' and 'external data chain' and 'external network (3 G)' and Data Collector Internet. Only when the Ihand20 connecting receiver by Bluetooth that Data Collector Internet can be used.

## **Device**

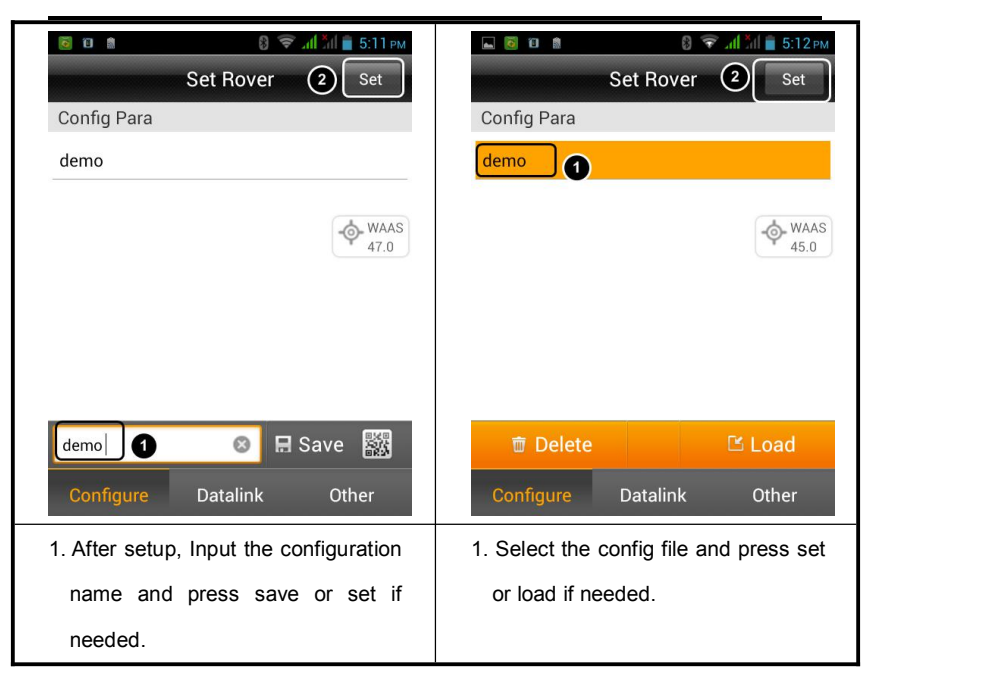

#### **Rover UHF mode**

When the rover is using the UHF mode as data link, Radio channel must be same with base station. Detail operations refer to the Base station setup.

#### **Rover Internal GSM mode**

When the rover are using Internal GSM mode, Network can be GPRS, CDMA and GSM.

#### HI-TARGET **Hi-Survey Software User Manual**

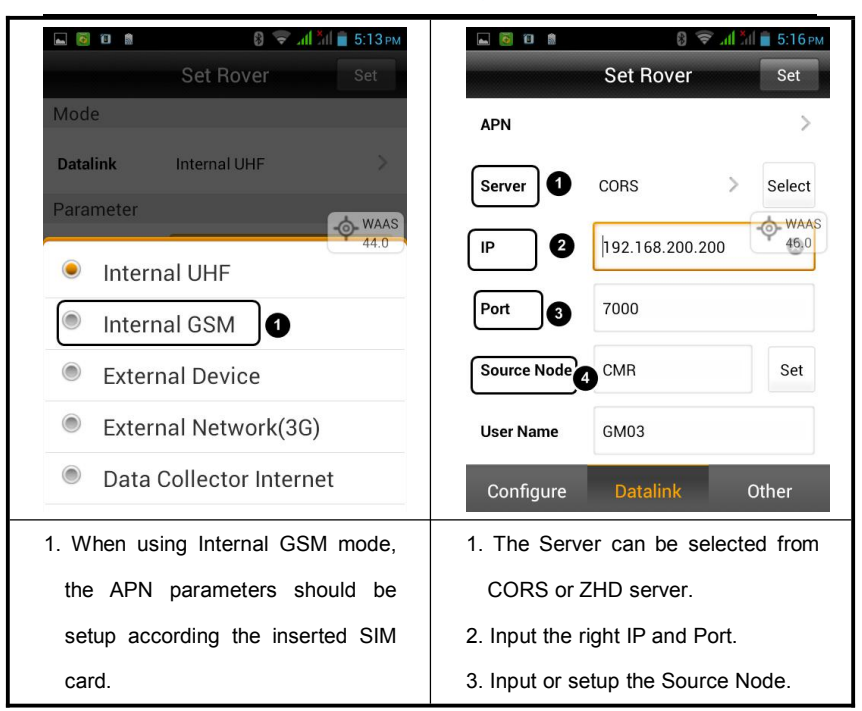

**Server, IP and Port:** can be input manually or selected from Server list. And Server including ZHD servers and CORS.

**Area ID and Group ID:** 7 digits for Area ID and 3 digits for Group ID. Make sure the Group ID is less than 255 and all the parameters are the same in base and rover. Area ID and Group ID should be the same with Base stations when choosing ZHD server.

When choosing CORS, Input the right IP and Port. Setup the Source Node or input directly. Then input User name and Password

## **Device**

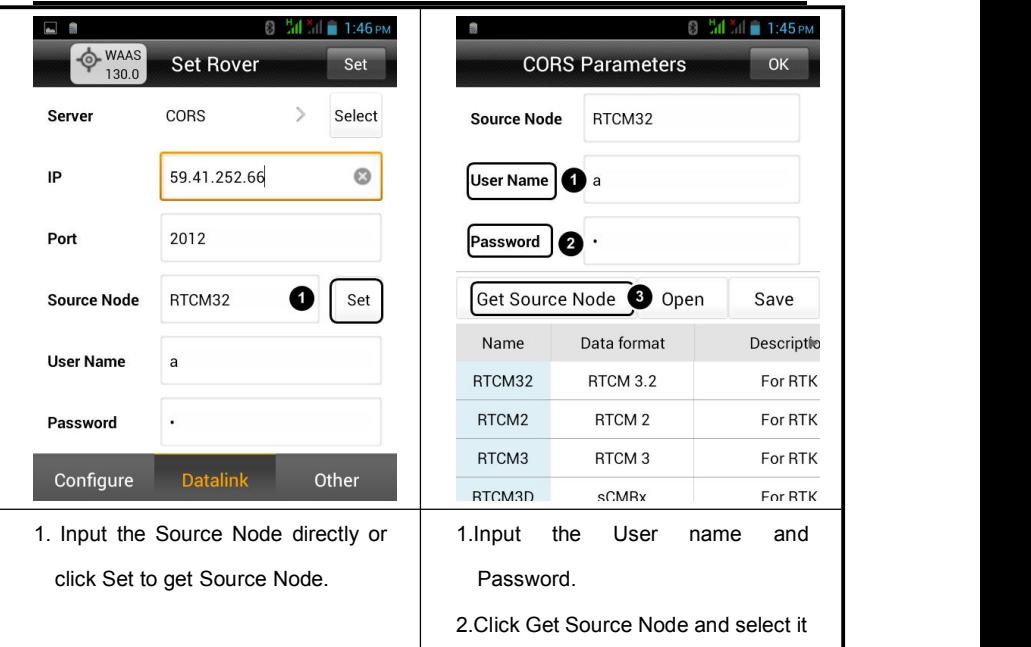

#### **Rover Data Collector Internet Mode**

When choosing Data Collector Internet as the data link. the Ihand20 network will connect to the Server directly. And the correction data will transmit from Hi-Survey to rover by Bluetooth. All those parameters settings are similar to the above settings. Under this data link mode, Users can conduct Net RTK without inserting SIM card into the receiver.

**Hi-Survey Software User Manual**

## **3.3.3. Rover Other Settings**

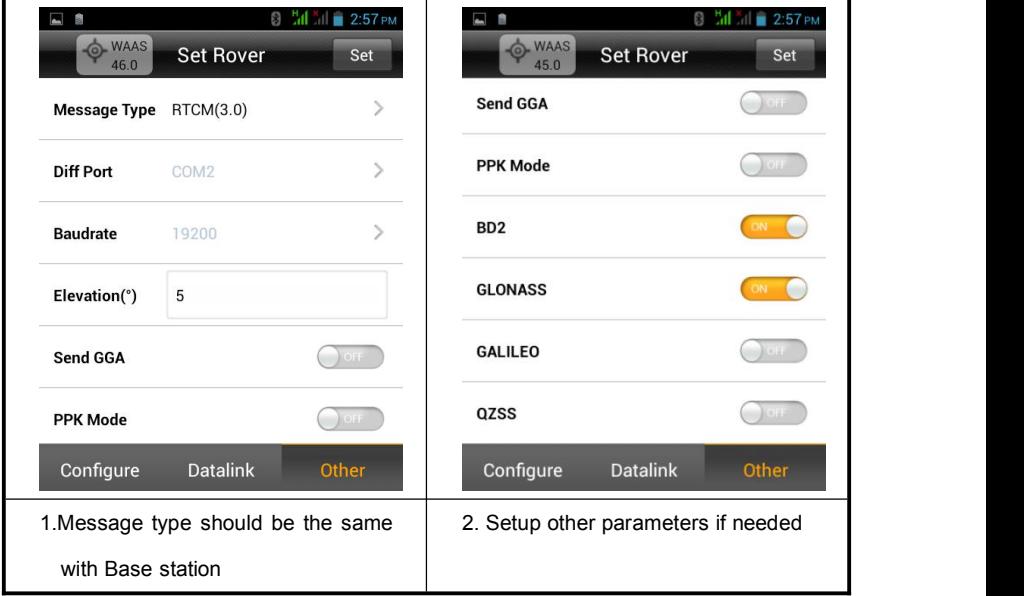

**Diff Mode:** including RTK, RTD, RT20; Defaults Diff mode are RTK and RTD. RTD means code differential mode and RT20 is for single frequency RTK.

**Message Type:** Including RTCA, RTCM(2.X), RTCM(3.0), RTCM(3.2), CMR, NovAtel, NovAtelx, sCMRx . RTCM3.2 will support multi-constellation system, and sCMRx will enable BDS differential data.

**Elevation:** cutoff angle for the receiver to receive satellites, can be adjust between 5 to 30 degrees.

**Send GGA:** When connect to CORS network and enable send GGA, the roughly coordinate of the rover will send to the reference station .Default frequency 1HZ.

**PPK mode:** Enable PPK mode if needed, and the receiver will collecting static data while

## **Device**

receiving correction data. And under [Detail Survey], [Point stake out],[Line stake out] will record the RSP file when collecting data in average collection mode. The file name of the RSP file will be the same with static file name.

#### **3.3.4. Demo**

Under demo mode, users can simulate the measurement function, easy to learn and familiar with the Hi-Survey.

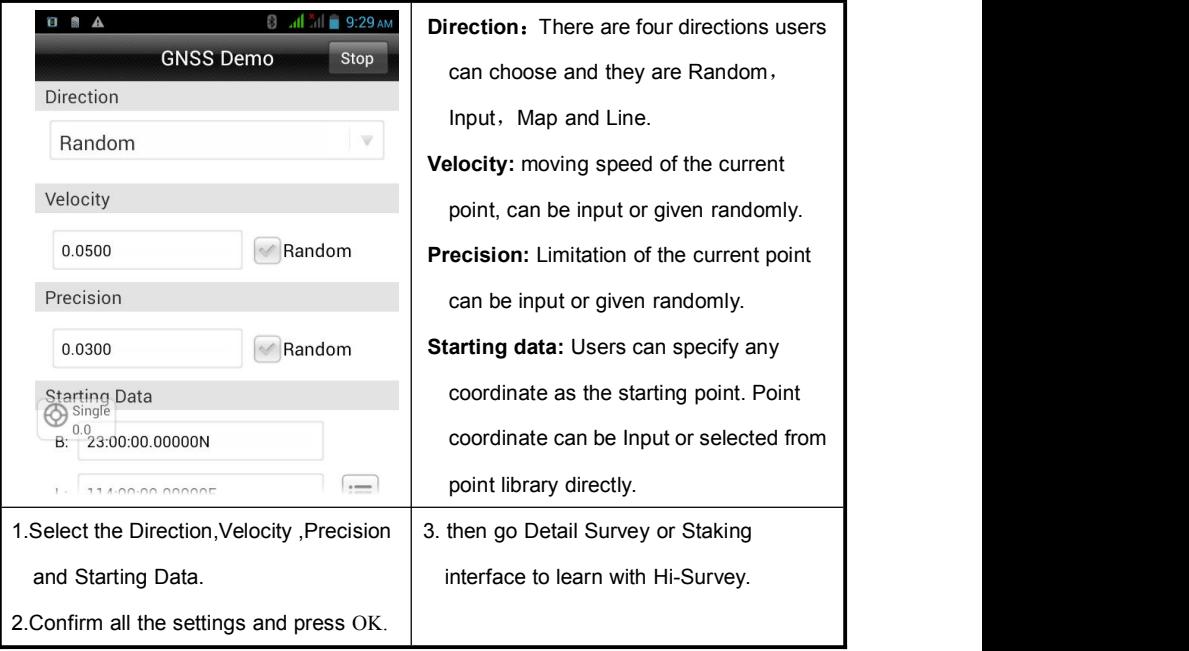

## **HI-TARGET Hi-Survey Software User Manual 3.4.HPC**

Under this interface, Users can check the current Handheld type , Instructions , Authorized status, ID, IMEA, Android Version.

## **3.5.Others**

Receiver auxiliary function include the module information, Static settings, Static files manage, Registration information, Receiver Settings, Service Info, Electronic Bubble Calibration, Orientation Sensor Calibration, Attitude Deviation Calibration and WiFi Hotspot Password Set.

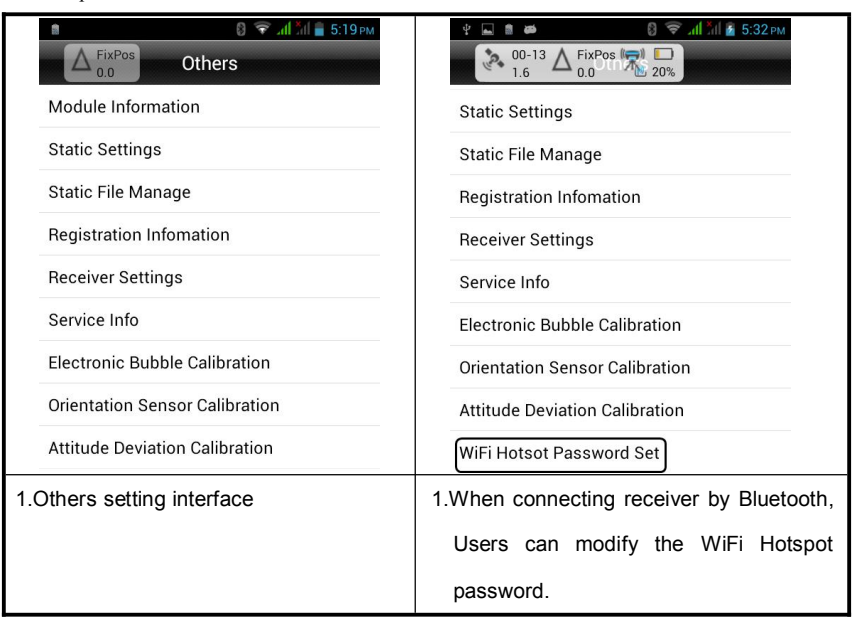

## **3.5.1. Module Information**

Users can check the communication module type, status and firmware version etc..

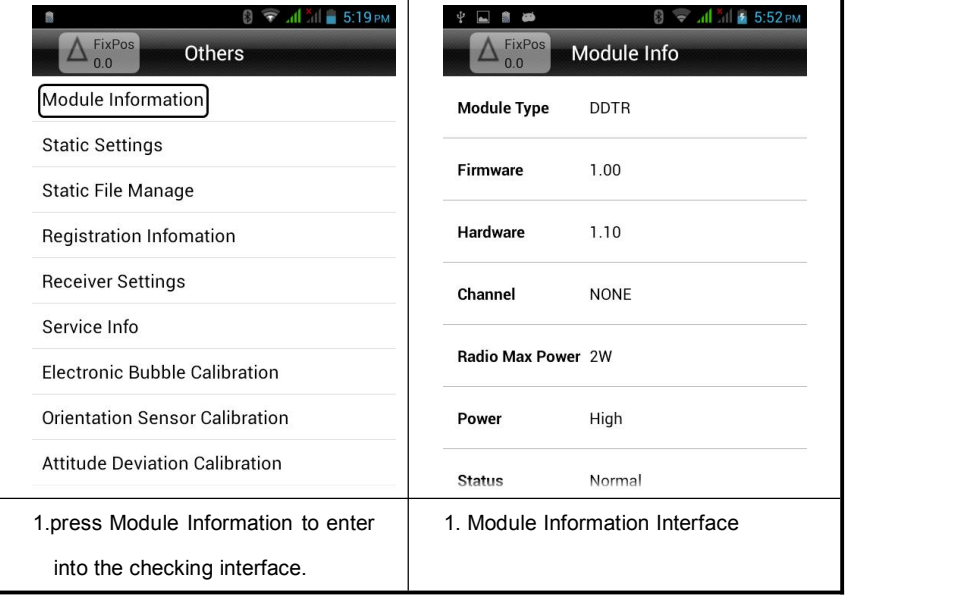

## **3.5.2. Static Collection Settings.**

Under RTK working mode, Users can enter into static collection at the same time.

# **Hi-Survey Software User Manual**

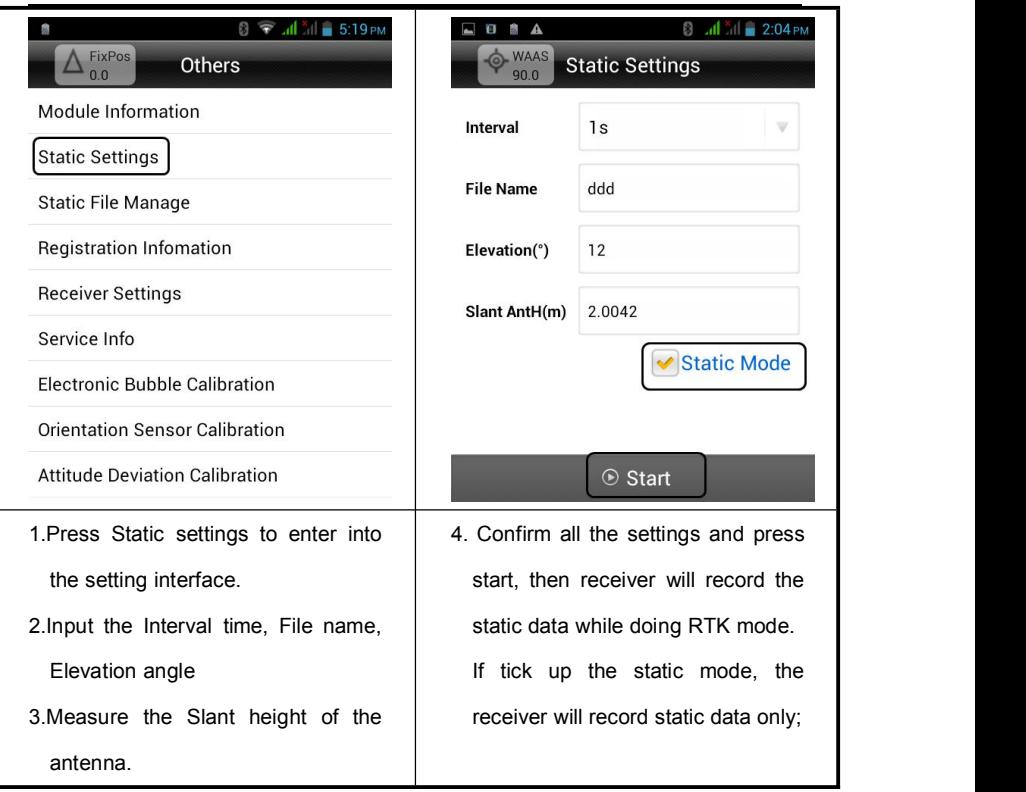

#### **3.5.3. Static Files Manager.**

**Static files manage:** Users can check the static file and conduct related operations..

## **Device**

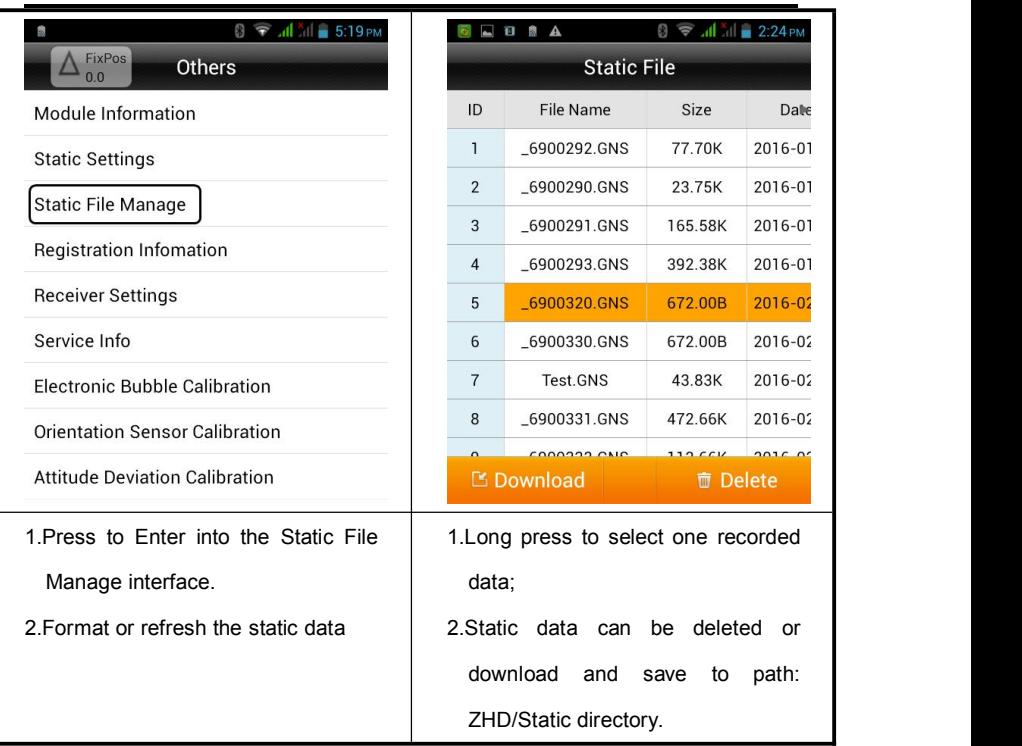

**Hi-Survey Software User Manual**

## **3.5.4. Receiver Settings.**

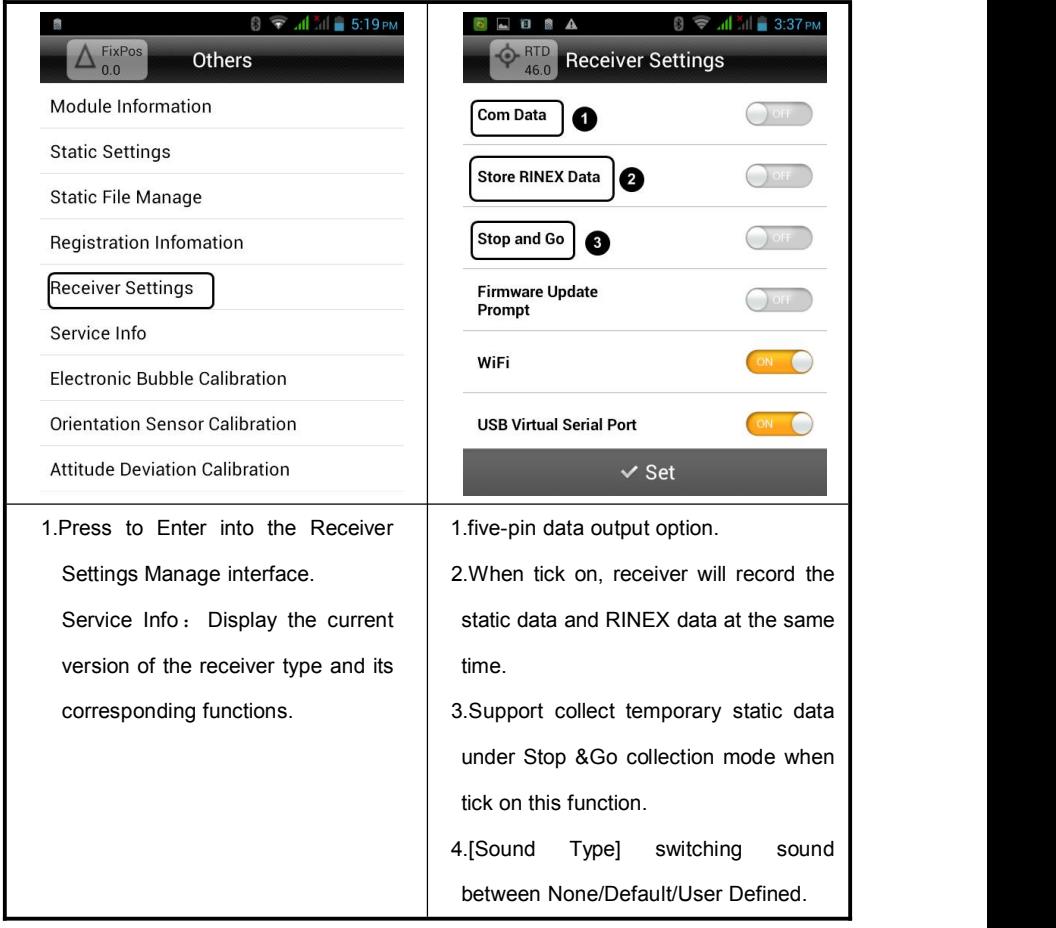

Electronic Bubble Calibration, Orientation Sensor Calibration and Attitude Calibration please refer to chapter 7 "Tilt survey".

## **3.5.5. WiFi Hotspot Password Settings.**

When connecting Receiver through Bluetooth, Users can modify the password.

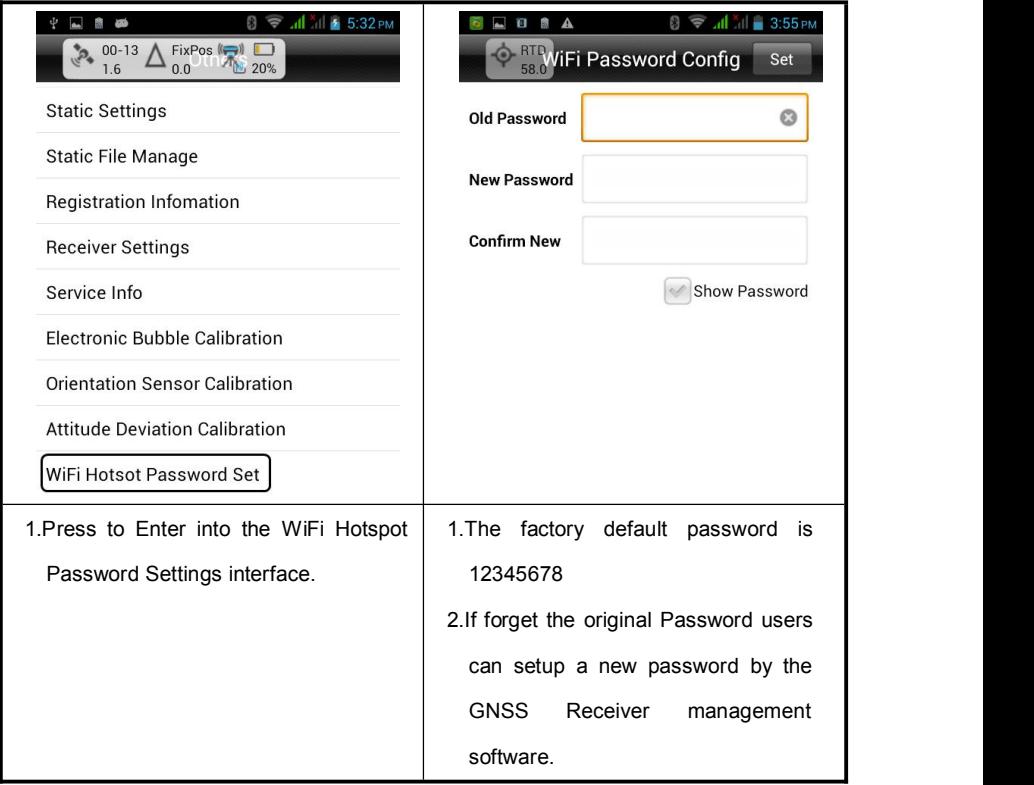

## $H I \rightarrow T \Lambda R G F T$ **Hi-Survey Software User Manual 3.6.Console**

Console is data debug in other words. This function is mainly used for debugging and

testing GPRS signal intensity.

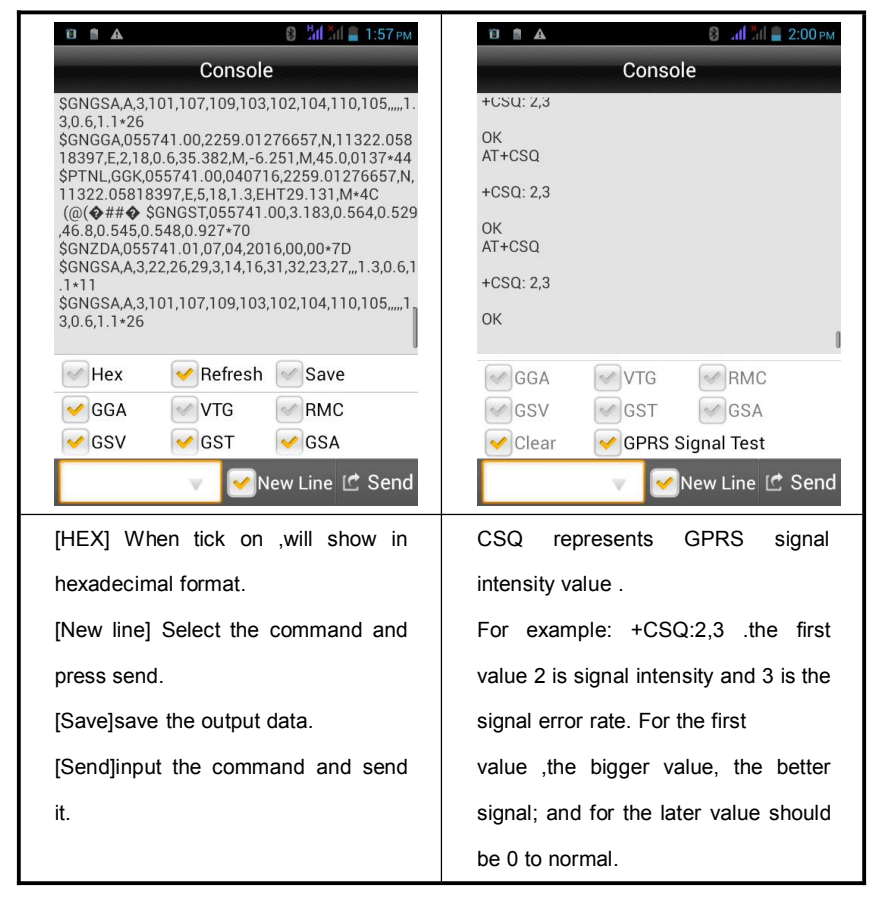

## **CHAPTER**

# 4

## **Survey**

## **This chapter describes:**

- **Detail Survey**
- Stake points
- Stake line
- **Mapping Survey**

## **HI-TARGET Hi-Survey Software User Manual 4.1.Detail Survey**

Press the 'Detail Survey' icon on the main interface to enter into the Detail Survey.

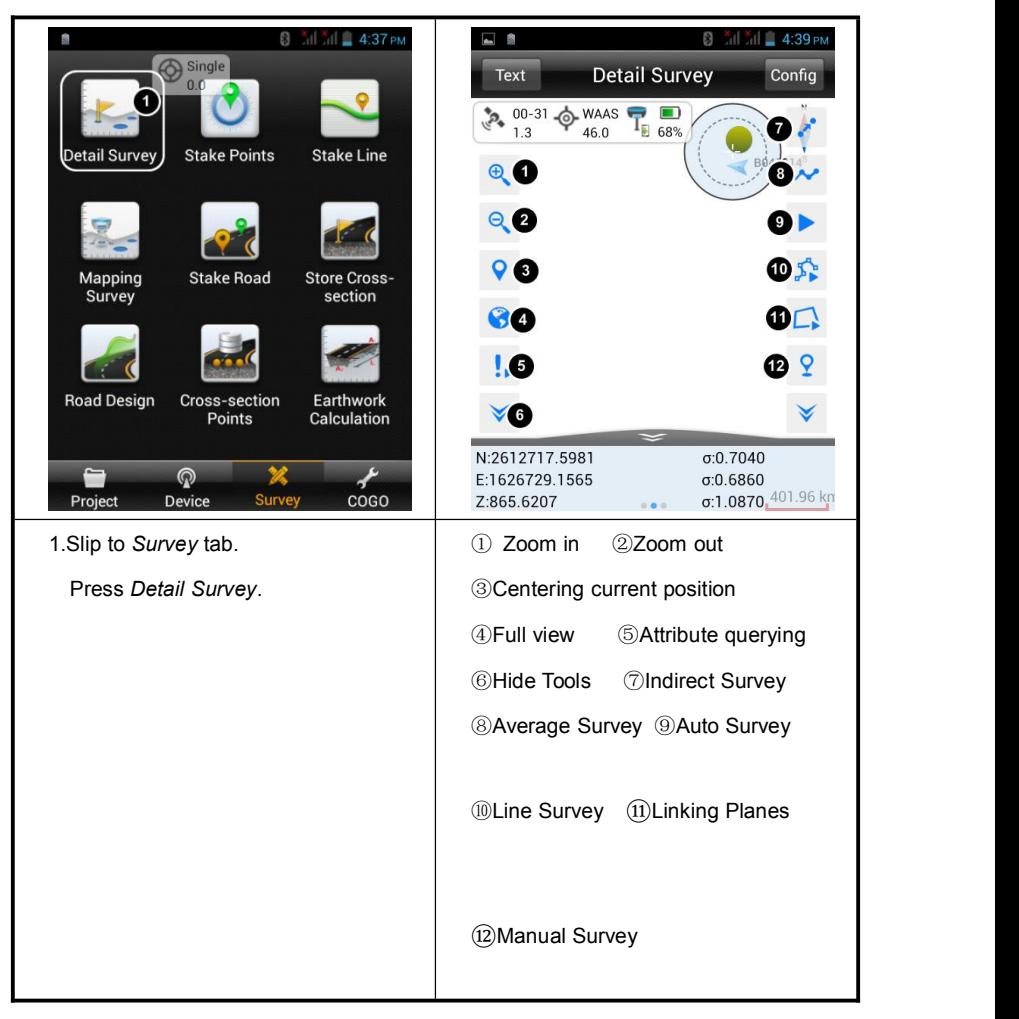

## **Survey**

Detail Survey also called data collection, after the settings for the above project and Base as well as Rover being completed successfully; enter into data collection interface for collection. Corresponding collection methods can be selected according to different demands.

#### **1. Single-point collection**

Single-point collection means collecting the data of each point by manual operation.

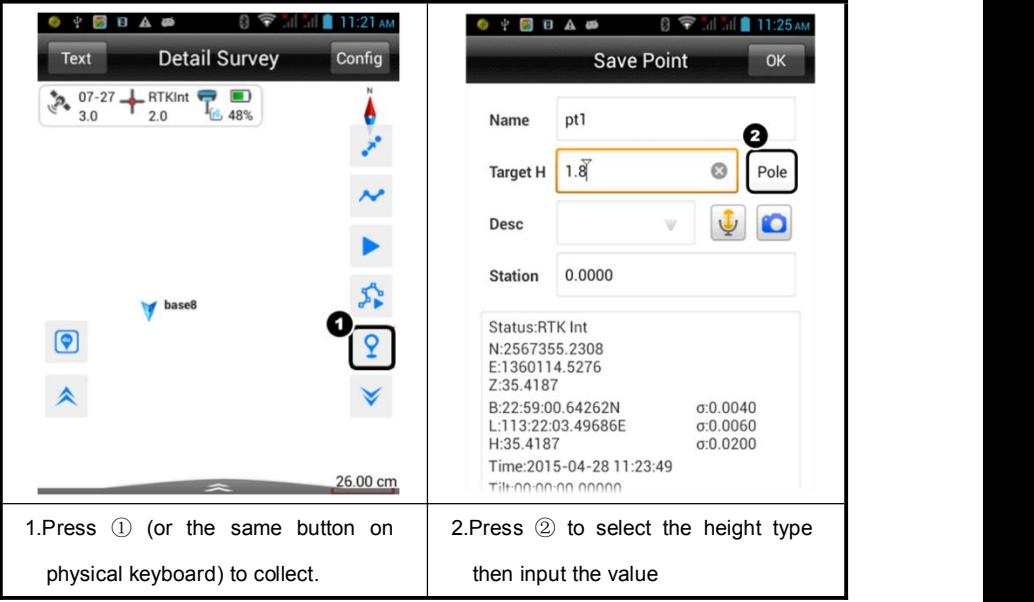

#### **2. Average collection**

That is averaging for the multi-measurement value of coordinate for each point.

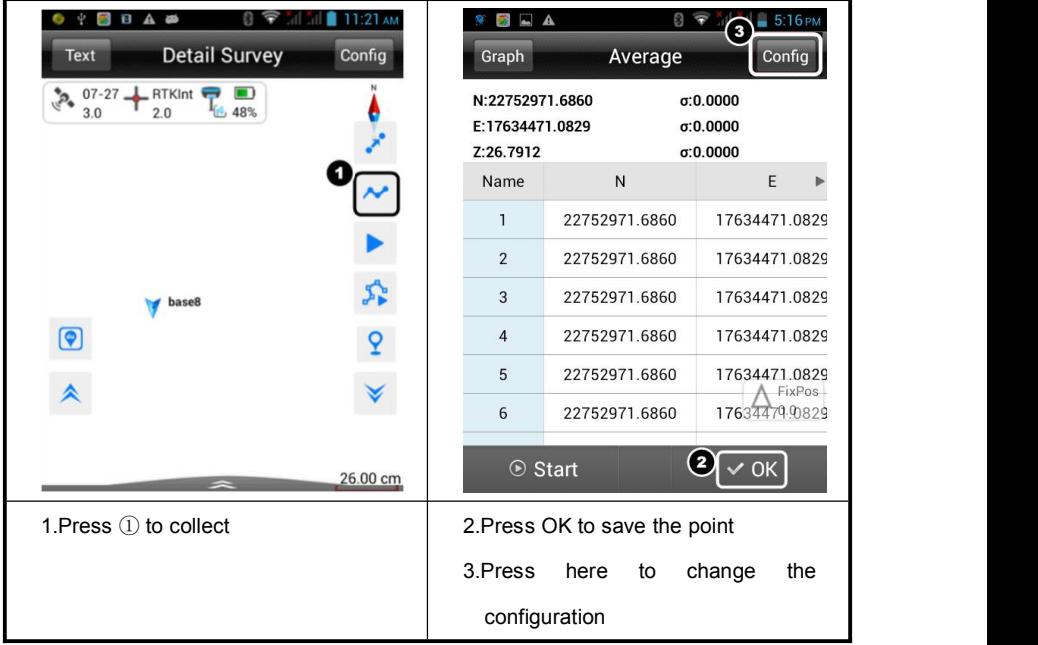

#### **3. Automatic collection**

Point measurement will be recorded automatically according to the configured record condition.

## **Survey**

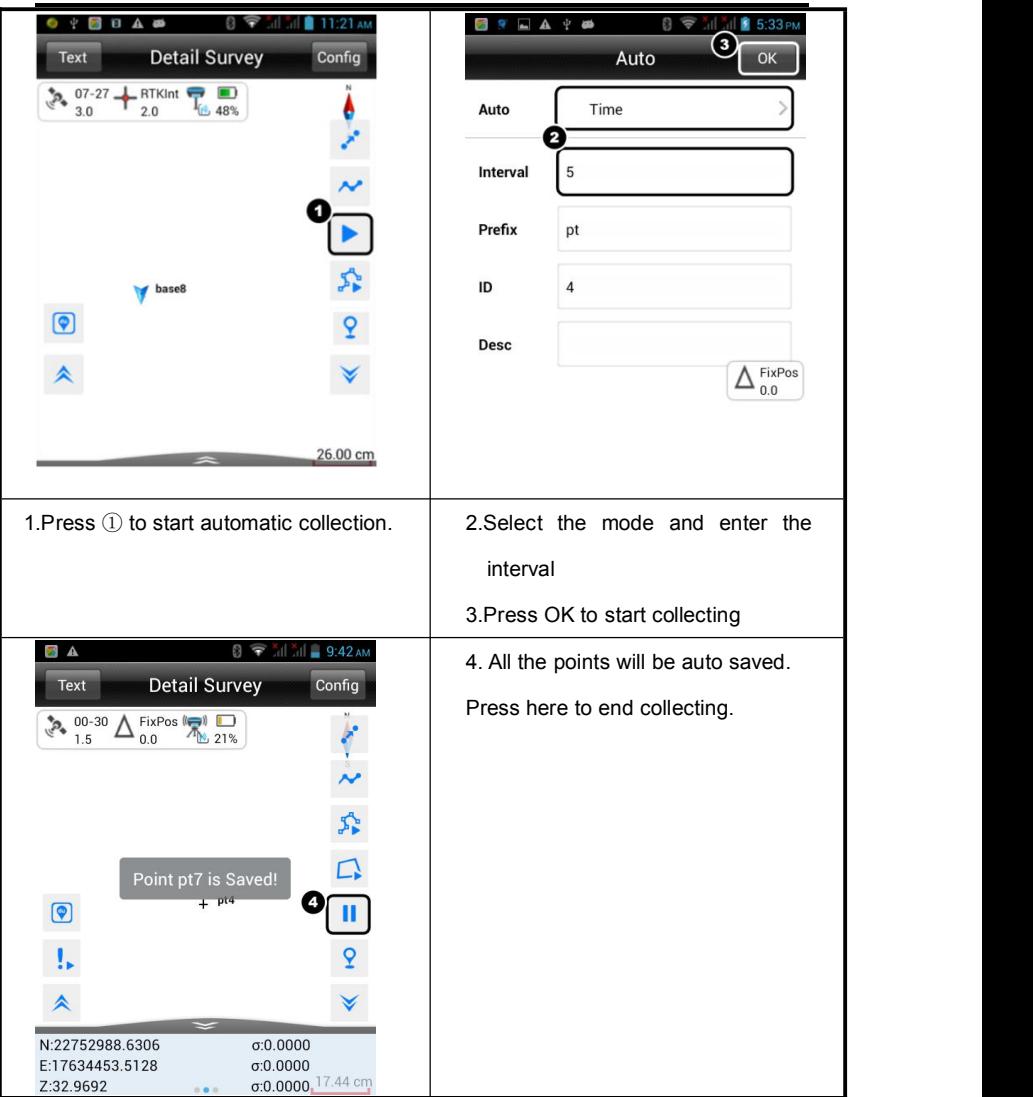

#### 4. Indirect collection

Indirect collection also called intersection collection which is designed for some place where we cannot reach up or no GNSS signal. Normally speaking, only plane coordinates( $X, Y$ ) can be obtained, and the elevation data( $Z$ ) should be obtained by other measurements .

Detail operation please refers to chapter 7.6 Intersection Measurement.

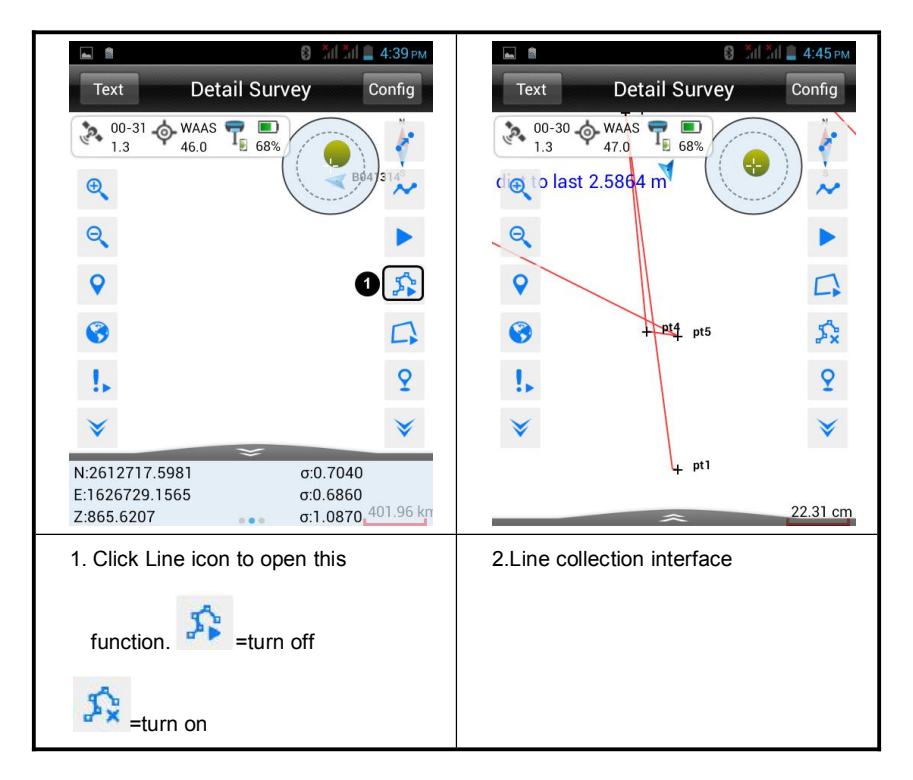

#### **5. Line collection**

## **4.2.Stake Point**

#### **1. Import the points to be staked out**

1) Add the point manually

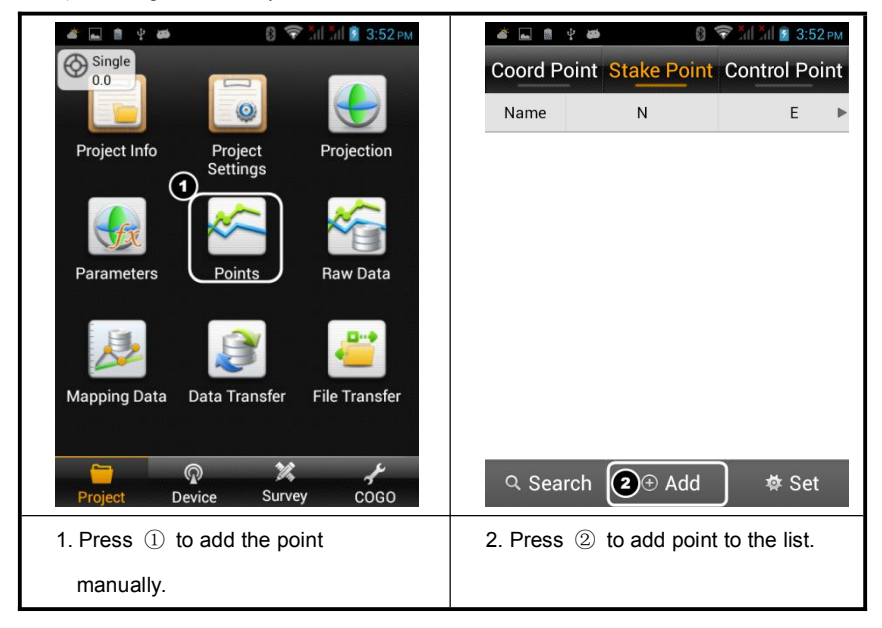

#### **HI-TARGET Hi-Survey Software User Manual**

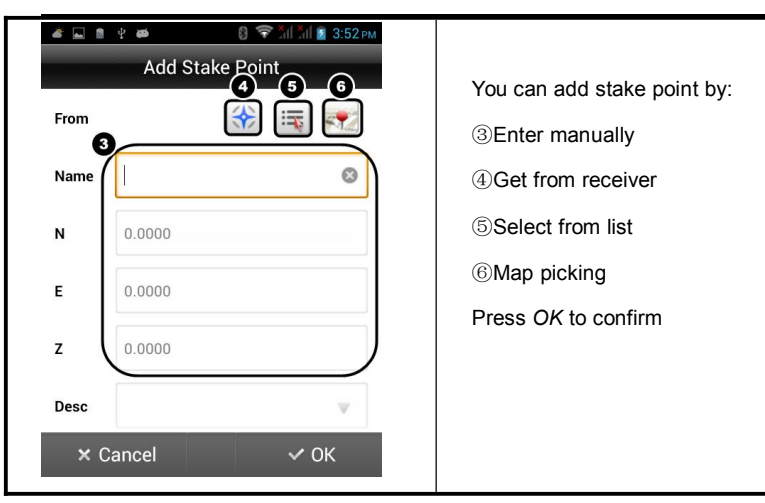

2) Import the points/lines from file (Support Dxf file to be staked)

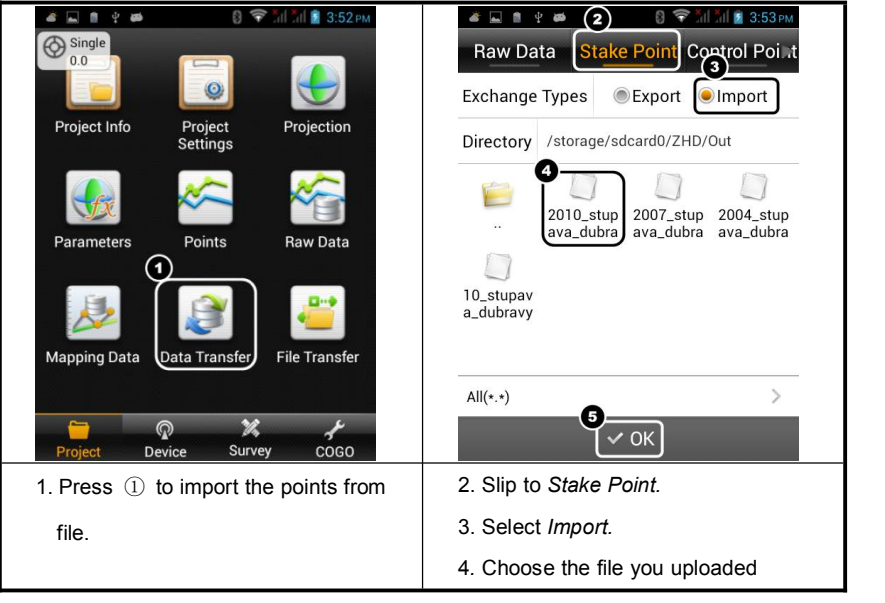

## **Survey**

#### **2.Point Staking**

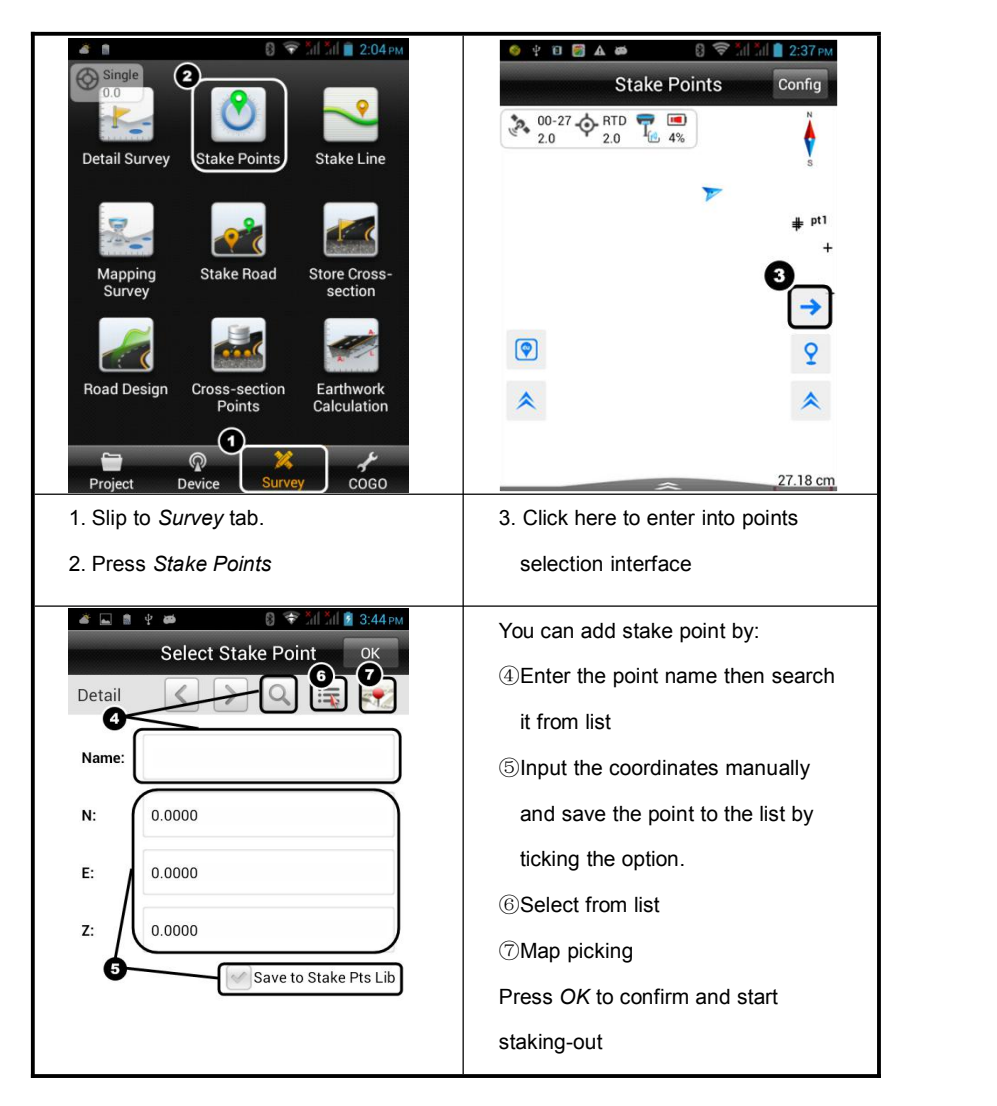

**90**

**Hi-Survey Software User Manual**

**3.Stake interface**

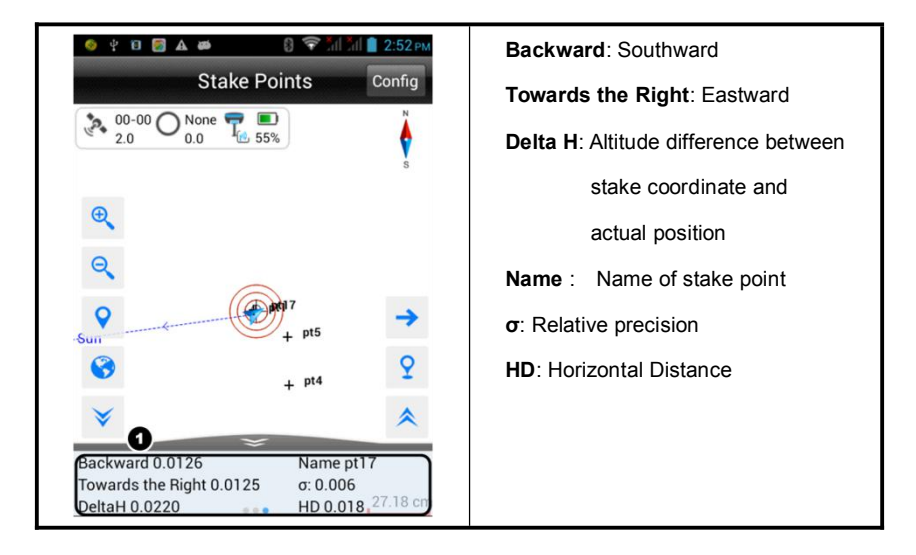

**Notice:**

You can define the line to be staked-out manually or import it from files.

Please refer to the manual of *Hi-Survey* software to get the procedures.

## **4.3.Stake Line**

Stake line is used for stake points in special lines. There are four basic lines on Hi-Survey: line, arc, spiral and circle. When we stake line, we should input milestone to search stake points.

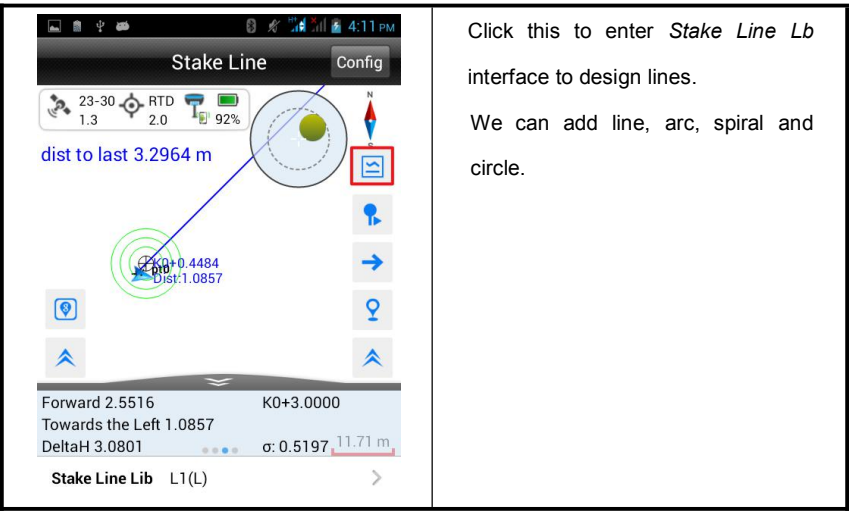

**HI-TARGET Hi-Survey Software User Manual**

## **4.3.1. Define lines**

We can define lines as below.

#### **Line:**

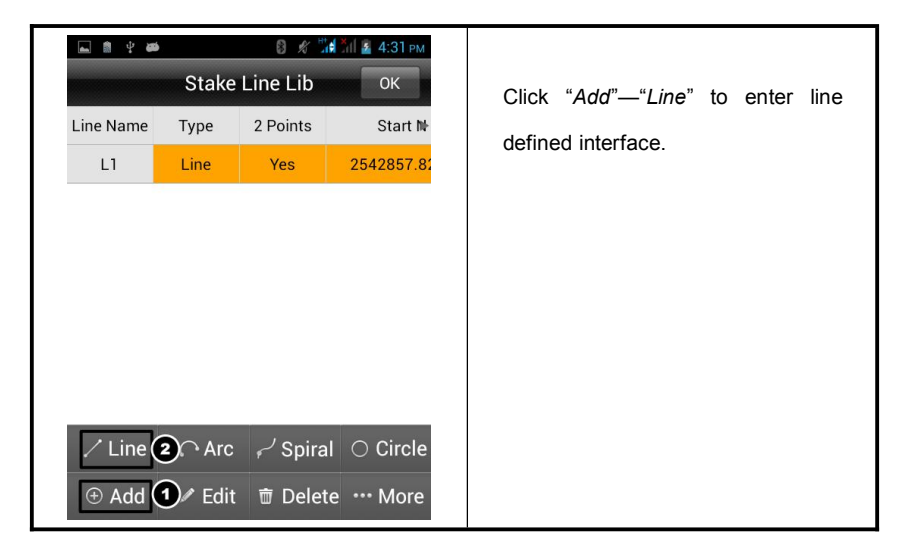

## **Survey**

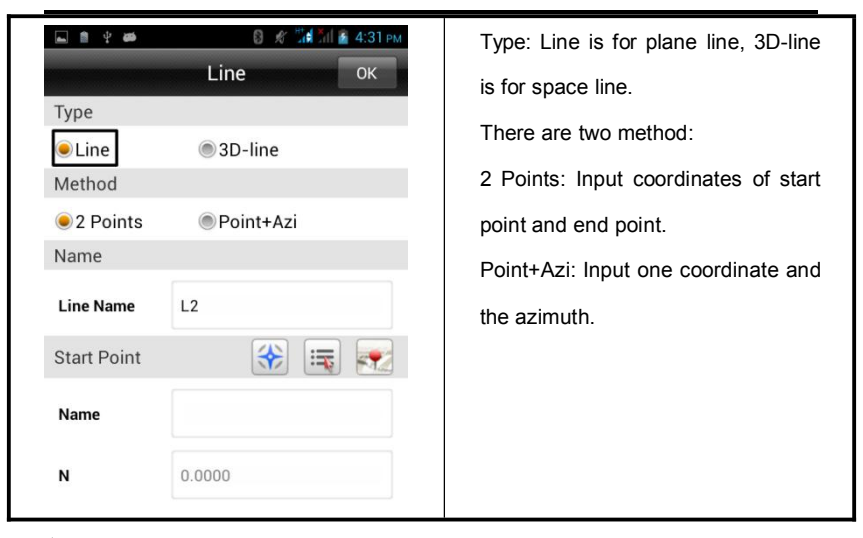

**Arc:**

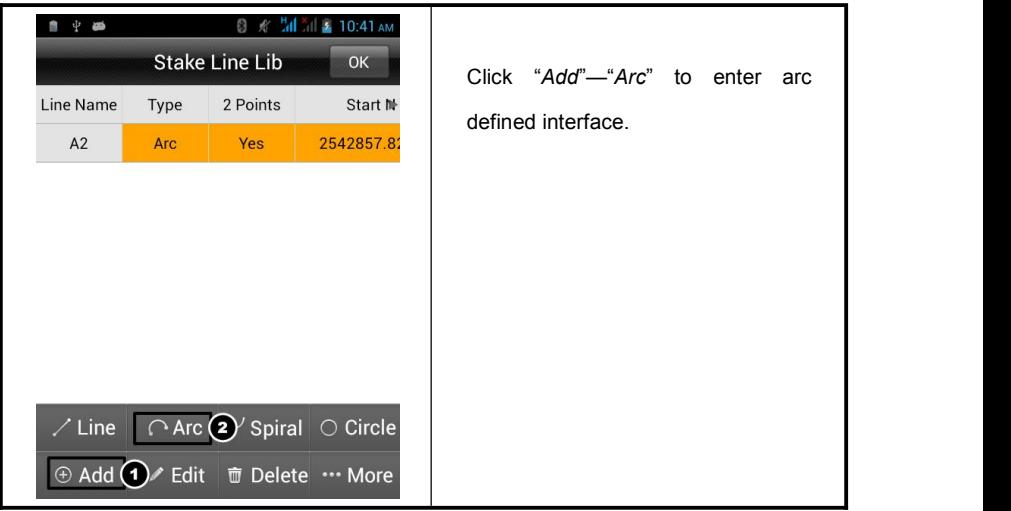

#### **HI-TARGET Hi-Survey Software User Manual**

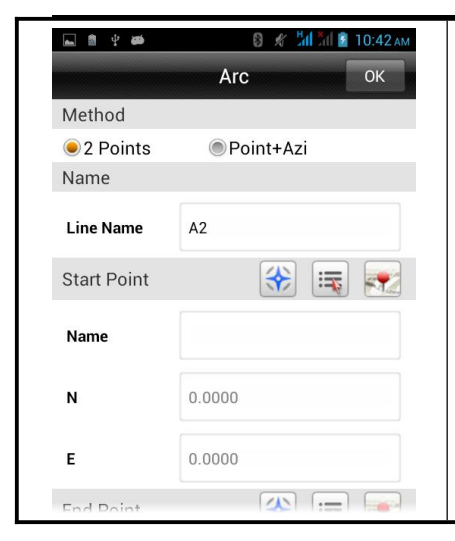

There are two method: 2 Points: Input coordinates of start point and end point, start station, radius and direction.

Point+Azi: Input coordinate of start point, start station, radius, azimuth, length and direction.

#### **Spiral:**

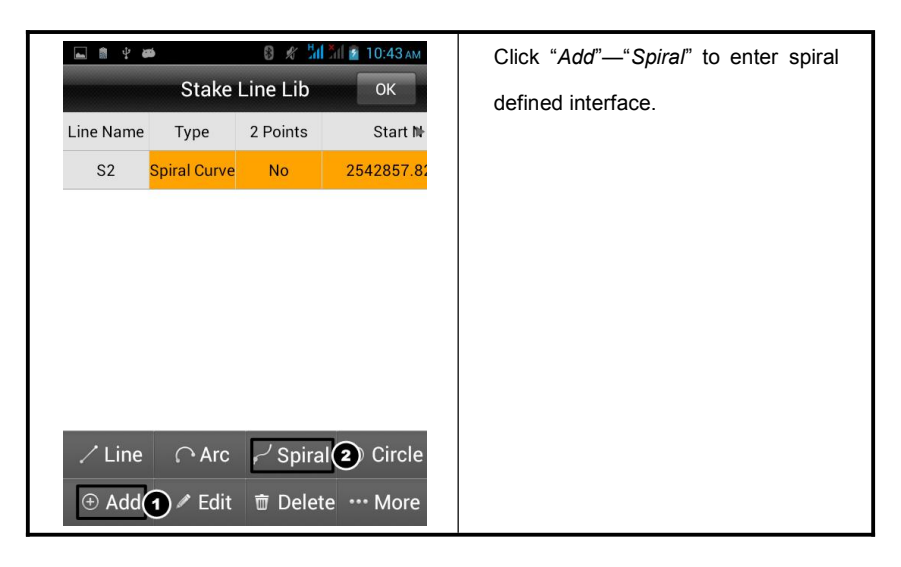

## **Survey**

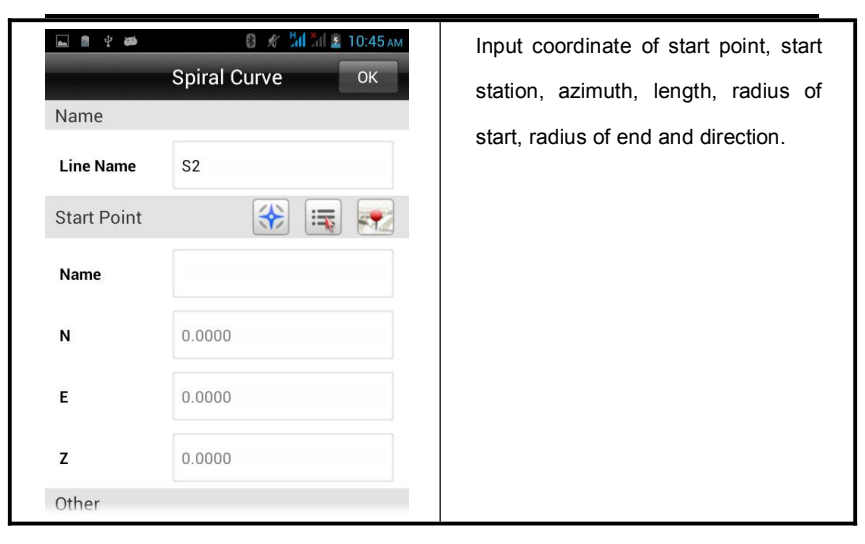

#### **Circle:**

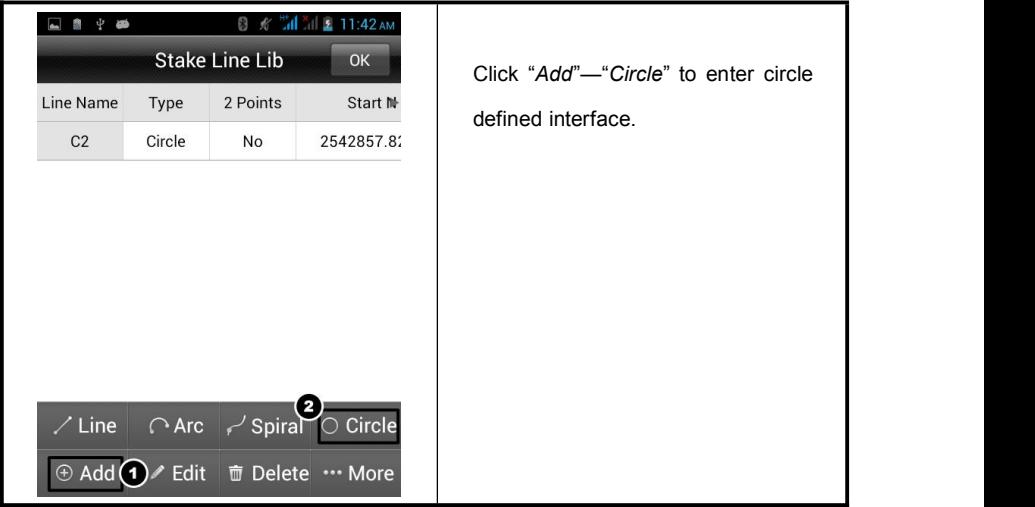

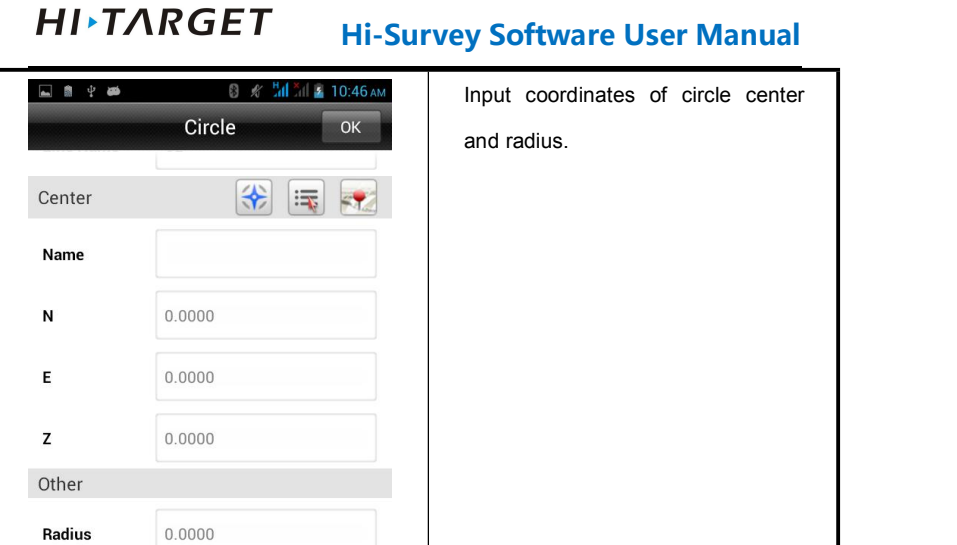

## **4.3.2. Stake points in lines**

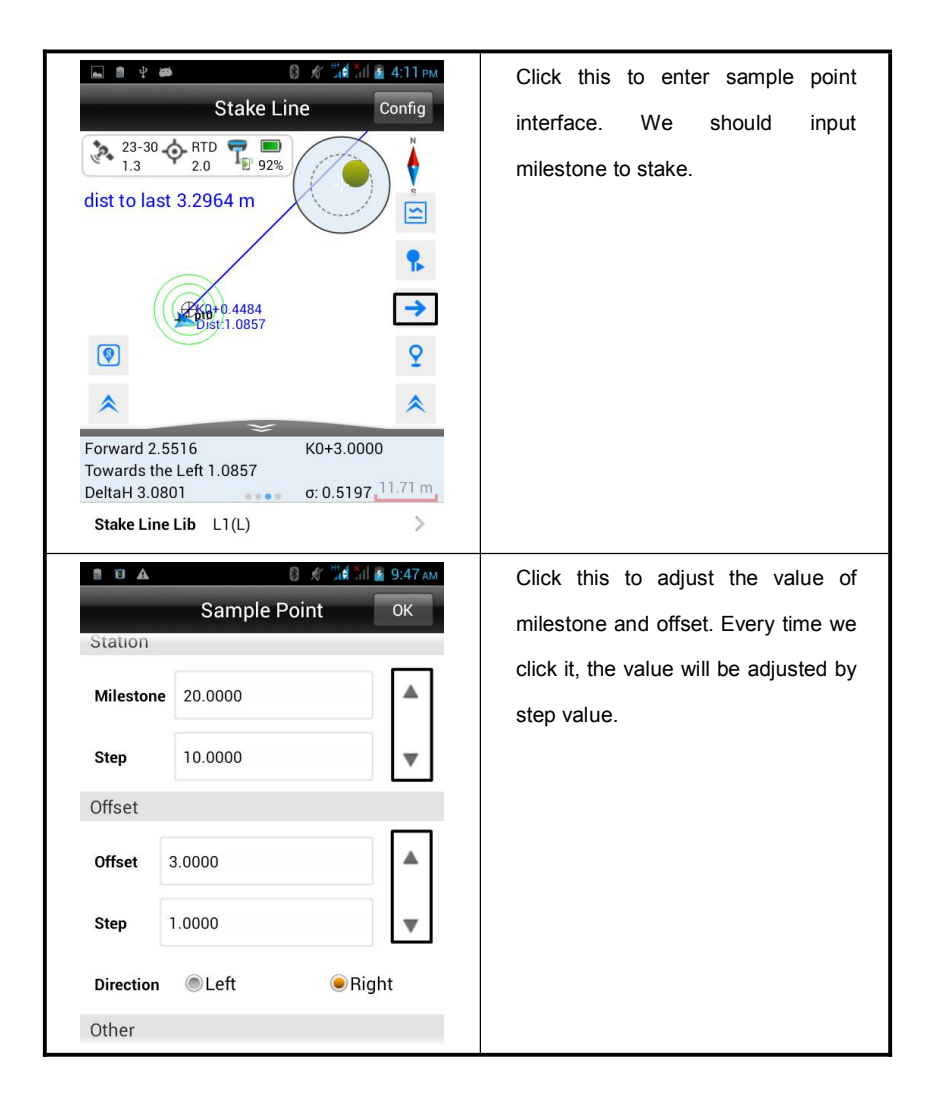

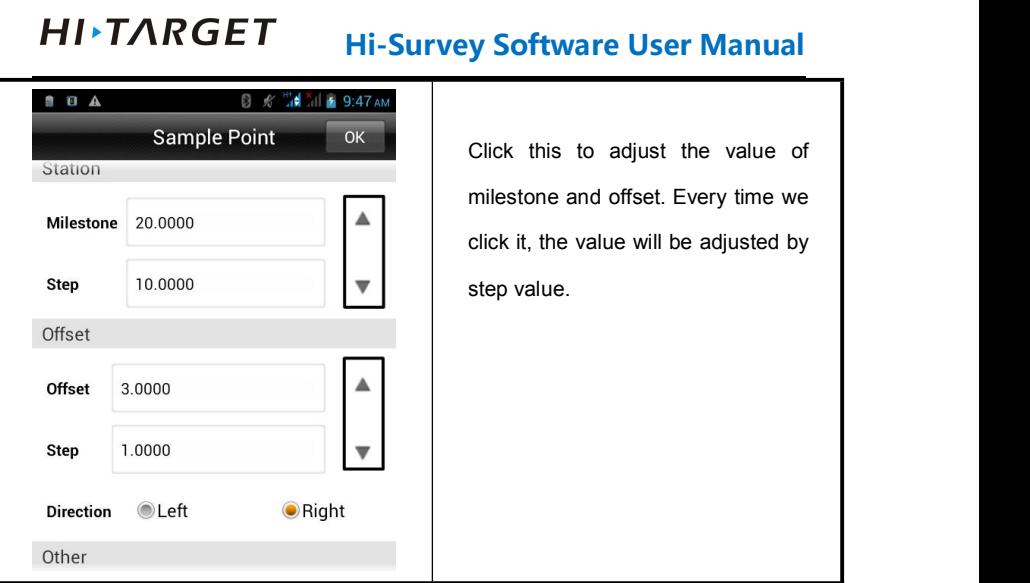

**Milestone:** The station of stake point.

**Step:** The value added every time entering this interface. For example, if we need stake out piles every 10 meters and the start station is 100m.After we have staked out the first pile, the milestone will be changed to 110m whenwe enter this interface again.

**Offset:** The vertical distance of offset point to defined lines.

## **Survey**

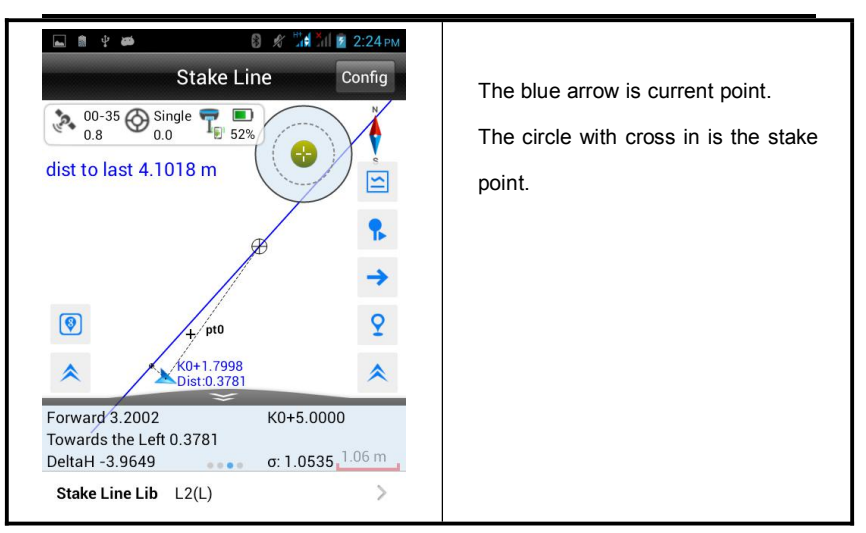

Just find the point refer to the prompt the same as *Stake Point*.

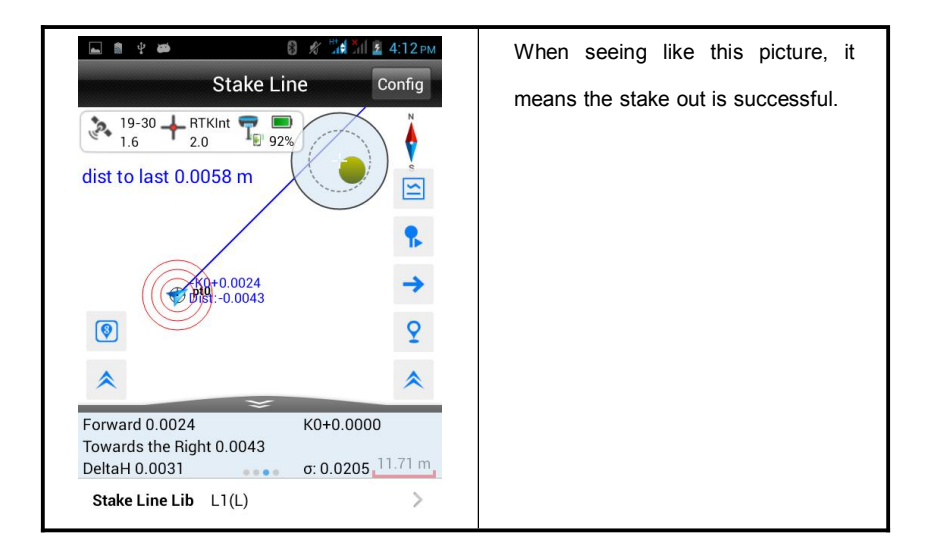

**100**

## **Hi-Survey Software User Manual**

## **CHAPTER**

# 5

## **COGO**

## **This chapter describes:**

- **Angle Conversion**
- Distance Conversion
- Coordinate Conversion
- Areas Calculation
- Distance and Azimuth
- Intersection Measurement
- Included Angle Calculation
- Calculator

## **101**
### **5.1.Angle Conversion**

As show in the figure, input a value to any item (radian, degree, DMS, gon or mil), click

[Compute], another several values will be calculated.

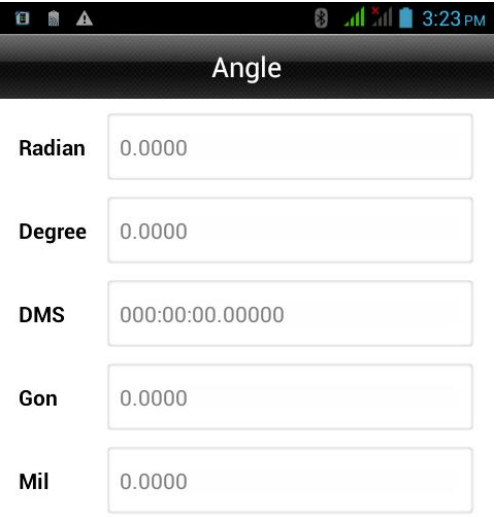

 $\bullet$  Compute

Figure 5-1

### **5.2.Distance Conversion**

After input a value to any item, click [Compute], another several values will be calculated.

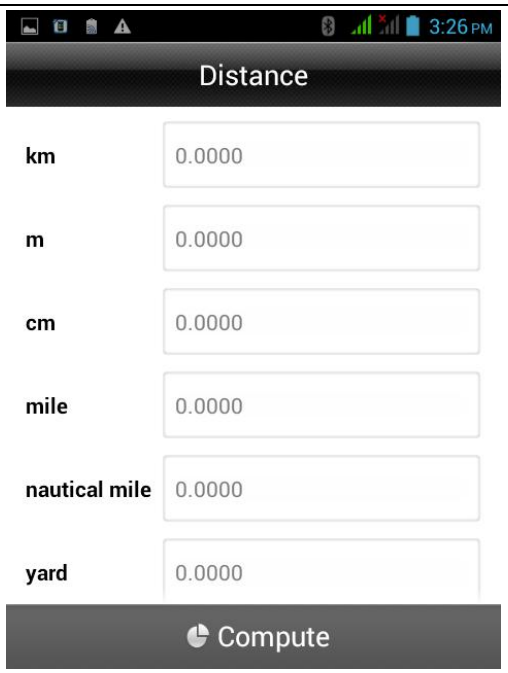

Figure 5-2

### **5.3.Coordinate Conversion**

The data includes local ellipsoid and source ellipsoid. After input point information, you can switch between BLH, XYZ or NEZ. Click [To Local] or [To Source] to complete conversion between local ellipsoid and source ellipsoid. The coordinate of point can be selected from receiver collected, coordinate library or map.

### **COGO**

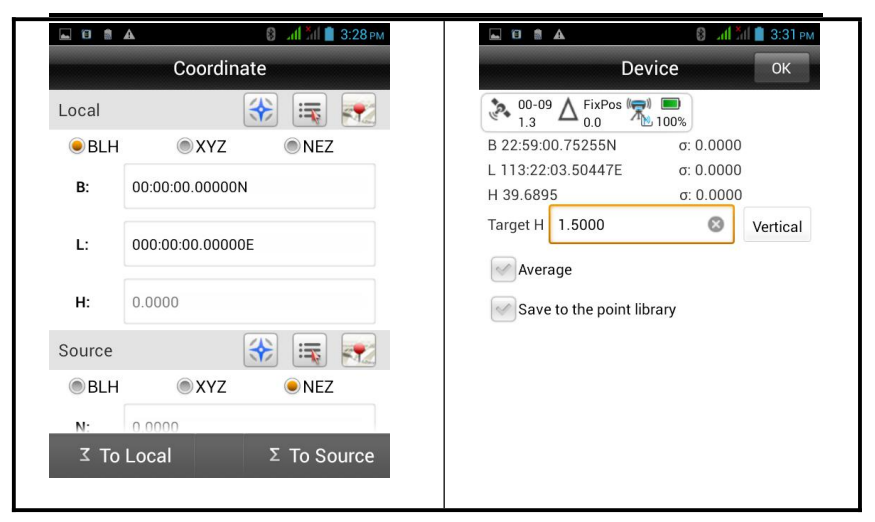

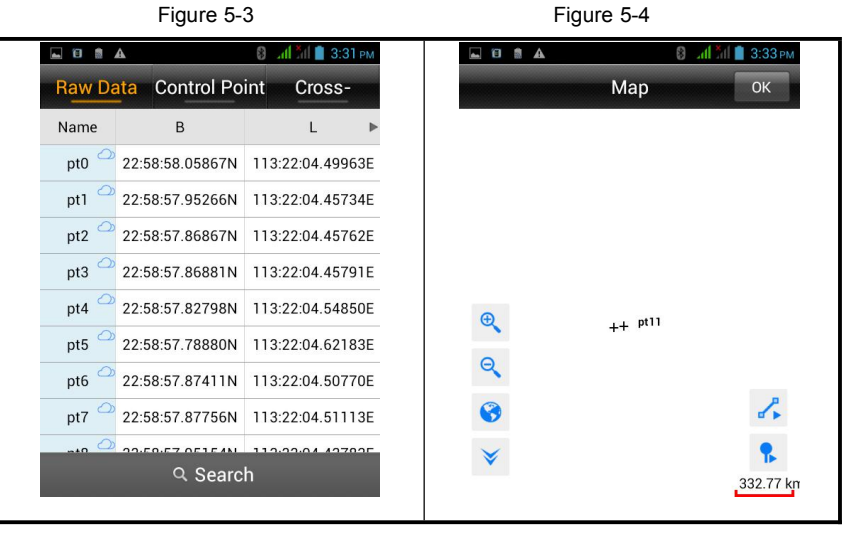

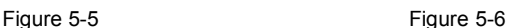

### **HI-TARGET Hi-Survey Software User Manual 5.4.Areas Calculation**

Used to calculate area, circumference, etc. parameters of graph, area indicated by 'sq.m' or 'mu', circumference indicated by 'm'. The coordinate of point which will participate in calculation can manual added, or real time collect, or select from coordinate library or map.

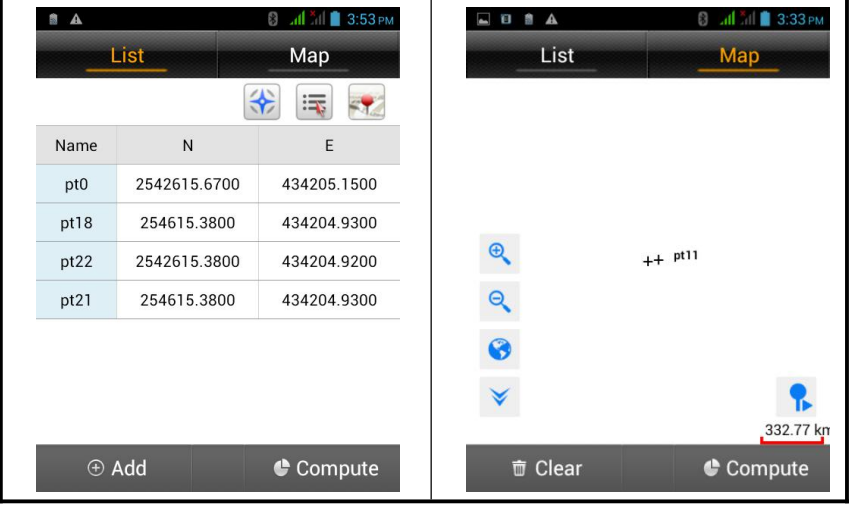

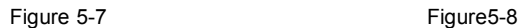

[Add] point add to list

[Compute] compute the area and circumference of graph which is in order formed by current points.

### **5.5.Distance and Azimuth**

Used to calculate distance and azimuth between two points. The coordinate of two points can be manual input, or read from receiver, coordinate library or map. After read successfully, click [Compute] to calculate '2D-Distance', '3D-Distance' and Azimuth.

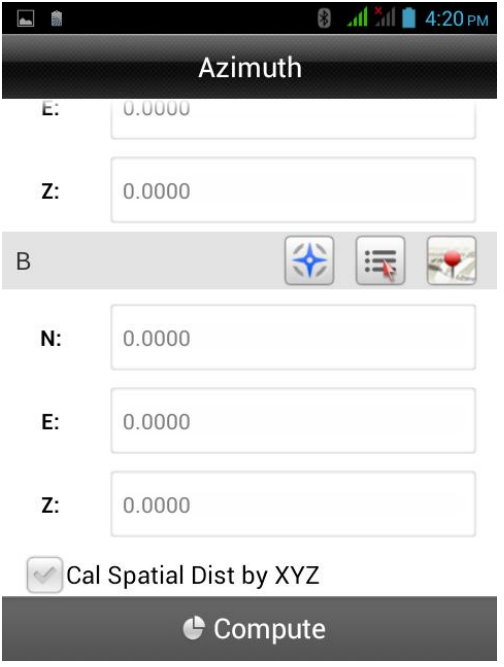

Figure 5-9

# **Hi-Survey Software User Manual 5.6.Intersection Measurement**

In the case of a point need measure but observation conditions are not ideal, calculate the needed point coordinate by measuring a near point. Click every icon to enter corresponding measurement mode. The software support six measurement modes: 4Pt, 2Pt2L, 2Pt1L, 2Pt2A, 2Pt1A1L, Azimuth.

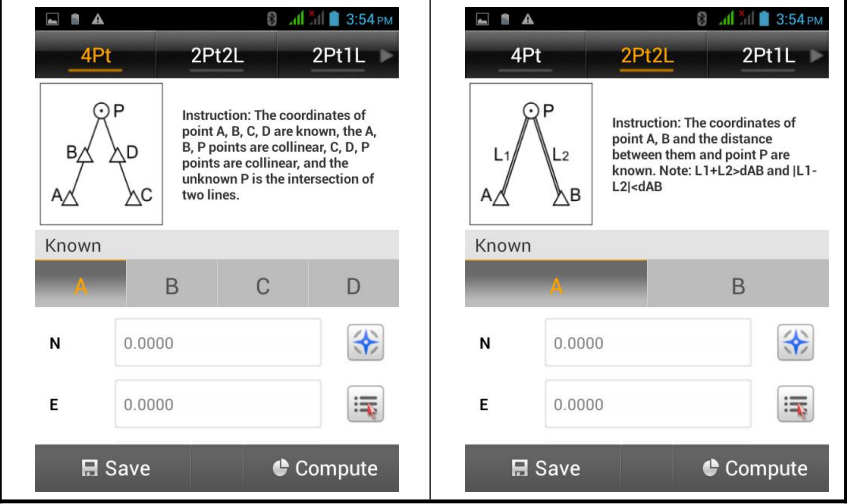

Figure 5-10 Figure 5-11

### **COGO**

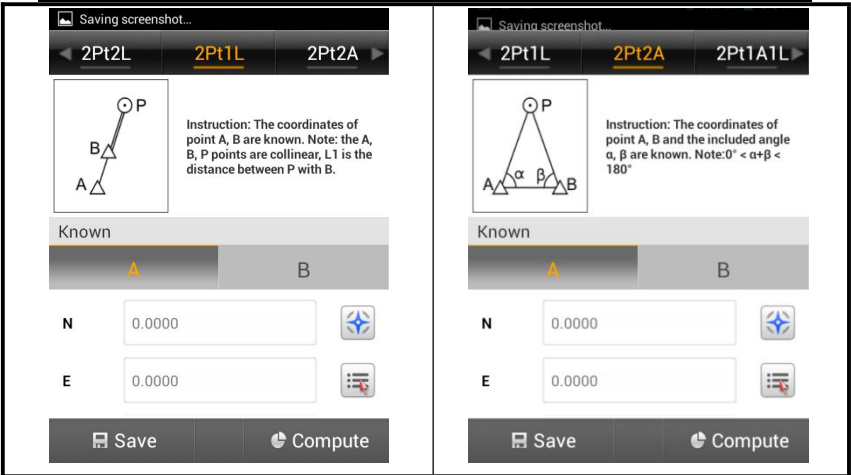

#### Figure 5-12 Figure 5-13

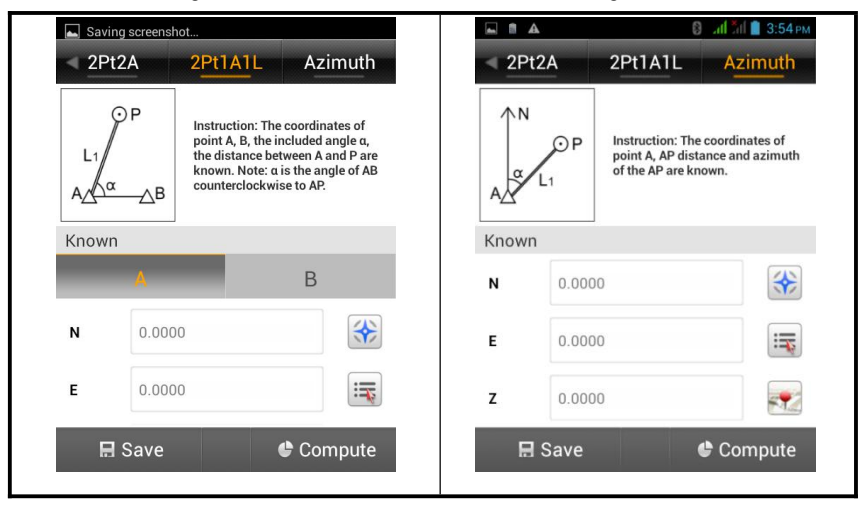

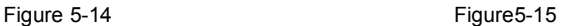

2Pt2L, 2Pt2A, 2Pt1A1L, above three methods according to theory should have two positions. If input the coordinate of A first, the position of P will be located above AB line.

### **108**

Conversely, if input the coordinate of B first, the position of P will be located under AB line.

In the above various intersection measurement methods, select known point 'ID', input the coordinate of intersection measurement point (manual input, or read from receiver, coordinate library, map), input other known key (such as: L1, L2,etc.), click [Compute],calculate the coordinate of unknown point 'P', click [Save], input name, description and so on to save into the coordinate library.

In intersection measurement, when click GPS to collect point, prompt accuracy information (accuracy is set in the configuration) to know real time accuracy conveniently.

### **COGO**

### **5.7.Included Angle Calculation**

Used to calculate the angle of the three-point line

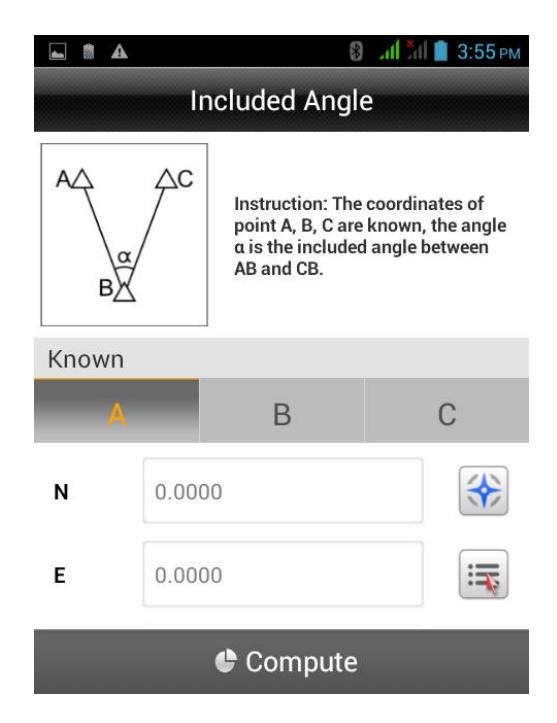

Figure 5-16

### **HI-TARGET Hi-Survey Software User Manual 5.8.Calculator**

Used to simple mathematical calculations

| $\triangle$    |                |   | <b>8</b> 4 <sup>2</sup> 1 3:55 PM |
|----------------|----------------|---|-----------------------------------|
|                |                |   |                                   |
|                |                |   | $\overline{\mathbf{X}}$           |
| $\overline{7}$ | 8              | 9 | ÷                                 |
| 4              | 5              | 6 | $\boldsymbol{\mathsf{x}}$         |
|                | $\overline{2}$ | 3 |                                   |
| п              | O              | E | ۰                                 |

Figure 5-17

# **CHAPTER** 6

# **Road**

### **This chapter describes:**

- Road work procedure
- Stake Road
- Road Design
- Store Cross-section
- Cross-section Points
- Earthwork Calculation
- **Configure**

### **Hi-Survey Software User Manual 6.1.Road Work Procedure**

The road engineering measurement contains Route reconnaissance and design survey and Road construction measurement.

#### **Route reconnaissance and design survey:**

Survey the coordinate and elevation information of primary route designed before designing the construction drawing.

#### **Road construction measurement:**

Survey the centerline, subgrade side pile and vertical curve of road according to construction drawings.

### **6.2.Stake Road**

The stake road is an important function of Hi-Survey. The excellent working mode will make our surveying work more efficient and systematic.

#### **6.2.1. Route design**

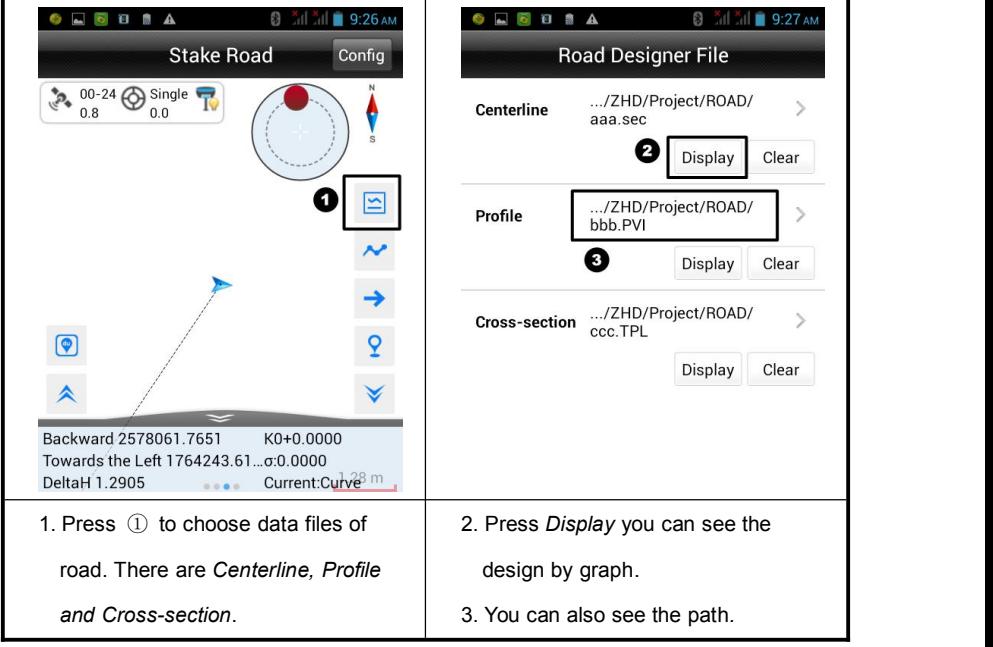

#### **6.2.2. Define the sample points**

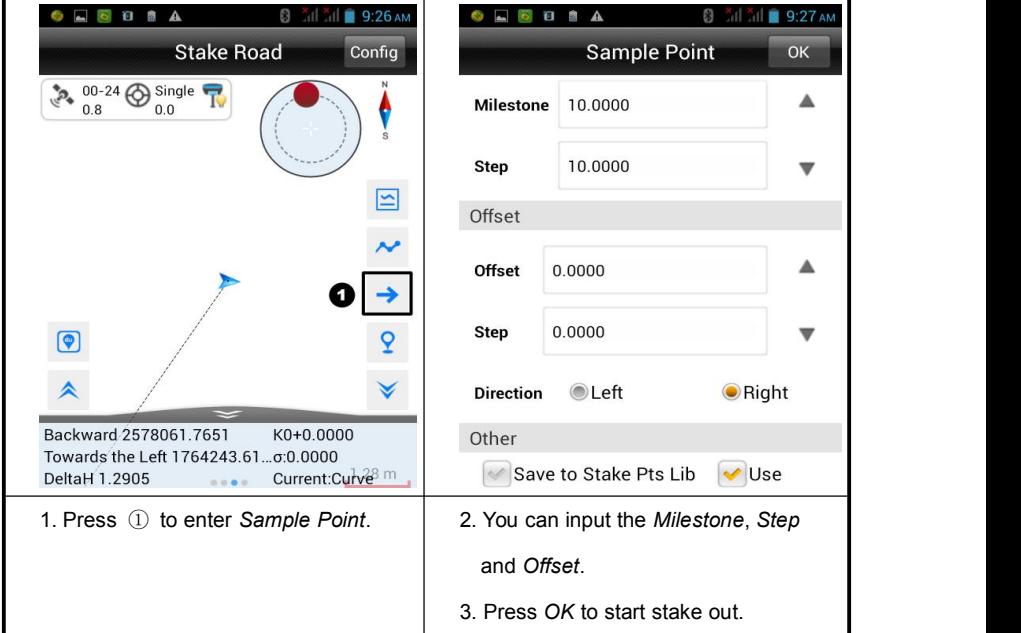

Every time you enter the interface, the value of Milestone and Offset will be added by step.

**USE**: When staking out the sample point, there will be a dashed line between current point and sample point in the graph interface to indicate.

#### **6.2.3. Stake out**

This step is the same as the Stake Line.

**Menu key**: Click the MENU key in the Stake Road interface, you can switch between the related interface and current interface.

### **6.3.Road Design**

#### **6.3.1. Centerline Design**

Users can design centerline by intersection, element and by coordinate. The intersection method limits the line type. you can design any shape of line when using element method. The line designed by element must be smooth and can't support polyline. The format of element  $(*.$ sec) will remove the turn-angle information of polyline. The default element combination is spiral in curve --- arc --- spiral out curve. For the coordinate method, you should define the coordinates of start and end point in elements.

This software supports smooth spiral curve. When importing the unsmooth spiral curve, you should check every milestone to ensure there is no route deviation. Then you can stake out correctly.

Caution:

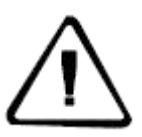

1) The two spiral curves can be unsymmetrical. They are must fit the follow equation:

Radius  $*$  length of spiral curve  $=$  the square of curve parameters

2) The reverse loop should be processed to normal curves.

3) Don't support virtual intersection.

4) Support partial curve. The length of spiral curve can be zero.

**Hi-Survey Software User Manual**

**Intersection method**

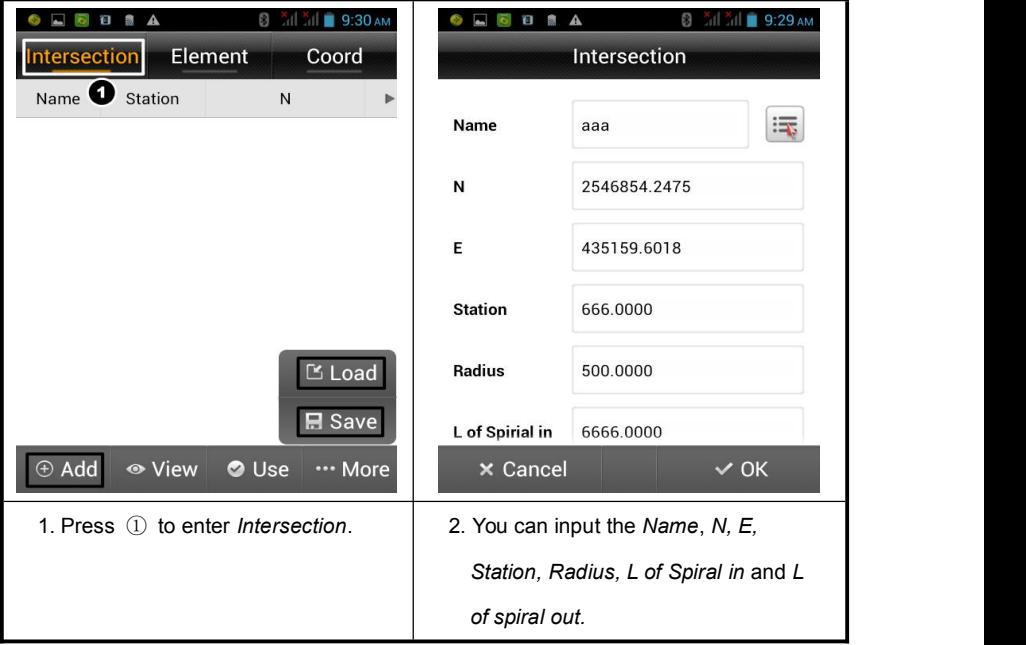

**Add:** Click it to add intersections one by one.

**Load:** Import the intersection file (\*.PHI) from folders

**Save:** Click it to save a PHI format file.

**View:** Click it to view the graph of route.

**Delete:** Delete an intersection data.

**Insert:** Insert an intersection data.

**Edit:** Edit the existing intersection data*.*

**117**

### **Road**

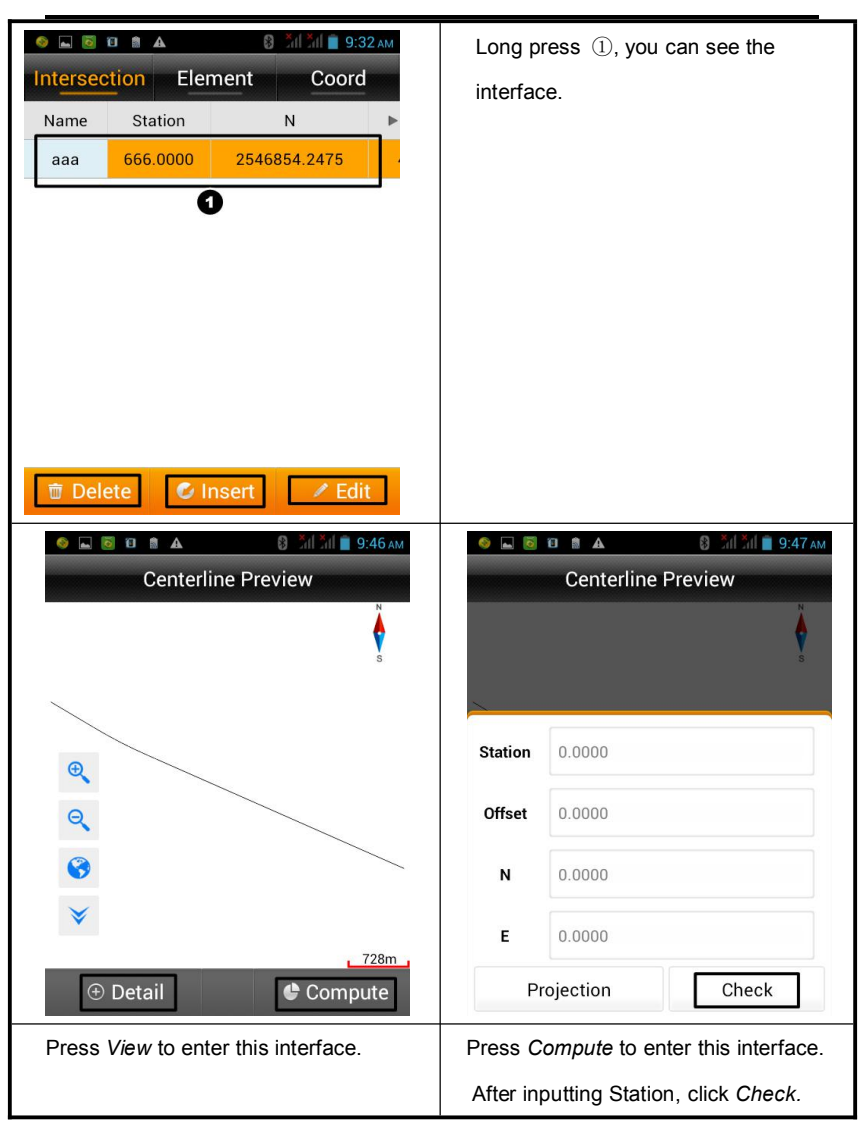

#### **Hi-Survey Software User Manual**

![](_page_125_Picture_2.jpeg)

#### **Element method**

In element method, create a route by connecting lines, arcs and spiral curves. You can input the elements or import from .sec file.

The elements you should input are origin coordinate, station and azimuth. Press *Add*, there will be *Line*, *Arc* and *Spiral Curve* to choose.

Click "Line", you need to input length of line.

Click "Arc", you need to input Start Radius, length of arc and direction.

Click "Spiral Curve", you need to input Start Radius, End Radius, length of spiral curve and direction.

![](_page_126_Picture_239.jpeg)

![](_page_127_Picture_55.jpeg)

![](_page_127_Picture_56.jpeg)

### **121**

### **Road**

![](_page_128_Picture_130.jpeg)

#### **Coordinate method**

In coordinate method, you should define the coordinates of origin and end point of each element.

![](_page_129_Picture_54.jpeg)

![](_page_129_Picture_55.jpeg)

### **123**

### **Road**

Press Add to input the coordinates

Input the coordinates of line or arc.

of a line or arc .

In she step ③,you can choose *Line* or *Arc*.

Line: Input the coordinate of start and end point.

Arc: Input the coordinate of start point, coordinate of end point, radius ( $\infty$  means infinity of radius, then the arc turns line.) and direction (The *Left*and *Right* means the left and right in your forward direction).

### **6.3.2. Profile design**

The profile is a description of road trend in lengthwise. We can input the factors or import

PVI file.

![](_page_131_Picture_146.jpeg)

In general, Slop2 is equal to Slop1. The Slop1 of origin point is 0 and the Slop2 of end point is 0.

### **Road**

![](_page_132_Picture_2.jpeg)

### **6.3.3. Cross-section design**

We can add and edit the data of cross-section as below:

![](_page_133_Picture_124.jpeg)

#### **Road**

![](_page_134_Picture_2.jpeg)

#### Caution:

![](_page_134_Picture_4.jpeg)

There is only one cross-section in memory. In different road sections, there are different cross-sections. We could predefine several cross-sections before working. When you need to use it, just import the files.

### **6.4. Store Cross-section**

In Store Cross-section, we can define a cross-section by inputting milestone. Then we can collect points in this range. After importing road files and inputting milestone, software will compute the cross-section line and display as a dashed line on screen for reference. When we get close to the reference line, the software calculates the distance between current points to reference line. If the distance isless than cross-section precision, we can store the points.

![](_page_135_Picture_3.jpeg)

### **Road**

![](_page_136_Picture_115.jpeg)

### **6.5. Cross-section Points**

We can export different format HDMX (\*.DMX), CRECG (\*.txt), HDM (\*.hdm) and so

![](_page_137_Picture_250.jpeg)

on. The detail information is as below:

#### **6.5.1. The Format of Cross-section Points (\*.cst)**

Point name, N, E, Z, B, L, H, Target height, Target height type, antenna type [manufacturer : model], NRMS, ERMS, HRMS, solution type, average times, record time, elevation angle, visible satellites, common-satellites, PDOP, latency, offset distance, milestone in cross-section design, real time milestone calculated through coordinate collected, N of center stake, E of center stake and the tangential direction of cross-section. Here is a sample below:

pt0,2572235.267964896,428988.1435523343,2.925199997842312,22:59:00.77521N,113:

22:03.63481E,5.027,00:00:00.00000N,00:00:00.00000E,0.0,2.0,0,Hi-Target:V90

Plus,7.119,9.812,21.41,Single,1,2016-03-29 08:24:42,2016-03-29

08:24:42,10,17,0,2.3,0.0,0.0,0,0,0.0,0.0,0.0,0,-1.1282473965355038,0.0,2572237.5392,42 8987.4679,5.497787143782138

#### **6.5.2. HDMX (\*.DMX)**

The explanation of HDMX format is like below:

1 //Number of cross-section

47 //Milestone of cross-section

-2.015 -0.436 //Distance from Center Point, Elevation difference (points in the left of road)

2.013 -0.329 3.034 -0.036 // Distance from Center Point, Elevation difference (points in the right of road)

#### **6.5.3. CRECG (\*txt)**

The explanation of CRECG format is like below:

47 -11.3990 //Milestone of Center Point, Elevation of Center Point

-2.235 -0.456 //Distance from Center Point, Elevation difference (points in the left of road)

3.513 -0.424 1.034 -0.326 // Distance from Center Point, Elevation difference (points in the right of road)

#### **6.5.4. HDM (\*.hdm)**

The explanation of HDM format is like below:

#### **132**

70 // Milestone of Center Point

2 50.4239 -1.3706 21.7416 -5.3290 //Quantity of points left of Center Point, Distance from last point, Elevation difference

2 31.4820 3.7557 9.6482 19.9462 // Quantity of points right of Center Point, Distance from last point, Elevation difference

#### **6.5.5. WDMX (\*dmx)**

The explanation of HDM format is like below:

47 -19.3182 // Milestone of Center Point, Elevation of Center Point

### **6.6. Earthwork Calculation**

There are two methods in Earthwork Calculation. One method is Average Area, another is Pyramid Method. Average Area is usually used in road because it's simple and practical. For its low accuracy, we should use this method when the area of the near cross-section is almost the same. When the area of the near cross-section is quite different, we should use Pyramid Method.

### **Road**

![](_page_140_Picture_2.jpeg)

### **6.7. Configure**

*Configure* is a common menu to configure graphic display of interfaces including Detail Survey, Stake Points, Stake Line, Stake Road, Store Cross-section and Road Design.

![](_page_141_Picture_3.jpeg)

Below is the detail description of each configuration:

### **6.7.1. Display**

In this interface there is Road Survey Config and Common Survey Config.

![](_page_142_Picture_4.jpeg)

Figure 6-7-1

**"Cross-section Point"**: Display or hide the name of Cross-section Point when collecting **"Line Auxiliary Point"**: Enable it to display line auxiliary point on survey interface when doing road survey.

**"Coord Point"**: Enable it to display the name of coordinate point.

**"Stake Point"**: Enable it to display the name of stake point.

**"Control Point"**: Enable it to display the name of control point.

**"Stake Line Lib"**: Enable it to display the stake line library.

![](_page_143_Picture_1.jpeg)

![](_page_143_Figure_2.jpeg)

**"Sound"**: Enable it to play prompt sound when staking out.

**"Auto Zoom"**: Enable it, the scale will adjust auto to make a good vision on screen when staking out. If we enable Auto Zoom, the Auto Center and Keep In Center will be unavailable.

**"Auto Center"**: Center the current point on screen auto when the point is out of screen.

"Keep In Center": Center the current point on screen all the time.

**"Display Name"**: Enable it to display point names.
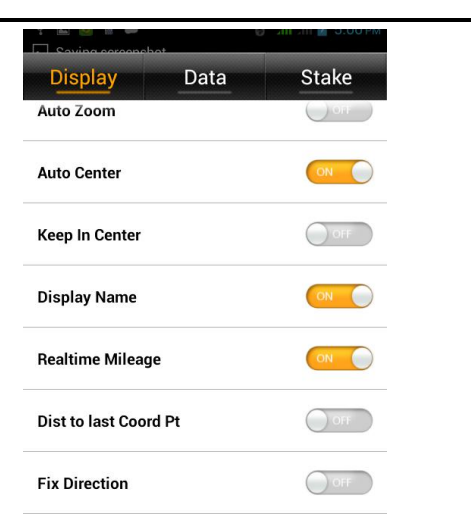

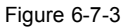

**"Realtime Mileage"**: Enable it to display real time mileage (only available in stake line model).

**"Dist to last CoordPt"**: Enable it to display the distance from current point to last point in survey interface.

**"Fix Direction"**: Average the data of the points in a period, so the average direction will be stable.

### **6.7.2. Data**

Data configuration contains Road Survey Config and Common Survey Config.

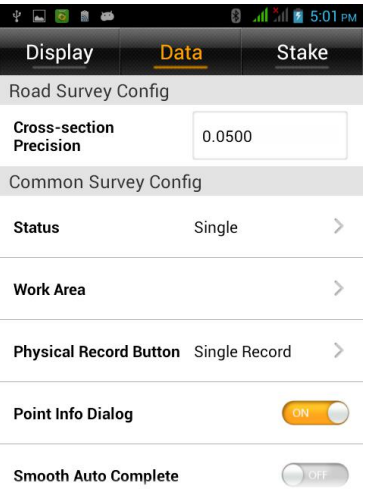

Figure 6-7-4

**"Cross-section Precision"**: The default value is 0.0500m.

**"Status"**: There are 7 types including Single, WAAS, RTD, PPP Float, PPP Int, RTK

Float and RTK Int. If the solution quality is low, there will be a warning on screen.

"Work Area": We can draw a survey area and get over range tips.

**"Physical Record Button"**: Set the physical record button as a shortcut button for single record or smooth record.

**"Point Info Dialog"**: Enable it to show a confirm box after collecting a point.

**"Smooth Auto Complete"**: After the smooth collecting is finished, it will turn to save-point interface auto.

### **Road**

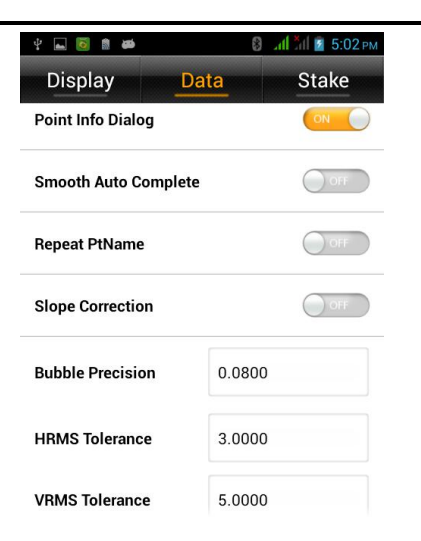

Figure 6-7-5

**"Repeat PtName"**: Enable it and we can save the points which the point name is the same.

**"Slope Correction"**: Before doing tilt survey, enable this option.

**"Bubble Precision"**: Set the bubble precision.

"HRMS Tolerance": Set thehorizontal RMS. Input the max limit value, then there will be a tip when precision is bad.

**"VRMS Tolerance**":Set thevertical RMS. Input the max limit value, then there will be a tip when precision is bad.

### **Hi-Survey Software User Manual**

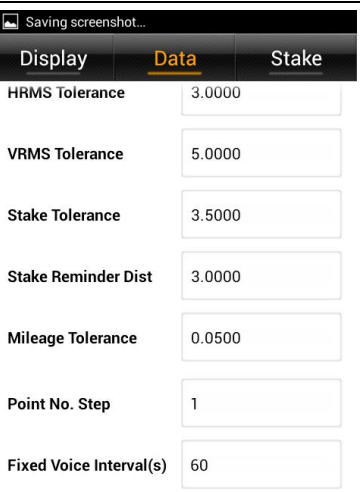

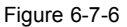

**"Stake Tolerance"**: Set the limit of stake out points. When the device is in the limit range, there will be a prompt on screen.

**"Stake Reminder Dist"**: Set a prompt range. When the device is in this range, the color of limit line will change.

**"Mileage Tolerance"**: The tolerance of mileage which calculated by software when we stake line with Real-time Mileage enabled.

**"Point No. Step"**: Set the interval value of point number which will be added auto.

**"Fixed Voice Interval"**: Set the interval of voice prompt when the solution is fixed.The default value is 60s.

### **6.7.3. Stake**

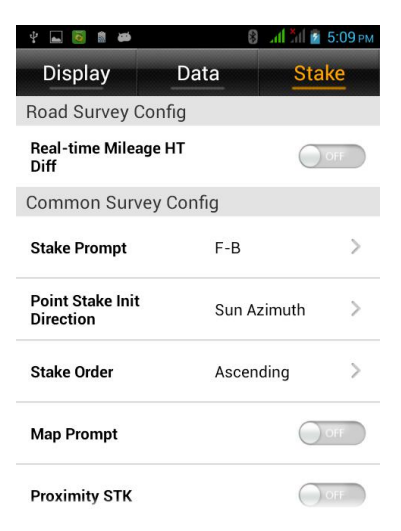

Figure 6-7-7

**"Real-time Mileage HT Diff"**: After enable it, software will prompt elevation difference refer to the elevation of real time mileage when staking out.

**"Stake Prompt"**: Choose F-B or N-S. F-B means the forward direction is the reference. N-S means north is the reference direction.

**"Point Stake Init Direction"**: Choose sun azimuth, base azimuth or custom azimuth as the reference direction.

**"Stake Order"**: Choose ascending or descending. It means setting stake out sequence as positive sequence or backward sequence.

**"Map Prompt"**: Enable it to display three blue arrows and distance to target on screen as the picture below:

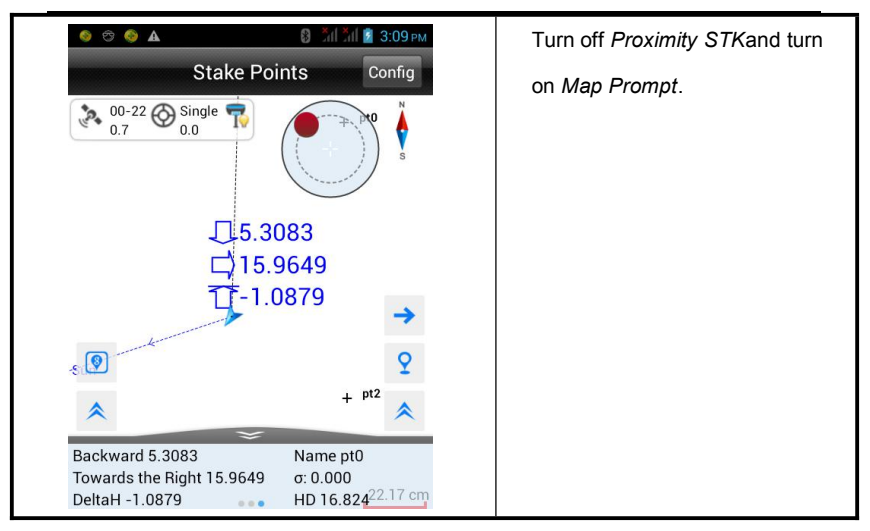

**"Proximity STK"**: Enable it to display a big arrow and horizontal distance to target when

the distance to stake point is longer than *Stake Reminder Dist* as the picture below:

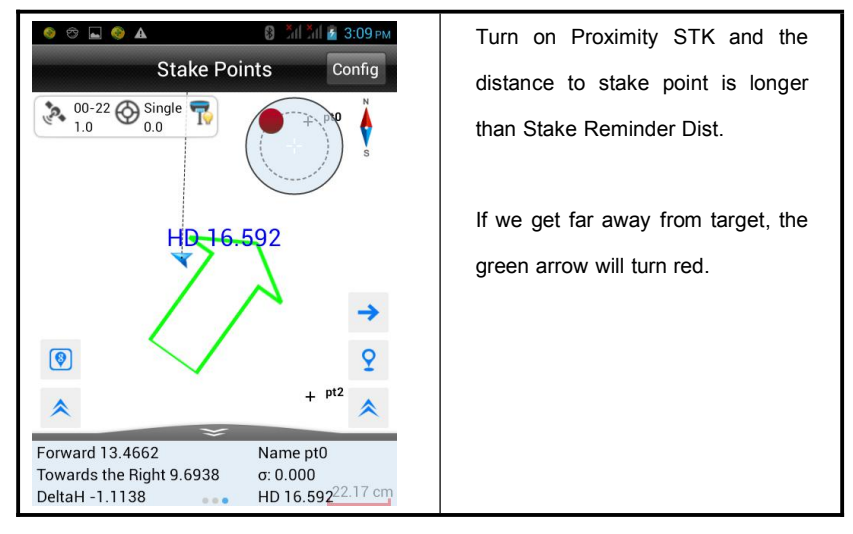

### **Road**

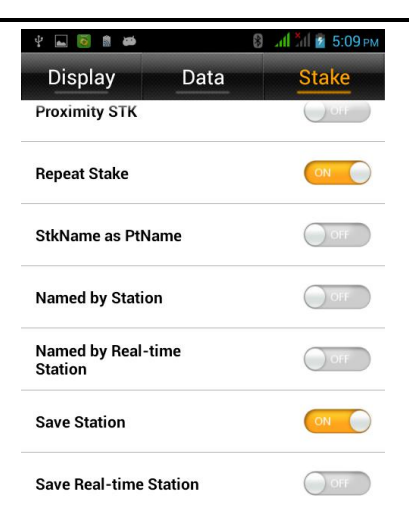

#### Figure 6-7-8

"Repeat Stake": Enable it to support repeat stake.

"StkName as PtName": Name the point by stake point name.

"Named by Station": Name the point by station.

"Named by Real-time Station": Name the point by Real-time station.

"Save Station": Save the station of the point.

"Save Real-time Station": Save the Real-time station of the point.

**Hi-Survey Software User Manual**

## **CHAPTER** 7

### **Tilt Survey**

### **This chapter describes:**

- Electronic Bubble Calibration
- Tilt Calibration and Verification
- $\blacksquare$  Tilt survey

### **7.1.Electronic Bubble Calibration**

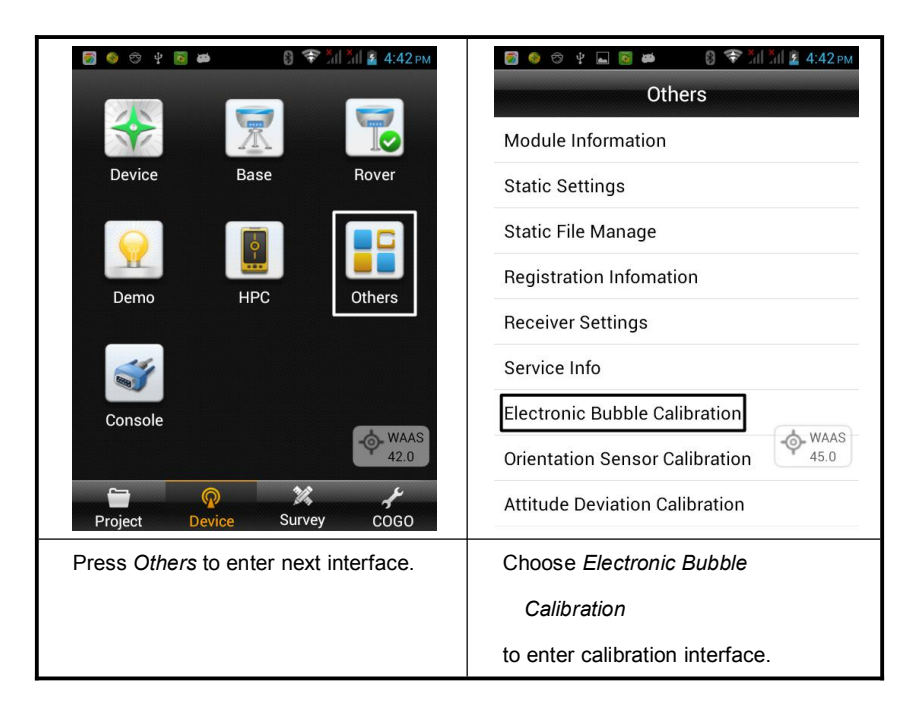

### **HI-TARGET Hi-Survey Software User Manual BOOTLES** 8 <sup>→</sup> 1 × 1 7 5:54 PM **Bubble Calibration** Calibration expirt after Calibration Age limit  $\frac{1}{(day)}$  $\ddot{\phi}$ 30days 30 Set  $34 \bigcirc 1.4$  00-29  $\bigcirc 4$  WAAS  $T_{\odot}$  52% 00°08'02" Please click "Start" to start calibrating  $\odot$  Start Put the device on tribrach and level. Press Start to calibration.

If it prompts success, the electronic bubble calibration is finished.After the calibration, we can see Calibration Age limit. The default is 30 and we can set any value in the input box. Finishing electronic bubble calibration, we can use the electronic bubble on Hi-Survey when collecting points.

### **7.2.Tilt Calibration and Verification**

The whole tilt calibration has four steps:

- 1. Electronic bubble calibration
- 2. Orientation sensor calibration
- 3. Attitude deviation calibration
- 4. Calibration verification

#### **Notice:**

- 1) The calibration should be done in low magnetic interference and open field. Don't do calibration on the roof or top of a high building.
- 2) Before we do calibration, we should change the data link of receivers to external device. We don't use the internal UHF link to avoid magnetic interference.
- 3) We shouldn't change battery during all the calibration steps. If battery has been changed, we must calibrate again.

Here are the detail operations below:

#### **1. Electronic bubble calibration**

Please refer to 7.1 Electronic Bubble Calibration.

#### **2. Orientation sensor calibration**

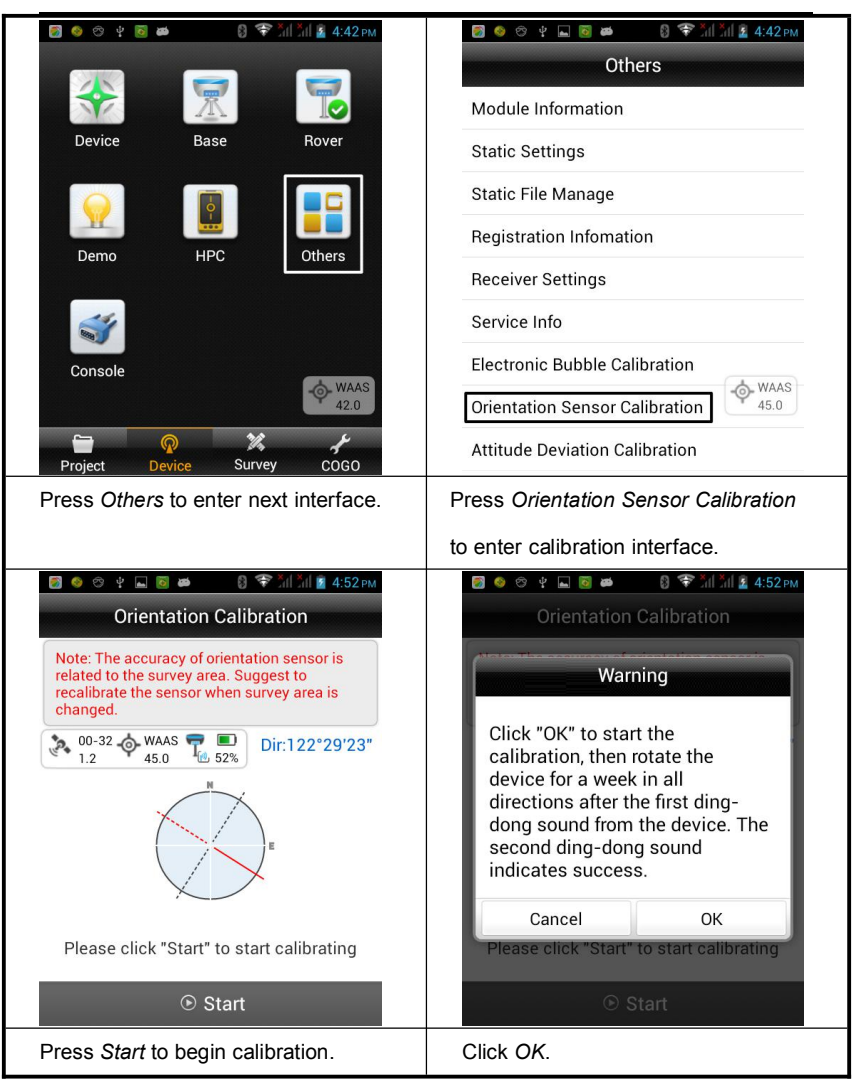

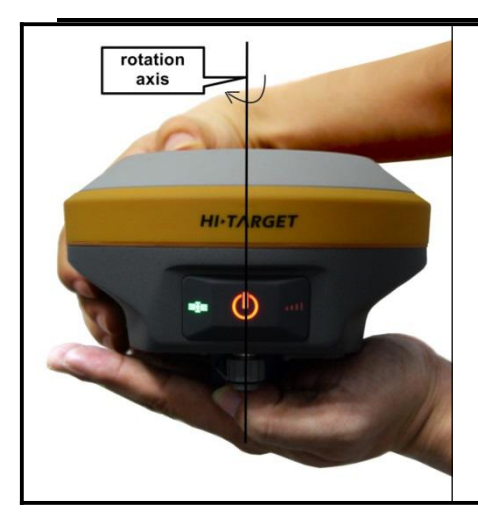

### **Tilt Survey**

Calibration on horizontal: Keep the device on horizontal and rotate it clockwise slowly around vertical axis. The rotation speed should be less than 20 degrees per second. Rotation time should be at least 20 seconds.

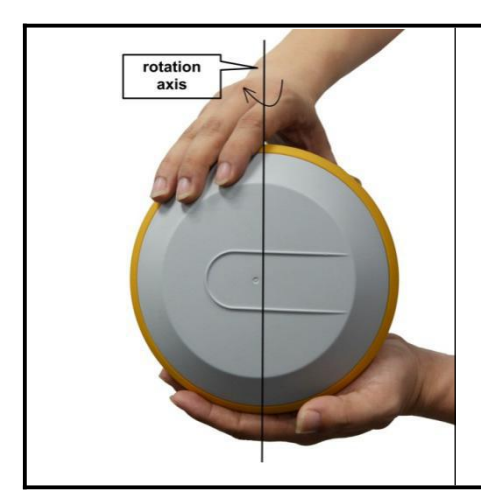

Calibration on vertical: Keep the device vertical and rotate it clockwise slowly around vertical axis. The rotation speed should be less than 20 degrees per second. Rotation time should be at least 20 seconds.

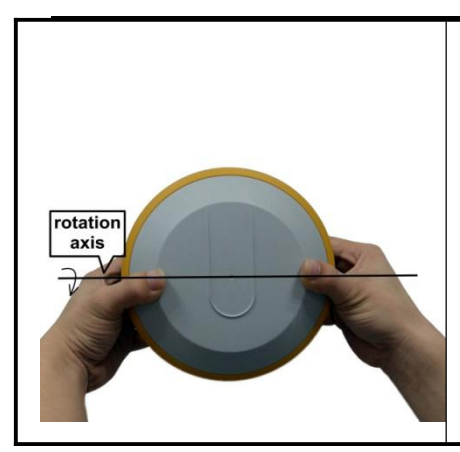

Flip horizontal: Keep the device on horizontal and rotate it clockwise slowly around horizontal axis. The rotation speed should be less than 20 degrees per second. Rotation time should be at least 20 seconds.

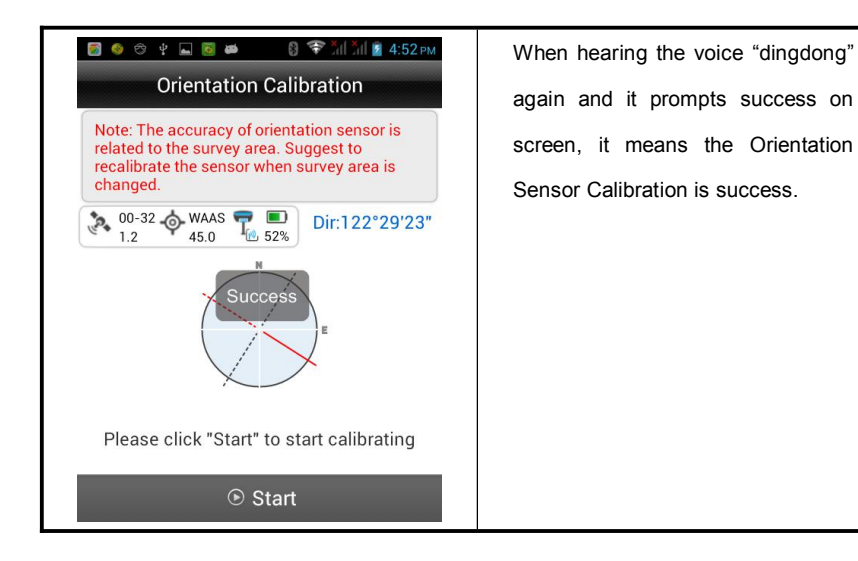

#### **Attitude Deviation Calibration**

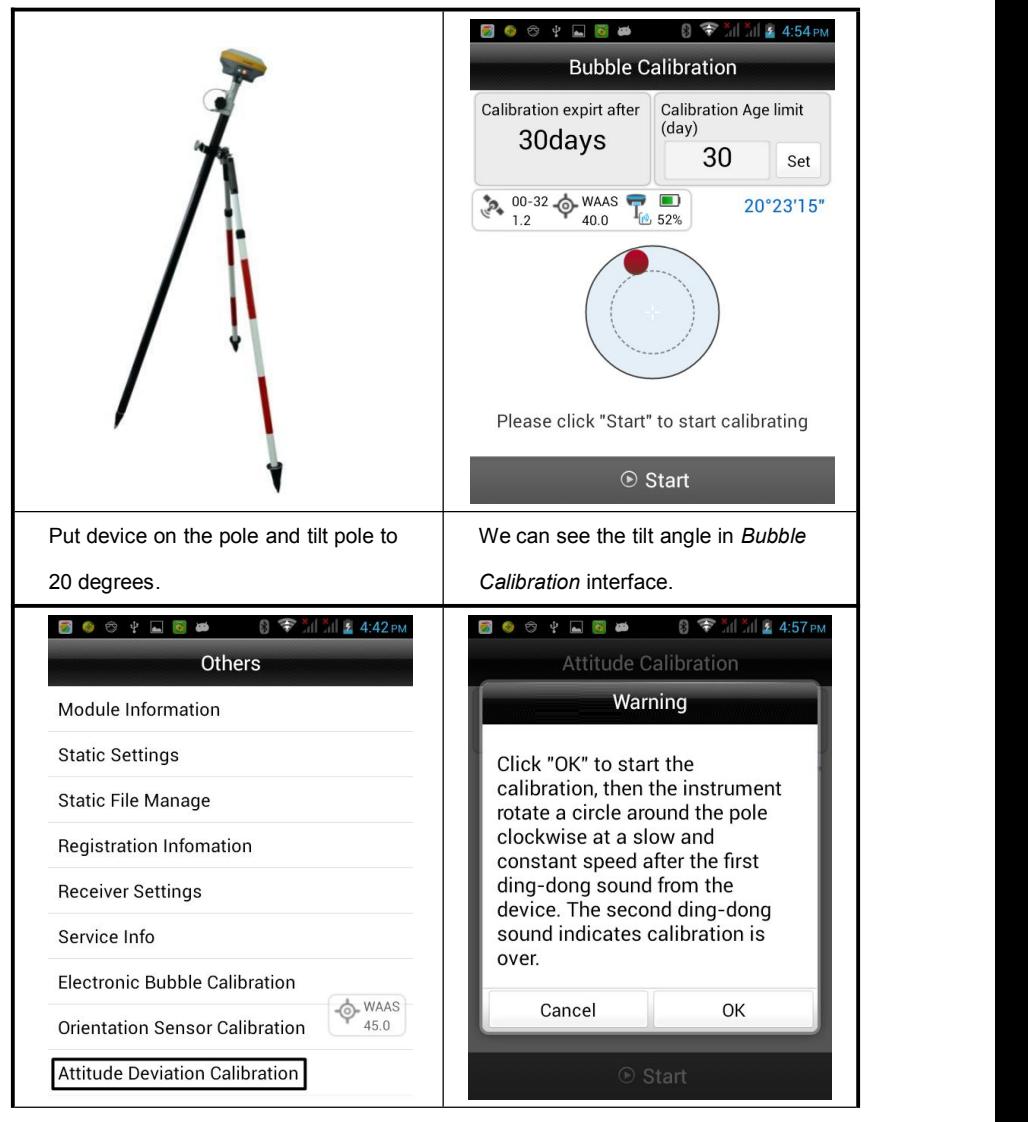

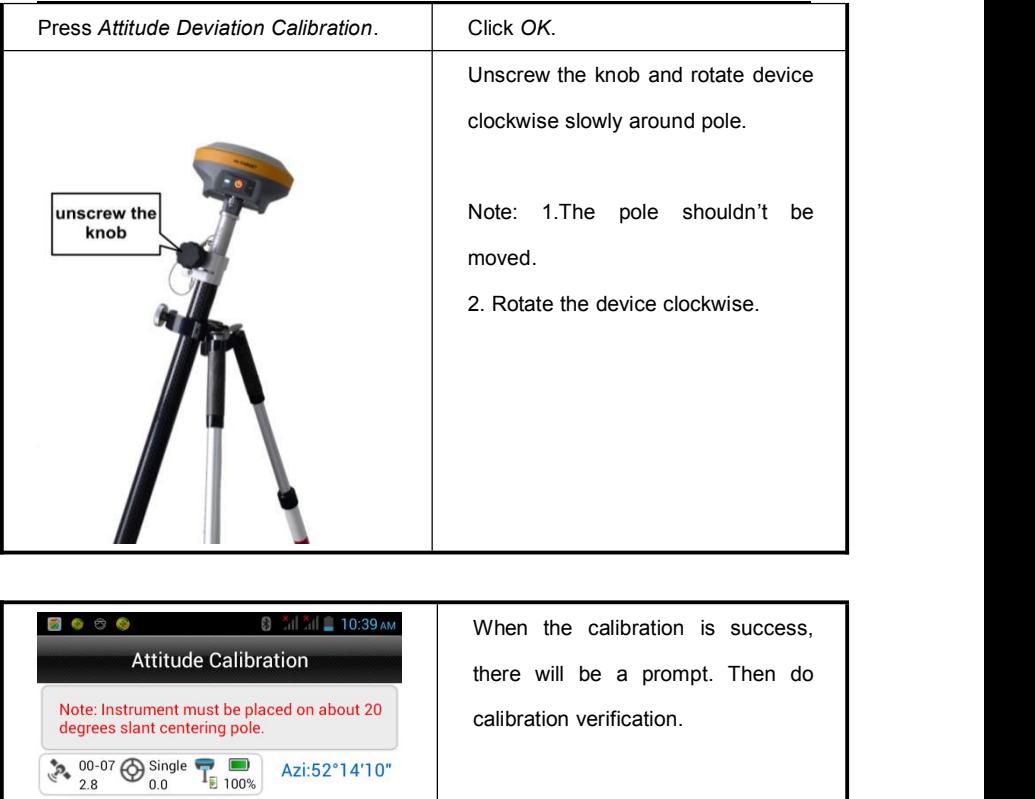

Success è Please click "Start" to start calibrating  $\odot$  Start

#### **Calibration verification**

Because of the high sensitivity of orientation sensorand dependence of surrounding magnetic field, we should make calibration verification before surveying for better accuracy.

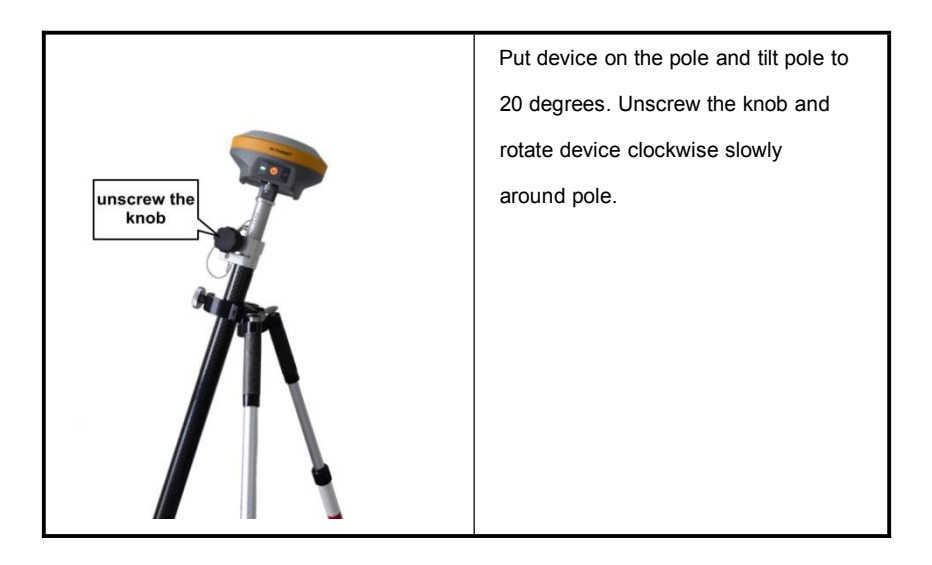

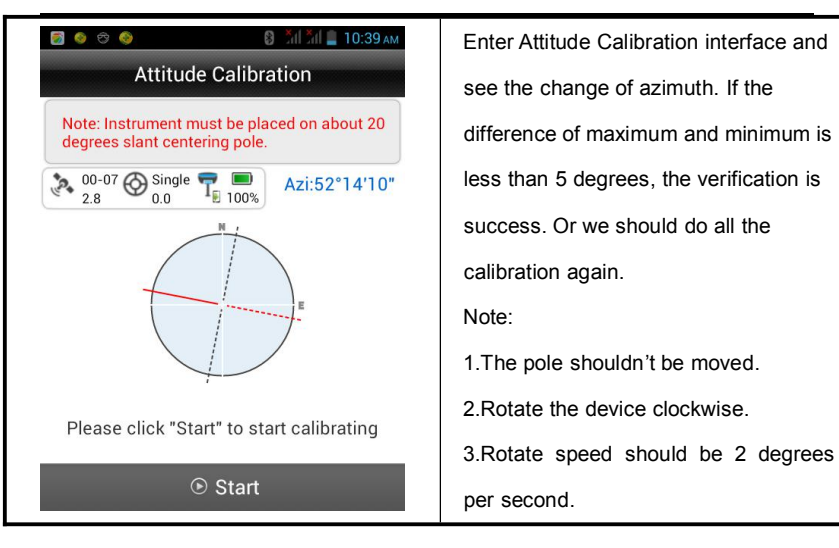

### **6.1.Tilt Survey**

After electronic bubble calibration, orientation sensor calibration, attitude deviation calibration and verification are success, we can do tilt survey. When doing tilt survey, the pole should be static and tilt angle should be less than 20 degrees.

### **Tilt Survey**

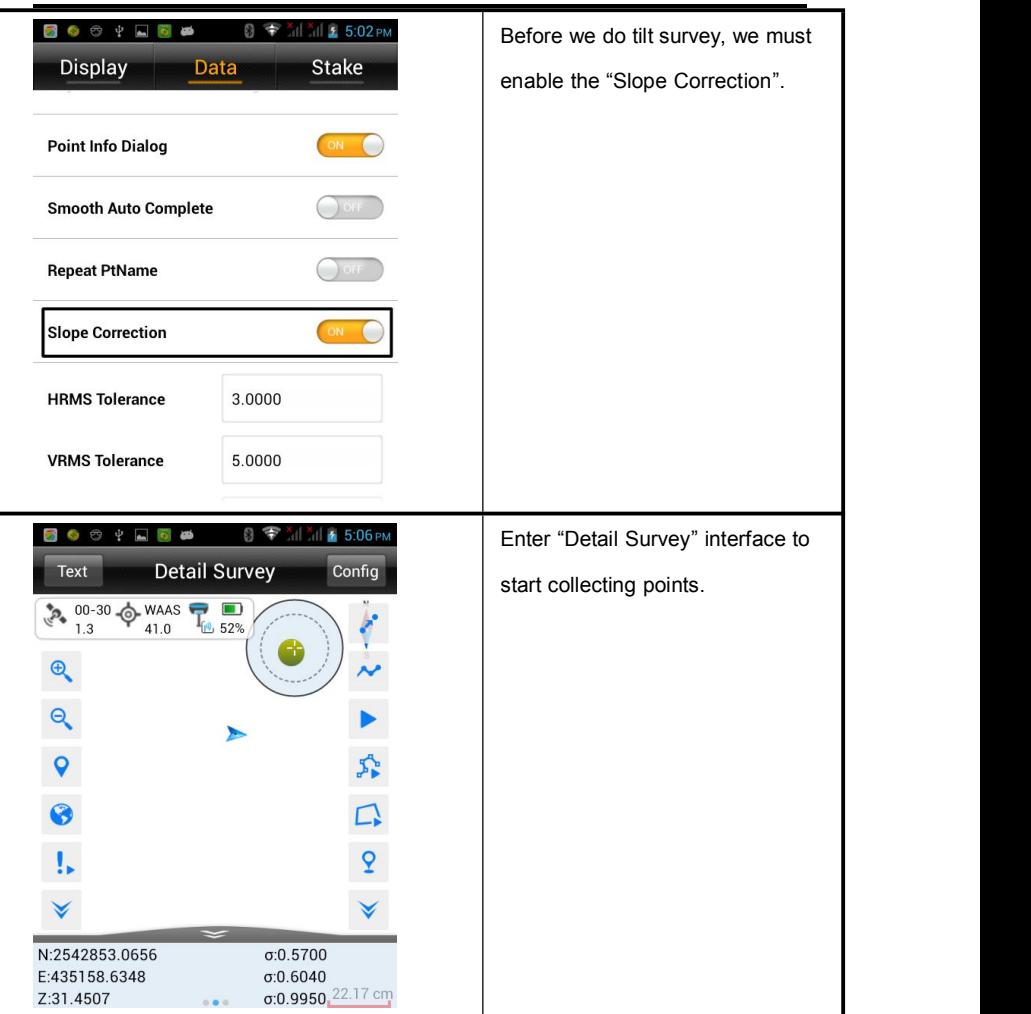

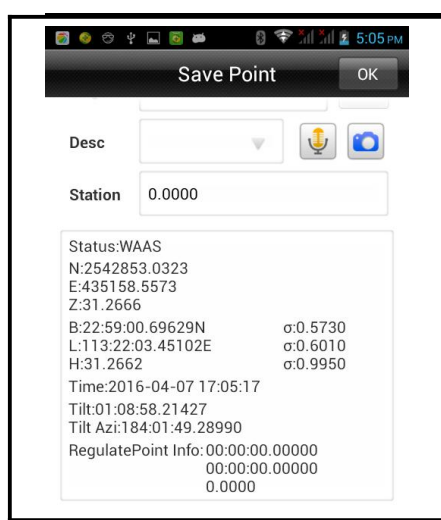

When we save point, we can see the information of tilt angel and tilt azimuth of the point in "Save Point" interface.

# **CHAPTER** 8

### **iHand20 Introduction**

### **This chapter describes:**

- Handheld controller iHand20
- Registration

### **HI-TARGET Hi-Survey Software User Manual 8.1.Handheld Controller iHand20**

#### **Front of handheld controller**

The front of iHand20 handheld controller includes touch screen, keyboard and microphone

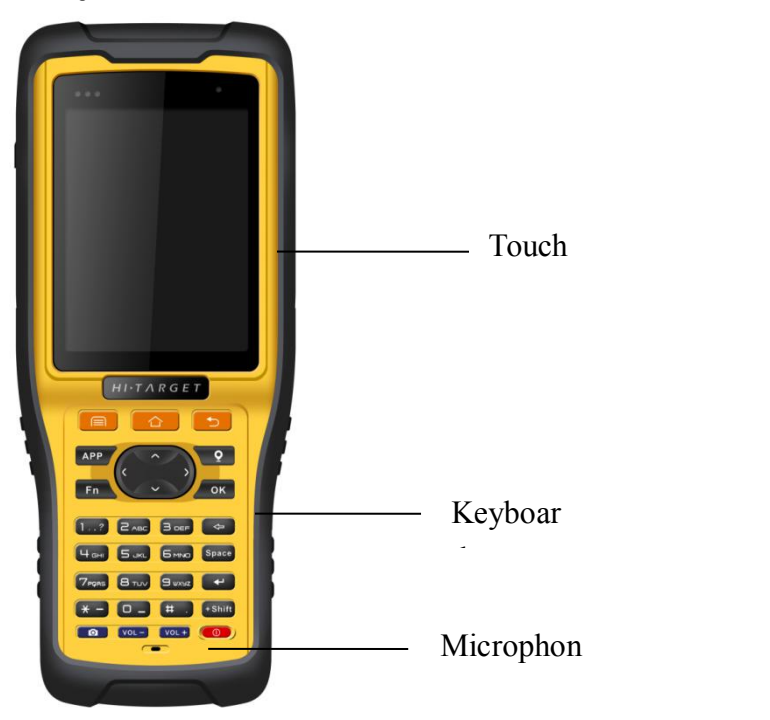

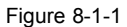

- Touch screen: Multipoint capacitive touch screen with touch pen, which supports Chinese and English input.
- Keyboard: Photograph, direction control, switch between Chinese and English, data collection, volume control, power on, power off and other functions.

Microphone: Internal microphone can be used for field collection of voice message.

#### **Reverse side of handheld controller**

There are camera, battery cover, belt, trumpet, etc. on the reverse side of iHand20 handheld controller.

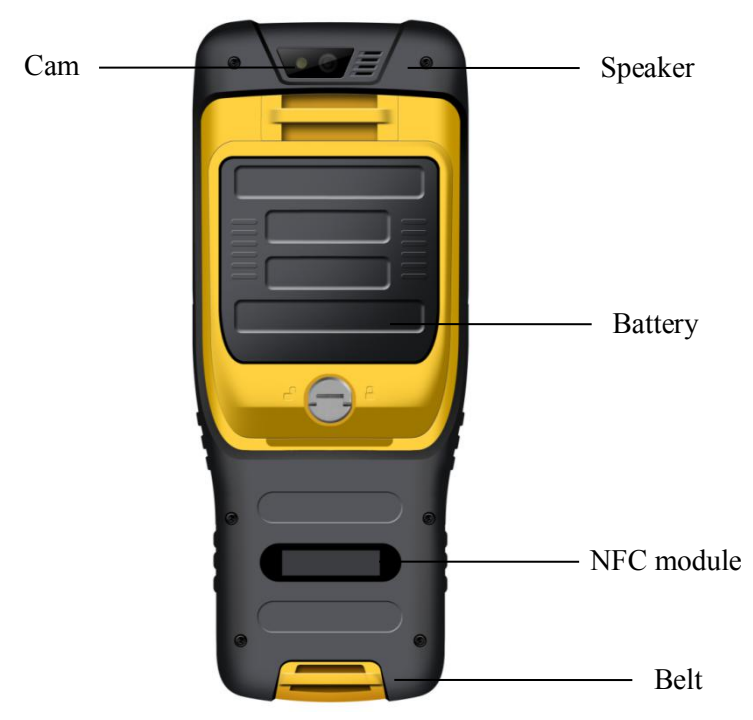

Figure8-1-2

- Camera: Used for field collection of image information.
- Battery cover: Internal removable lithium battery
- Belt: Connect the belt to prevent sliding down.
- Speaker: Conduct real-time voice broadcast for the instrument operation and status.

#### **Side of handheld controller**

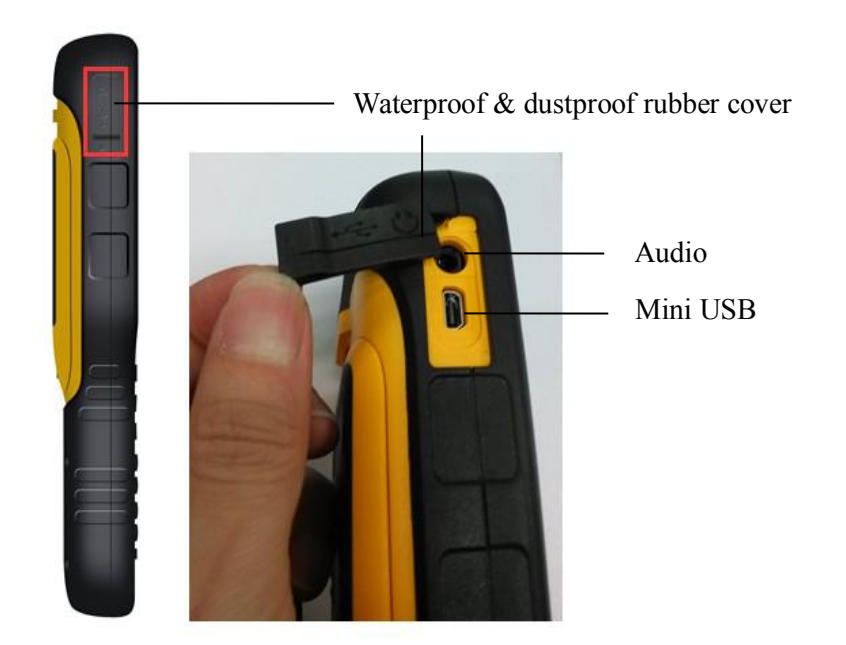

Figure 8-1-3

- Mini USB: Used for connecting USB data line and iHand20 handheld controller.
- Audio port: Used for connecting headphone cable and iHand20 handheld controller.

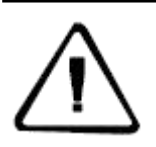

Warnings:

In case of not using audio port or Mini USB, please close the rubber cover so as to be waterproof and dustproof.

### **iHand20 Introduction**

#### **Handheld controller accessories**

#### **Charger**

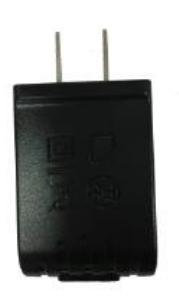

Figure 8-1-4

### **Battery (Lithium battery: 3.7V /6300mAh)**

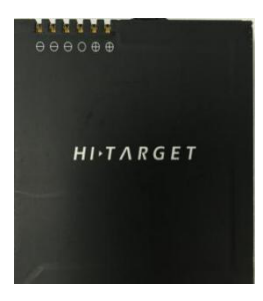

Figure 8-1-5

**Data line**

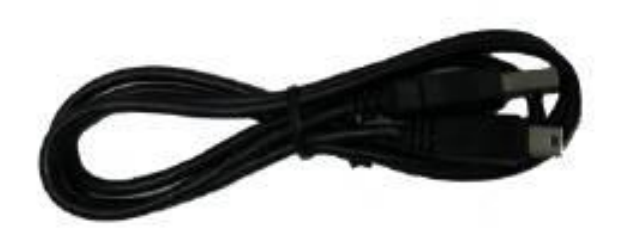

Figure 8-1-6

Connect to the USB port of computer, and used for download of data Connect to the USB port of charger and used for charging handheld controller

**Touch pen**

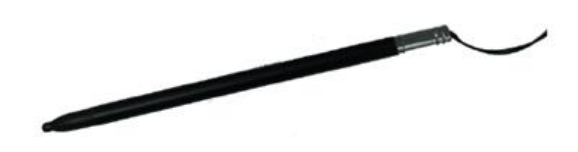

Figure 8-1-7

In case of using touch pen to operate the handheld controller, it is required to start the function of "handwriting pen", and open the handheld controller's [system setting]  $\rightarrow$  $[auxiliary function] \rightarrow check [handwriting pen]$ 

#### **Operation of handheld controller**

#### **Keyboard**

Most settings and operations of Hi-Target iHand20 handheld controller can be completed by the touch pen, and commonly used operations can be completed by Keyboard. Appearance and functions of Keyboard are introduced briefly as follows.

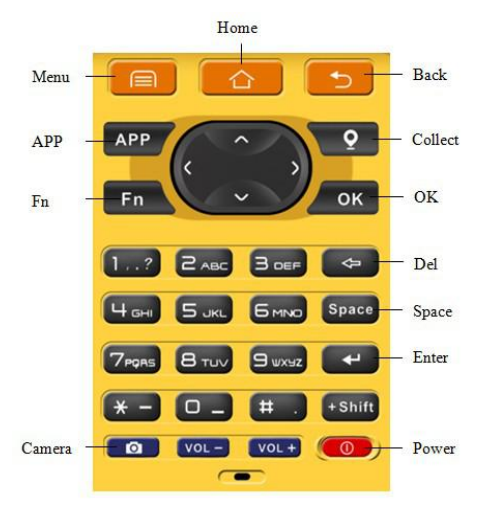

Figure 8-1-8

Keyboard include: Back, OK, Power, APP, Fn, Collect, Camera, etc. on button board of iHand20.

**Back**: Delete or exit the operation of current window.

**OK**: Confirmation.

**Power**: Press it for above 3s for power on/ power off. Under the power on status, press power button for 1s to turn off / turn on the screen backlight.

**APP**: Quick start of Hi-Survey software, press button APP for a long time for the Road popup, then select "Hi-Survey Road" and click [Ok].And the software selected this time can be started quickly only by pressing button APP next time.

> Cautions: When installing Hi-Survey Road for the first time, it is necessary to press button APP for 3s for software quick start selection settings. Otherwise, corresponding software cannot be started quickly by only pressing button APP.

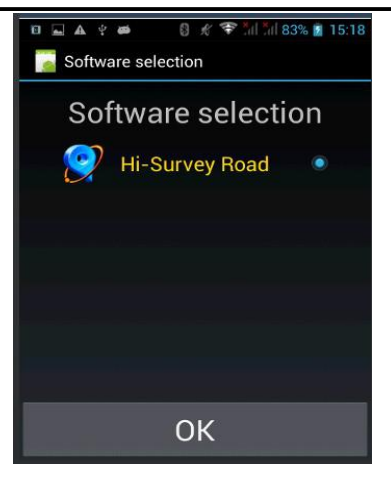

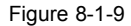

**Fn button**: Press Fn button for 3s and popup interface of software switching so as to achieve fast switch of input method. In case of[physical button input method], only press Fn button to switch over input methods of Chinese Pinyin ,strokes, digitals and letters under input status.

**Collect button**: Collect data by manual operation.

**Camera button**: Press it for a short time to enter into photograph interface; Press it for 3s

#### **HI-TARGET iHand20 Introduction**

on the non-camera interface to startup/shut down flashlight function.

**Screenshot**: Press "VOL-" and power button simultaneously for 3s, screen capture will be kept in the file of "Mobile phone storage→ Pictures→ Screenshots".

Cautions: 1. When the iHand20 handheld controller is not used in the work, please turn off the backlight for saving electric quantity and prolonging the working time. 2. Only the image collection interface supports the shortcuts operation. In order to avoid the input conflict of input box, the text interface does not support shortcuts operation. (1) Average collection shortcut is Button "7"; (2) Indirect measurement shortcut is Button "8".

**Data download**

1. Connect handheld controller to computer by USB data line, and pull down the notice column and click USB computer connection [open USB storage].

2. If it is required to synchronously operate handheld controller or install and use third-party software to debug data on the computer, "USB debugging" function shall be ticked. Turn on the handheld controller, and click [System Settings]  $\rightarrow$  [Developer options]  $\rightarrow$  [USB debugging] on the desktop menu.

3. In the popup debugging window, click [OK] to complete the connection between handheld controller and computer.

4. In the computer, file operations between handheld controller and computer can be conducted by [Portable Devices].

### **HI-TARGET Hi-Survey Software User Manual 8.2.Registration Procedure**

#### **Register iHand20**

Step 1: Run the *Auth Code* App which icon is like a lock. (You can find it on the desktop or the Apps Listing.)

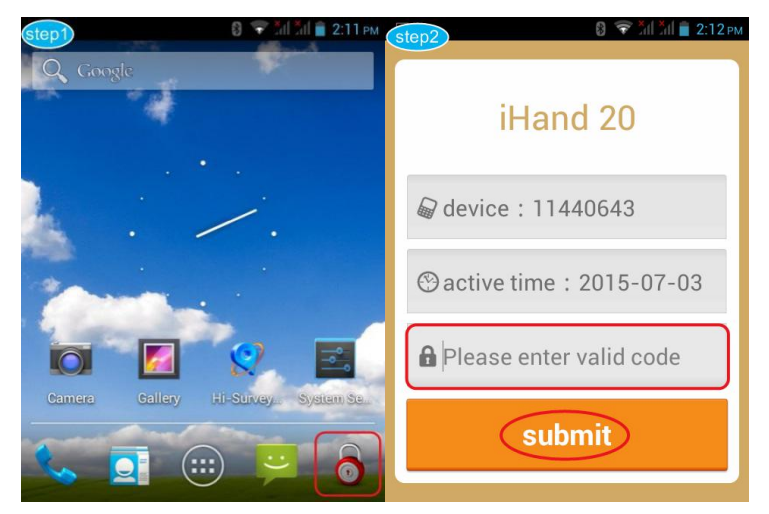

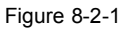

Step 2: Enter the registration code in the input box, then click *submit.*

Step 3: Registration should be successful. If failed, please check the code and try more times.

#### **Register GNSS receiver via Hi-Survey App**

Step 1: Power on your GNSS receiver then run the *Hi-Survey* App and click the *Device* icon

### **iHand20 Introduction**

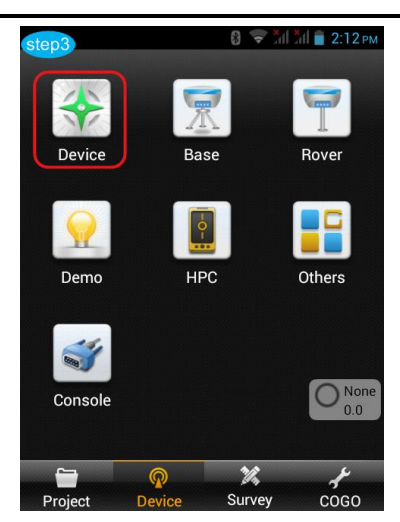

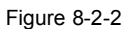

Step 2: Connect your GNSS receiver first, and then click the *Register*icon. Input the 24 bit registration code, press *OK.*

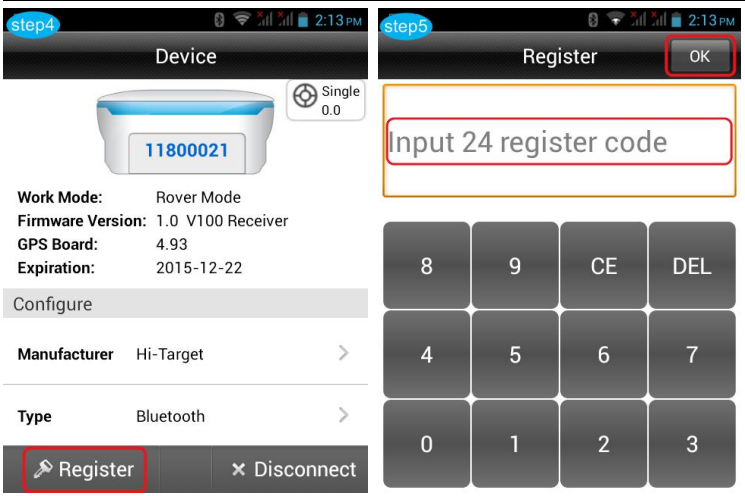

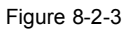

Step 3: Registration should be successful. If failed, please check the code and try more times.

### **CHAPTER**

# 9

### **Appendix**

### **This chapter describes:**

- **Troubleshooting**
- **File formats & description**

### **Hi-Survey Software User Manual 9.1.Troubleshooting**

1. The software cannot run or crash frequently.

Try to reinstall the software, update to new version. If these operations cannot work, reset the controller to factory settings and try installing and running again.

- 2. The rover station cannot get access to Internet in internal GSM/GPRS/3G mode.
- 1 No SIM card, unsupported SIM card or improper installation of SIM card.
- 2 Network configuration is incorrect. Please check the values:<br>IP, Port, APN, Mountpoints, User name &Password (in CORS Mode), Area ID & Group ID (in ZHD Mode).
- 3 The bad network signal. Try moving to another area.
- (4) The CORS server is abnormal. Try changing to another server.
- 5 Reset the network module.
- 3. The rover station cannot receive corrections and get fixed solution.
- $1 \in \mathbb{R}$  In UHF radio mode, please make sure the channel and baud rate of base and rover are the same
- 2 In Network mode, please make sure the rover has access to Internet and the parameters of CORS server is working normally.
- 3 Please select the same correction format of both base and rover.
- 4 Make sure the signal quality of satellites is good (The number of public satellites is more than 4).
- 4. The controller cannot connect to the receiver.

- $(1)$  Make sure the receiver isn't working in static mode.
- 2 Make sure the eight-pin cable hasn't been occupied.
- 3 Searching for the Bluetooth device and try connecting again.
- (4) Reboot the controller or the receiver once.
- 5 Install the latest version of firmware and software.
- 5. The ihand20 controller cannot be recognized by computer.
- (1) Please check whether the drivers of controller have been installed on your computer.
- 2 Make sure that both of USB port and cable are normal. Try changing to another port or using another cable.
- 3 Enable the USB storage option on Android OS notification bar.

### **Hi-Survey Software User Manual 9.2.File Formats &Description**

【\*.dam】:Ellipsoidal parameter

【\*.prj】:Project file

【\*.raw】:Raw data file

**[MainCst.cst]:** Transverse section point library

- 【\*.mcp】:Mapping data file
- 【\*.bak】:Backup file

【 ParamComputer 】: Mated points (be used to calculate projection transformation

parameters)

- 【\*.RSP】:PPK time log file
- 【\*.ppk】:PPK post-processing file

【\*.txt】:Text file

- 【\*.csv】:CSV Excel file
- 【\*.dxf】:Dxf AutoCAD file
- 【\*.shp】:Shp ArcGIS file
- 【\*.dat】: Cass7.0, Scsg2000, PREGEO data file
- 【\*.stl】:Hi-RTK Points lib record

【\*.line】:Line lib file

- 【\*.ICD】:Elcad format
- 【\*.PHI】:Point of horizontal intersection

PHI file is stored in line, separated by comma. The first line is format description [File header]. Starting from the second line there will be the information of intersection point. The structure is as below:

No., Coordinate N, Coordinate E, Mileage of starting point, curve radius, First easement
### **HI-TARGET**

curve, Second easement curve

For example:

- 1, 3361410.701, 524798.9388, 200000, 0, 0, 0
- 2,3361729.719,516179.2477,207750.218,7000,400,400

3,3362156.214,514352.2852,209804.108,7000,400,400

- 4,3363142.054,511810.6419,212590.856,7000,400,400
- 5,3365587.828,502113.9878,222784.866,10000,270,270

【\*.Zline】:File used in coordinate method

【\*.PVI】:Point of vertical intersection

PVI file is stored in line, separated by comma. The first line is format description [File header]. Starting from the second line there will be the information of intersection point. The structure is as below:

Mileage S, Elevation H, The first slope ratio i1, The second slope ratio i2, Circular curve radius: The contract of the contract of the contract of the contract of the contract of the contract of the contract of the contract of the contract of the contract of the contract of the contract of the contract of the co

For example:

S,H,i1,i2,R

19653.349,794.963,0,0.049,0

20070,815.379,0.049,0.007,12000

22180,830.155,0.007,-0.025,30000

23880,787.655,-0.025,-0.014,17000

23974.007, 786.339, -0.014, 0, 0

【\*.TPL】:Cross-sectional design line file

TPL file is stored in line, separated by comma.<br>The first line is format description [File header].

The second line is the design line of left side.

The third line is the design line of right side.

#### **174**

#### **HI-TARGET Hi-Survey Software User Manual**

The structure is as below:

Design line of left side [distance, slope ratio]\r

Design line of right side [distance, slope ratio]\

For example:

10,-0.1

10, 0.1

【\*.Sec】:Element file

Sec file is stored in line, separated by comma.<br>The first line is format description [File header].

The second line is the information of starting point, including: coordinates, mileage and azimuth.

The third line is the description of element formats.

Starting from the fourth line there will be the information of elements. The structure is as below:

Type, the radius of starting point, the radius of ending point, length of element, deflecting direction

Notice:

\*.Type: line, arc, easement curve.

\*. Radius:-1 represents infinity.

\*. Deflecting direction:Left turn :LRight turn :R.

For example:

X0,Y0,S0,Azi0

3829469.058,494798.067,0,1.67595677755068

[Type{L, A, S}, R1, R2{-1=infinity}, Length, Direction{L, R}]

L,-1,-1,334.315,L

S,-1,300,145,R

# **175**

## **HI-TARGET**

A,300,300,60,R S,300,90,60,R A,90,90,75,R

#### **Import and export files format description**

Points in**\*.csv** format

Point name, N, E, Z, description

4, 20.9919, 7.8963, -0.0147, Test

Points to be stake-out in **\*.txt** format

Point name, N, E, Z, description, mileage, if it has been staked out or not(0: no, 1: yes)

1, 2542604.5095, 434458.4638, 47.5900, tree, 10.0000, 0

22, 2542604.5062, 434458.4614, 45.4771, light, 30.0000, 1

Control points in **\*.txt** format

Point name, N, E, Z, description, coordinates type (0:BLH, 1:XYZ), B, L, H t,2542604.2867,434459.2702,47.9231,C pointA,1,22:58:52.51358,113:21:38.93873, 47.9231

uu, 2542604.5062, 434458.4614, 45.4771, Test, 1, 22:58:52.5206, 113:21:38.91030, 45.4771